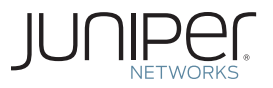

Junos® Networking Technologies

# Day One: Advanced Junos CoS Troubleshooting cookbook

Here's an advanced Junos Class of Service cookbook that emphasizes troubleshooting techniques and shows ways to find, fix, and commit complex CoS issues.

By Javed Syed & Nick Okerberg

## DAY ONE: Advanced Junos CoS Troubleshooting **COOKBOOK**

In large Enterprise and Service Provider networks, dropped packets can quickly escalate into large scale issues, and to fix these Class of Service issues you have to know how and where to troubleshoot them. Here are eight Junos Class of Service issues and the how-to steps to fix them. Written by an Advance JTAC engineer and a Resident Engineer for one of world's largest Service Providers, these problem/solution/discussion recipes emphasize all the troubleshooting techniques available to the seasoned Junos engineer. Take this book into the lab and follow along.

*Day One: Advanced Junos CoS Troubleshooting Cookbook* is intended for network engineers, NOC engineers, design engineers, support staff, or planning staff that use Juniper Networks M, T, TX, or MX Series devices in a service provider scenario.

## IT'S DAY ONE AND YOU HAVE A JOB TO DO, SO LEARN HOW TO:

- Better understand Class of Service troubleshooting techniques.
- n Know and use special Junos commands needed for displaying Class of Service related outputs.
- Understand Junos Class of Service default behavior.

## YOUR LAB SHOULD CONTAIN :

- One M, MX, or T Series router.
- $\blacksquare$  An ethernet switch (with port mirroring capability).
- A server or workstation.

Juniper Networks Books are singularly focused on network productivity and efficiency. Peruse the complete library at www.juniper.net/books.

Published by Juniper Networks Books

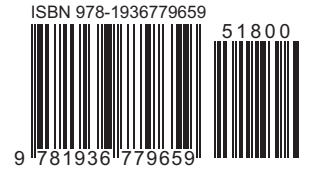

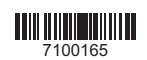

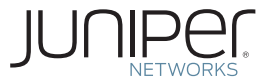

# Junos® Networking Technologies

## *Day One: Advanced Junos CoS Troubleshooting Cookbook*

By Javed Syed and Nick Okerberg

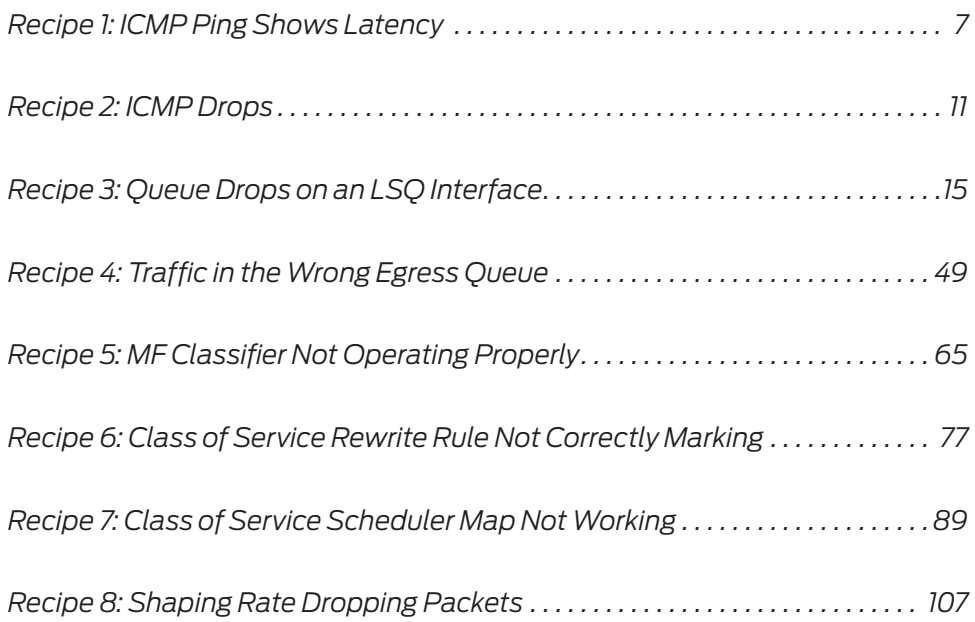

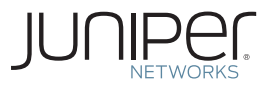

© 2013 by Juniper Networks, Inc. All rights reserved. Juniper Networks, the Juniper Networks logo, Junos, NetScreen, and ScreenOS are registered trademarks of Juniper Networks, Inc. in the United States and other countries. Junose is a trademark of Juniper Networks, Inc. All other trademarks, service marks, registered trademarks, or registered service marks are the property of their respective owners.

Juniper Networks assumes no responsibility for any inaccuracies in this document. Juniper Networks reserves the right to change, modify, transfer, or otherwise revise this publication without notice. Products made or sold by Juniper Networks or components thereof might be covered by one or more of the following patents that are owned by or licensed to Juniper Networks: U.S. Patent Nos. 5,473,599, 5,905,725, 5,909,440, 6,192,051, 6,333,650, 6,359,479, 6,406,312, 6,429,706, 6,459,579, 6,493,347, 6,538,518, 6,538,899, 6,552,918, 6,567,902, 6,578,186, and 6,590,785.

#### **Published by Juniper Networks Books**

Author: Javed Syed, Nick Okerberg Technical Reviewers: Alex Lee Editor in Chief: Patrick Ames Copyeditor and Proofer: Nancy Koerbel J-Net Community Manager: Julie Wider

ISBN: 978-1-936779-65-9 (print) Printed in the USA by Vervante Corporation.

ISBN: 978-1-936779-66-6 (ebook)

Version History: v2, April 15, 2013 3 4 5 6 7 8 9 10 #7100164-en

#### **About the Authors**

*Javed Syed* has over 17 years of experience in the networking industry, with the last 8 years focusing on service provider networks. He is CCIE # 2975, and JNCIP # 727, and also holds various other industry certifications. Javed is currently employed by Juniper Networks, where he functions as a solution engineer in the Professional Services organization. Javed previously worked at Cisco Systems and IBM.

*Nick Okerberg* is a resident engineer for Juniper Networks in the Professional Services group, supporting a large service provider in the United States. He has been employed by Juniper for about 7 years and has 10 years of experience in the networking industry. Nick previously did contract work for Juniper Networks and MSN. He holds the JNCIE-M #362 and JNCIE-ENT #304 certifications, among others.

#### **Authors' Acknowledgments**

Javed would like to thank his family for their support in allowing him the time to work on this book. Also, he would like to thank Nick Okerberg, Alex Lee, and Patrick Ames for their help in completing this project.

Nick would like to thank his family for their support and allowing him extra time to complete this project, Javed Syed for his help in writing this book, Alex Lee for all of his valuable feedback, and Patrick Ames for the assistance with editing.

This book is available in a variety of formats at: [http://](http://www.juniper.net/dayone) [www.juniper.net/dayone](http://www.juniper.net/dayone). Send your suggestions, comments, and critiques by email to dayone@juniper.net.

### Welcome to Day One

This book is part of a growing library of *Day One* books, produced and published by Juniper Networks Books.

*Day One* books were conceived to help you get just the information that you need on day one. The series covers Junos OS and Juniper Networks networking essentials with straightforward explanations, step-by-step instructions, and practical examples that are easy to follow.

The *Day One* library also includes a slightly larger and longer suite of *This Week* books, whose concepts and test bed examples are more similar to a weeklong seminar.

You can obtain either series, in multiple formats:

- Download a free PDF edition at<http://www.juniper.net/dayone>.
- Get the ebook edition for iPhones and iPads from the iTunes Store. Search for Juniper Networks Books.
- Get the ebook edition for any device that runs the Kindle app (Android, Kindle, iPad, PC, or Mac) by opening your device's Kindle app and going to the Kindle Store. Search for Juniper Networks Books.
- Purchase the paper edition at either Vervante Corporation [\(www.](http://www.vervante.com) [vervante.com\)](http://www.vervante.com) or Amazon ([amazon.com\)](http://www.amazon.com) for between \$12-\$28, depending on page length.
- Note that Nook, iPad, and various Android apps can also view PDF files.
- If your device or ebook app uses .epub files, but isn't an Apple product, open iTunes and download the .epub file from the iTunes Store. You can now drag and drop the file out of iTunes onto your desktop and sync with your .epub device.

## About Shell Commands and Junos

This book occasionally uses shell commands as part of its troubleshooting techniques. Note that using shell commands is not supported, or endorsed, but this book presumes you are a careful, prudent engineer who needs to solve a problem. Use only in a lab environment.

WARNING Do not run shell commands in production environments without JTAC supervision. Such commands may potentially cause impact to traffic.

## Audience

The intended audience for this book is network engineers, NOC engineers, design engineers, support staff, or planning staff that use Juniper Networks M-series, T-series, TX, or MX-series devices in an enterprise or service provider environment.

## What You Need to Know Before Reading

Before reading this book, you should be familiar with the basic administrative functions of the Junos operating system, including the ability to work with operational commands and to read, understand, and change Junos configurations. There are several books in the *Day One* library on learning Junos, at [www.juniper.net/dayone.](http://www.juniper.net/dayone)

This book makes a few assumptions about you, the reader:

- You have a basic understanding of the Internet Protocol (IP) versions 4 and 6.
- You have access to a lab with at least the following components: one M/MX/T-Series router, one ethernet switch (with port mirroring capability), and one server or workstation.

## After Reading This Book, You'll Be Able To:

- Better understand Class of Service troubleshooting techniques.
- Know and use special Junos commands needed for displaying Class of Service related outputs.
- Understand Junos Class of Service default behavior.

# <span id="page-6-0"></span>Recipe 1

## ICMP Ping Shows Latency

This recipe gives an example of a latency behavior on a PE-to-CE 10Gbps link on a Juniper MX480 routing platform. CLI commands are included to help show this behavior.

## Problem

An ICMP ping shows intermittent latency on a directly connected link with the default Junos CoS configuration. Due to this behavior, some engineers may question the integrity of the link itself.

Such behavior could occur on any Junos routing platform with any link type. The higher the bandwidth of the link, the higher the odds of noticing intermittent latency on a directly connected link. This is because as the speed of the link increases, the lower the expected latency generally is for that link, and an intermittent latency problem would therefore be easier to notice.

## Solution

It's common for engineers to use ping to test link availability in a network, however, sometimes there may be higher than expected latency seen when the ping is running. This is true even for a directly connected link that uses the default class-of-service configuration. It can happen in multiple scenarios, including a PE-to-CE link or a core PE-to-P link. Let's look at two quick examples.

In the lab, the router Mercury is a MX480 running 11.4R1.14 and the ping test is performed using ICHIP-based hardware. The ICHIP is the chipset used in the PFE components of certain routing platforms and hardware including:

- $M120$
- $\blacksquare$  M320 E3 FPC Types
- $MX240, MX480,NX960$  DPCs

## Mercury Weir xe-2/0/0  $xe - 2/0/0$

#### Example 1

And here is snippet of the ping on the directly connected interface:

```
lab@Mercury-re0> ping 10.1.1.2 
\langlesnip\rangle64 bytes from 10.1.1.2: icmp_seq=28 ttl=64 time=0.524 ms
64 bytes from 10.1.1.2: icmp_seq=29 ttl=64 time=0.503 ms
64 bytes from 10.1.1.2: icmp_seq=30 ttl=64 time=16.205 ms
64 bytes from 10.1.1.2: icmp_seq=31 ttl=64 time=0.543 ms
64 bytes from 10.1.1.2: icmp_seq=32 ttl=64 time=32.299 ms
64 bytes from 10.1.1.2: icmp_seq=33 ttl=64 time=0.533 ms
64 bytes from 10.1.1.2: icmp_seq=34 ttl=64 time=0.537 ms
<snip>
```
The snippet shows a ping to the remote end of the directly connected 10Gbps link. Notice that the round-trip time is under 1 ms for most of the Internet Control Message Protocol (ICMP) packets, but sometimes there is a spike far exceeding this time (shown in boldface). This intermittent increased delay could lead network engineers to question the reliability of the link reliability.

Let's show the same test on another chipset.

#### Example 2

In this example, the lab router Mercury is also an MX480 running 11.4R1.14, but the test is performed using trinity-based (Trio) hardware.

Trio is the chipset used on the following routing platforms and hardware:

- $MXX80$
- $M\rightarrow M X240, M X480, M X960 M P Cs$

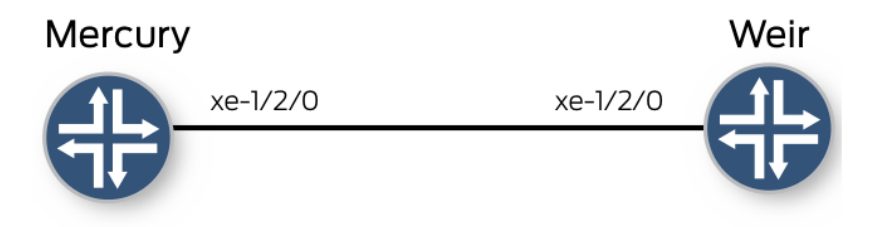

And here is a snippet:

```
lab@Mercury-re0> ping 10.1.1.2 
\lesnip>64 bytes from 10.1.1.2: icmp_seq=123 ttl=64 time=0.529 ms
64 bytes from 10.1.1.2: icmp_seq=124 ttl=64 time=0.526 ms
64 bytes from 10.1.1.2: icmp_seq=125 ttl=64 time=0.499 ms
64 bytes from 10.1.1.2: icmp_seq=126 ttl=64 time=0.532 ms
64 bytes from 10.1.1.2: icmp_seq=127 ttl=64 time=22.103 ms
64 bytes from 10.1.1.2: icmp_seq=128 ttl=64 time=60.453 ms
64 bytes from 10.1.1.2: icmp_seq=129 ttl=64 time=20.852 ms
64 bytes from 10.1.1.2: icmp_seq=130 ttl=64 time=58.912 ms
<snip>
```
The snippet shows a ping to the remote end of the 10Gbps link. Notice that the round-trip time is under 1 ms for some of the ICMP packets, but there are some responses that far exceed this time

Although ICMP is a great way to check for *link availability*, it is not a good way to test latency or delay on a Juniper Networks routing platform. One of the best and most accurate ways to test for latency is to simulate data plane traffic using a traffic generator.

Juniper Networks routing platform architecture separates the control plane from the data plane. There are various rate-limiting and prioritization functions within the PFE and Routing Engine. When a ping is done from the routing platform to the end device, it is using the control plane on the local router in order to generate the ICMP request packet and the control plane is used again when the ICMP reply packet is received from the end device. The ICMP messages are considered low priority within Junos, and the routing platform will respond to and process other higher priority messages, such as routing updates, before

processing the ICMP messages.

The microkernel may introduce tens of milliseconds of processing delay to ICMP message handling. The delay is not uniform, meaning that *some* ICMP messages might be delayed while others may *not* be delayed. This matches the behavior observed here with the testing.

MORE? For more on ping see *This Week: A Packet Walkthrough on the M, MX, and T Series* at [http://www.juniper.net/dayone.](http://www.juniper.net/dayone)

# <span id="page-10-0"></span>Recipe 2

## ICMP Drops

ICMP drops may be associated with a rapid ping of the directly connected device. This may lead engineers to believe that there is a problem with the link or circuit when in reality there may not be any issue at all.

## Problem

This behavior could happen on any Junos routing platform, but it is usually noticed more on higher speed interfaces such as 10Gbps links. That's because the higher speed interfaces can handle more packets at a faster rate, and Junos imposes a rate limit on low priority ICMP packets that are sent from the router or that are destined to the router. This is a default protection mechanism of the router to help prevent denial of service (DoS) attacks against the router.

This recipe shows us how to check various ICMP-related counters on the router to verify if such packets are being dropped due to a rate limit. Let's begin!

## Solution

Sometimes it is possible to observe ICMP (Internet Control Message Protocol) packet drops when a rapid ping is used to the remote side of a directly connected interface while using the default class-of-service configuration. This could cause some engineers to believe that there is a link problem in the network,

which may not be the case. Note that this could happen in multiple scenarios on a PE-to-CE link or on a core PE-to-P link.

NOTE In this example, the lab routers Mercury and Weir are MX480's running JUNOS 11.4R1.14. The test is performed using I-Chip-based hardware architecture. There is not any other traffic running.

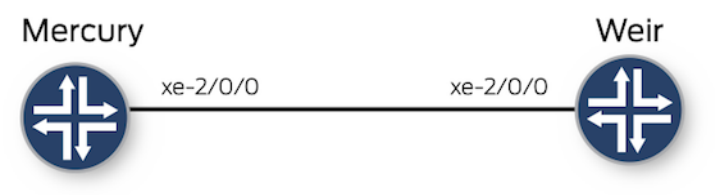

A rapid ping is done from Mercury to the remote side of the link, Weir. There were a total of 58053 packets transmitted and only 58000 replies received by Mercury. So there was a loss of 53 packets during this test, as shown in the output below:

```
{master}
lab@Mercury-re0> ping 10.1.1.2 rapid count 100000 
PING 10.1.1.2 (10.1.1.2): 56 data bytes
\lesnip>!!!!!!!!!!!!!!!!!!!!!!!!!!!!!!!!!!!!!!!!!!!!!!!!!!!!!!!!!!!!!!!!!!!!!!!!!!!!!!!!!!!!
!!!!!!!!!!!!!!!!!!!!!!!!!!!!!!!!!!!!!!!!!!!!!!!!!!.!!!!!!!!!!!!!!!!!!!!!!!!!!!!!!!!! 
^C
--- 10.1.1.2 ping statistics ---
58053 packets transmitted, 58000 packets received, 0% packet loss
round-trip min/avg/max/stddev = 0.265/0.553/53.249/1.440 ms
```
The output cites there is a 0% packet loss, but it is a rounded-down number. The actual loss was 53 packets, or about 0.99% of the transmitted amount.

Let's check on the remote side of this link, the Weir MX480 router:

```
lab@Weir-re0> show system statistics icmp 
icmp:
          53 drops due to rate limit
          0 calls to icmp_error
          0 errors not generated because old message was icmp
          Output Histogram
                  58053 echo reply
          0 messages with bad code fields
          0 messages less than the minimum length
          0 messages with bad checksum
          0 messages with bad source address
          0 messages with bad length
```
 echo drops with broadcast or multicast destination address timestamp drops with broadcast or multicast destination address Input Histogram destination unreachable 58053 echo message responses generated

> Here you can see there were ICMP drops on the remote side in the bolded output. This accounts for the 53 dropped packets. The show system statistics icmp command is used to display system-wide ICMP statistics on the router.

This is not a software bug, nor a problem with the link. Instead, the drops occurred on the MX480 Weir router because of the default rate-limiting of ICMP packets on Junos platforms. Weir is receiving all of the ICMP request packets and at the same time generating ICMP replies to send back to Mercury. However, during this process, it's hitting the default rate limit of ICMP within the kernel, which is on the routing-engine. The default ICMP rate limit on the system can be checked using the following shell command.

WARNING! Do not run shell commands in production without JTAC supervision. Such commands may potentially impact traffic.

```
lab@Weir-re0> start shell 
% sysctl -a | grep "inet.icmp"
net.inet.icmp.maskrepl: 0
net.inet.icmp.bucketsize: 5
net.inet.icmp.tokenrate: 1000
net.inet.icmp.drop_redirect: 0
net.inet.icmp.log_redirect: 0
net.inet.icmp.bmcastecho: 1
% exit
exit
```
Notice in the output above that the ICMP rate is set to 1000, this is the default system value. If desired, the default value can be changed by using the set system internet-options icmpv4-rate-limit configuration command.

ICMP is not the best way to test the delay or capacity on the link. One of the best ways to test the delay or capacity is to attach a host or traffic generator to both sides. Then traffic can be sent through, or transit to, the routers. By taking a transit path through the router, there is not any default rate limiting that would limit the traffic.

# <span id="page-14-0"></span>Recipe 3

## Queue Drops on an LSQ Interface

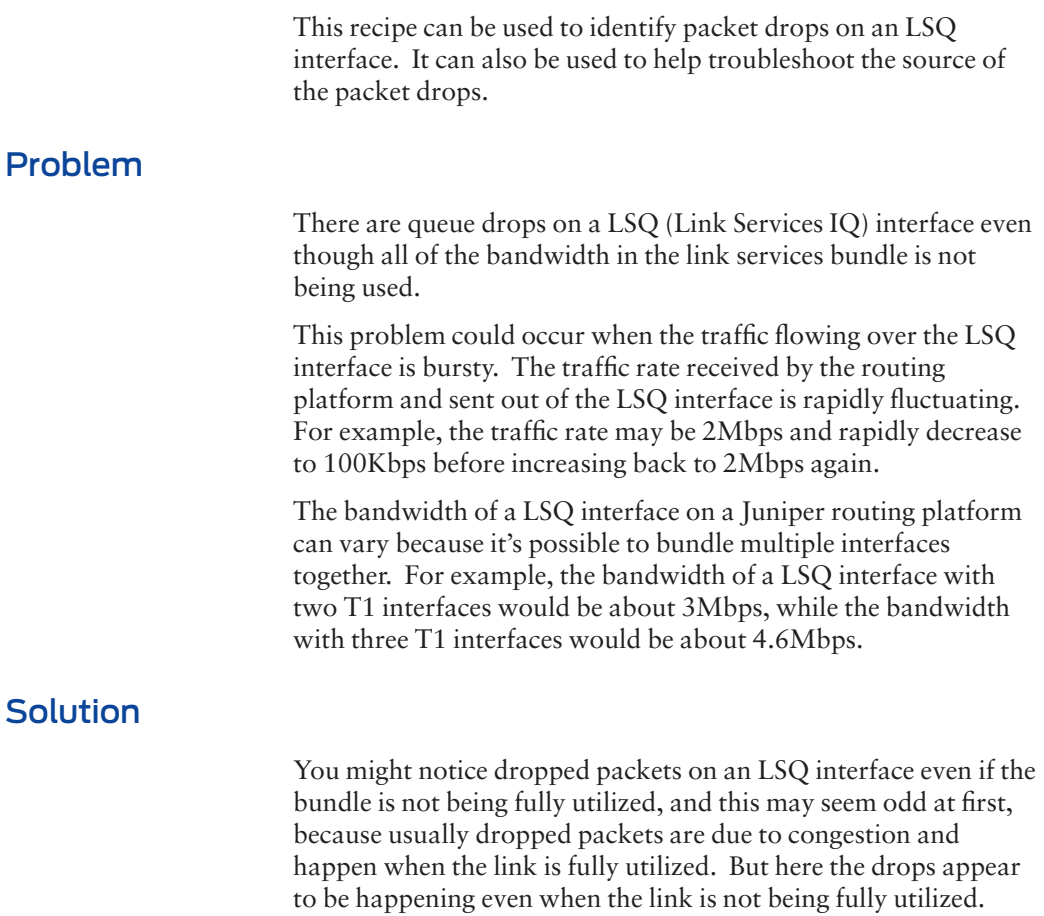

Let's replicate the queue drops in our lab and analyze the results.

The lab routers Nuts and Reno are a T320 and a M120, respectively. They are both running Junos 11.4R1.14 and they are connected to an IXIA Traffic Generator.

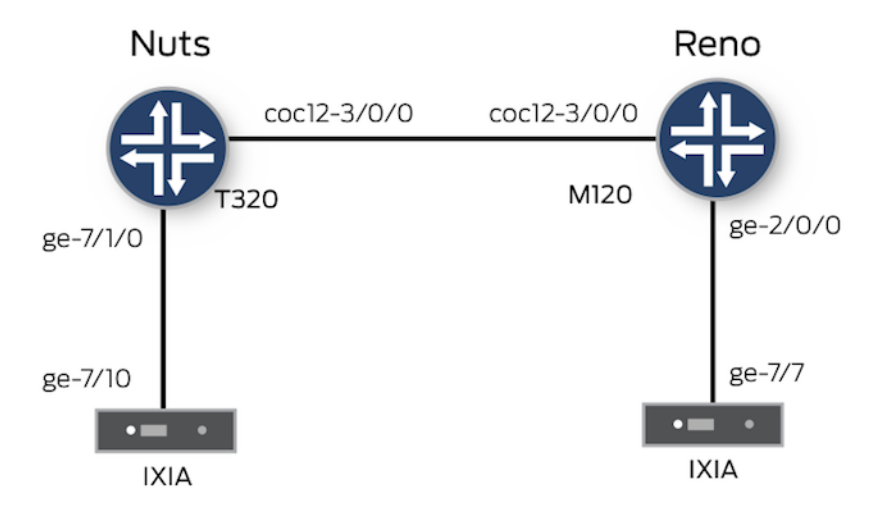

In the lab topology, the IXIA traffic generator is sending traffic from port ge-7/10 to ge-7/7. There are two different traffic streams being used:

Traffic stream #1:

- Source IP address is  $192.168.1.2$ .
- Destination IP address range is 192.168.2.100 192.168.2.200.
- Protocol UDP, source and destination port 63.
- $\blacksquare$  DSCP bits 000000.
- Frame size is random, between 64 and 1500 bytes.
- Sends 125 packets in 5 microseconds then proceeds to Traffic stream #2.

Traffic stream #2:

- Source IP address is  $192.168.1.2$ .
- Destination IP address range is 192.168.2.10 192.168.2.200.
- Protocol UDP, source and destination port 63.

```
\blacksquare DSCP bits 000000.
                             ■ Frame size is random, between 64 and 1500 bytes.
                             Sends 630 packets at about a 400Kbps rate, which lasts about 10
                               seconds. Then proceeds to Traffic stream #1. 
                          The device under test (DUT) in this scenario is the T320 Nuts router. 
                          Specifically, the egress side of the LSQ interface on the T320 that 
                          connects to the M120. 
                          Here is the configuration of the LSQ interface and the associated T1 
                          interfaces. They were created from a Channelized OC12 port. Notice 
                          that there are three member T1 interfaces that are part of the LSQ 
                          bundle. 
interfaces {
    lsq-1/1/0 {
        per-unit-scheduler;
        unit 0 {
            encapsulation multilink-ppp;
            family inet {
                address 10.1.1.1/30;
            }
        }
    }
    coc12-3/0/0 {
        partition 1 oc-slice 1 interface-type coc1;
    }
    coc1-3/0/0:1 {
        partition 1-4 interface-type t1;
    }
    t1-3/0/0:1:1 {
        unit 0 {
            family mlppp {
                bundle lsq-1/1/0.0;
            }
        }
    }
    t1-3/0/0:1:2 {
        unit 0 {
            family mlppp {
                bundle lsq-1/1/0.0;
            }
        }
    }
    t1-3/0/0:1:3 {
        unit 0 {
            family mlppp {
                bundle lsq-1/1/0.0;
            }
        }
    }
    <truncated>
}
```
Next, the class-of-service configuration on the T320 Nuts router is shown below. The LSQ bundle has the user-defined scheduler-map "MAP\_1" applied to it.

```
class-of-service {
    classifiers {
       dscp CLASSIFIER_1 {
           forwarding-class DATA {
              loss-priority low code-points 000000;
 }
           forwarding-class APPS {
              loss-priority low code-points 001010;
 }
           forwarding-class VOICE {
              loss-priority high code-points 101110;
 }
           forwarding-class NC {
              loss-priority high code-points 110000;
 }
       }
    }
    forwarding-classes {
       queue 0 DATA;
       queue 1 VOICE;
       queue 2 APPS;
       queue 3 NC;
    }
    interfaces {
       lsq-1/1/0 {
          unit 0 {
              scheduler-map MAP_1;
 }
       }
       ge-7/1/0 {
          unit 0 {
              classifiers {
                 dscp CLASSIFIER_1;
 }
           }
       }
    }
    scheduler-maps {
       MAP_1 {
           forwarding-class DATA scheduler DATA-BE;
           forwarding-class VOICE scheduler VOICE-EF;
           forwarding-class APPS scheduler APPS-AF;
           forwarding-class NC scheduler NC;
       }
    }
    schedulers {
       DATA-BE {
           transmit-rate percent 70;
          buffer-size percent 70;
           priority low;
```

```
 }
       VOICE-EF {
          transmit-rate percent 20;
          buffer-size percent 20;
         priority high;
       }
       APPS-AF {
          transmit-rate percent 5;
          buffer-size percent 5;
          priority medium-low;
       }
      NC<sub>1</sub> transmit-rate percent 5;
          buffer-size percent 5;
         priority strict-high;
       }
    }
}
[edit]
lab@Nuts-re0# run show class-of-service interface lsq-1/1/0 
May 01 15:36:15
Physical interface: lsq-1/1/0, Index: 204
Queues supported: 8, Queues in use: 4
  Scheduler map: <default-chassis>, Index: 4
  Chassis scheduler map: <default-chassis>, Index: 4
  Congestion-notification: Disabled
  Logical interface: lsq-1/1/0.0, Index: 92
 Object Name Type Index
    Scheduler-map MAP_1 Output 53024
   Classifier ipprec-compatibility ip 13
                     If you look at the lsq-1/1/0 interface statistics below, they show that the 
                     traffic is correctly utilizing all three of the member links. The frames per 
                     second (fps) value for the three member links are close to being equal as 
                     well. 
[edit]
lab@Nuts-re0# run show interfaces lsq-1/1/0 extensive | no-more 
May 01 15:45:24
Physical interface: lsq-1/1/0, Enabled, Physical link is Up
  Interface index: 204, SNMP ifIndex: 603, Generation: 325
  Link-level type: LinkService, MTU: 1504
  Device flags : Present Running
  Interface flags: Point-To-Point SNMP-Traps Internal: 0x4000
  Last flapped : 2012-05-01 14:23:25 PDT (01:21:59 ago)
  Statistics last cleared: 2012-05-01 15:35:52 PDT (00:09:32 ago)
  Traffic statistics:
  Input bytes : 5200 0 bps
   Output bytes : 33457321 381896 bps
   Input packets: 65 0 pps
  Output packets: 43447 63 pps
   IPv6 transit statistics:
```
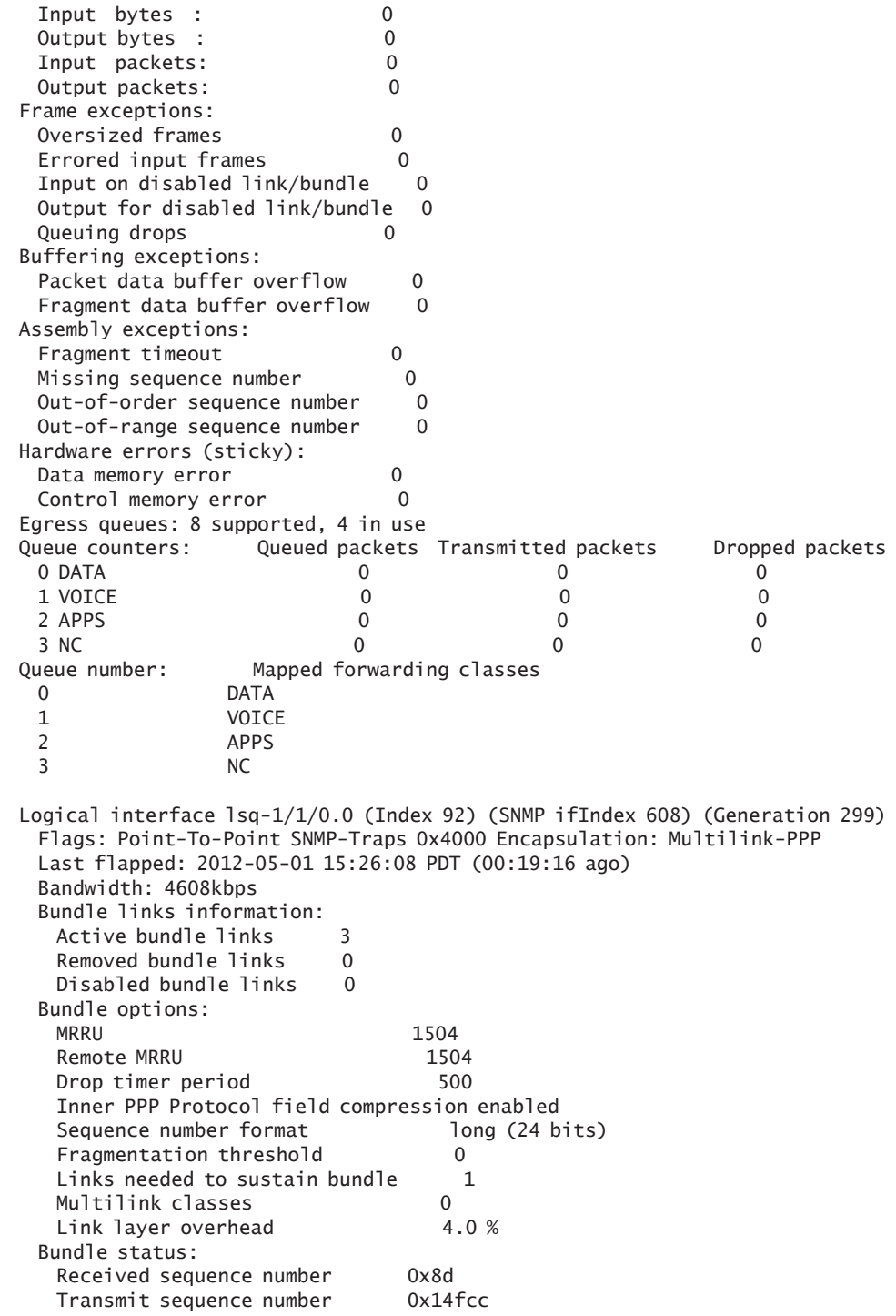

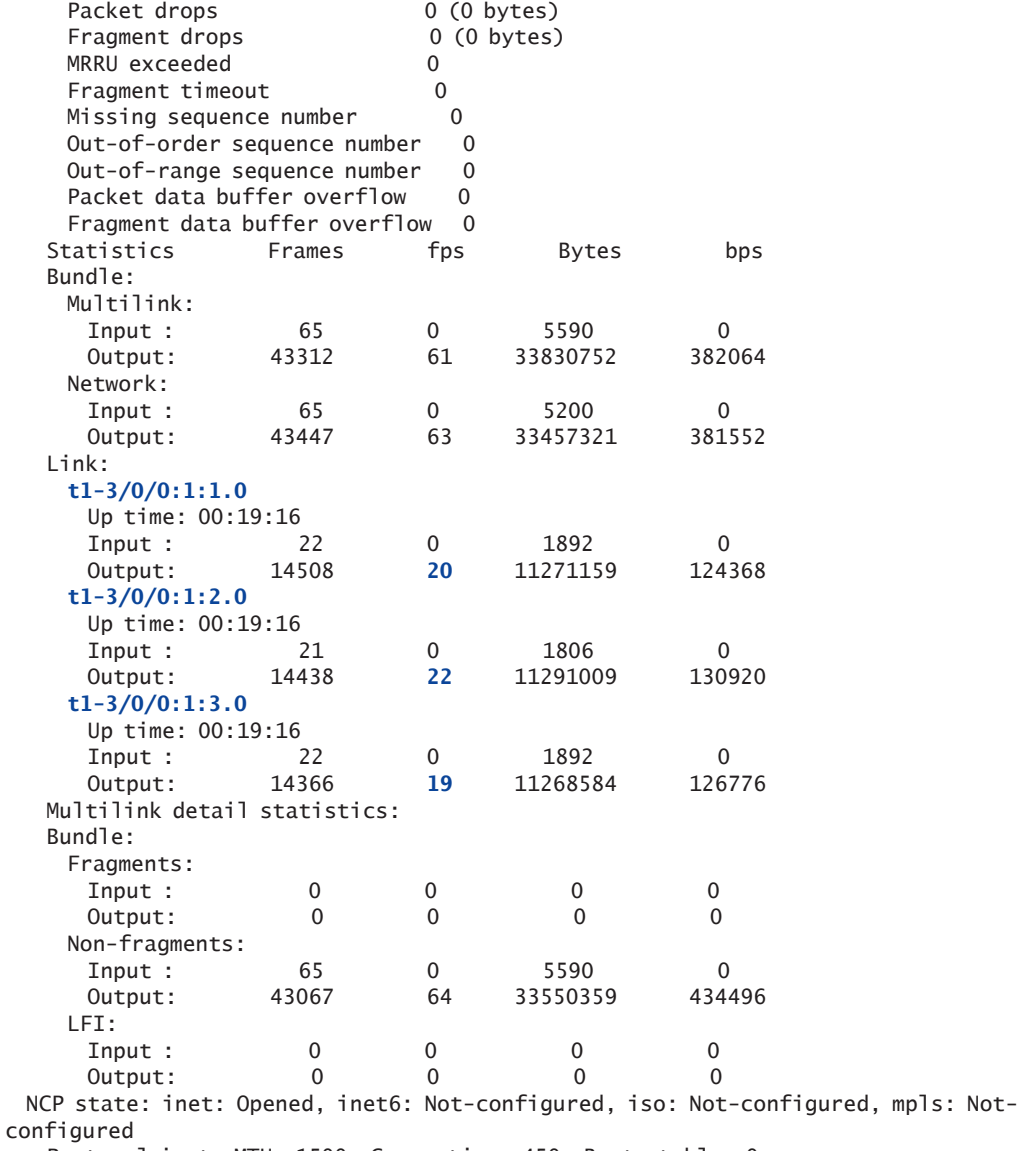

Protocol inet, MTU: 1500, Generation: 450, Route table: 0

Flags: Sendbcast-pkt-to-re

Addresses, Flags: Is-Preferred Is-Primary

 Destination: 10.1.1.0/30, Local: 10.1.1.1, Broadcast: Unspecified, Generation: 285

> Next, the following sequence of CLI outputs shows the problem. (This CLI command would need to be run several times and inspected in order to see if there are any drops incrementing.) The show interfaces queue lsq-1/1/0.0 command reveals that there are RED dropped

packets incrementally growing in queue 0. At the same time, notice the transmitted packets in queue 0 are always lower than the total amount of available bandwidth for the three T1 interfaces, giving the impression that the traffic rate being sent out of the LSQ interface is lower than the capacity of the LSQ bundle;the LSQ bundle should be able to handle the amount of traffic that is being sent.

As an alternative, the show interfaces extensive lsq-1/1/0 command will also show packet drops, but the show interfaces queue lsq-1/1/0.0 command is used here because it gives the packet rates for the amount of traffic queued and transmitted.

[edit] lab@Nuts-re0# run show interfaces queue lsq-1/1/0.0 May 01 15:48:58 Logical interface lsq-1/1/0.0 (Index 92) (SNMP ifIndex 608) Forwarding classes: 16 supported, 4 in use Egress queues: 8 supported, 4 in use Burst size: 0 Queue: 0, Forwarding classes: DATA Queued: Packets : 59552 63 pps Bytes : 45972016 366824 bps Transmitted: Packets : 59159 63 pps Bytes : 45659748 **366824 bps** Tail-dropped packets : 0 0 pps RED-dropped packets : **393** 0 pps Low, non-TCP : 393 0 pps Low, TCP : 0 0 pps High, non-TCP : 0 0 pps High, TCP : 0 0 pps RED-dropped bytes : 312268 0 bps Low, non-TCP : 312268 0 bps Low, TCP : 0 0 bps High, non-TCP : 0 0 bps High, TCP : 0 0 bps Queue: 1, Forwarding classes: VOICE Queued: Packets : 0 0 pps Bytes : 0 0 bps Transmitted: Packets : 0 0 pps Bytes : 0 0 bps Tail-dropped packets :  $\begin{array}{ccc} 0 & 0 & 0 \end{array}$ RED-dropped packets : 0 0 pps Low, non-TCP : 0 0 pps Low, TCP : 0 0 pps High, non-TCP : 0 0 pps High, TCP : 0 0 pps RED-dropped bytes : 0 0 0 bps Low, non-TCP : 0 0 bps Low, TCP : 0 0 bps

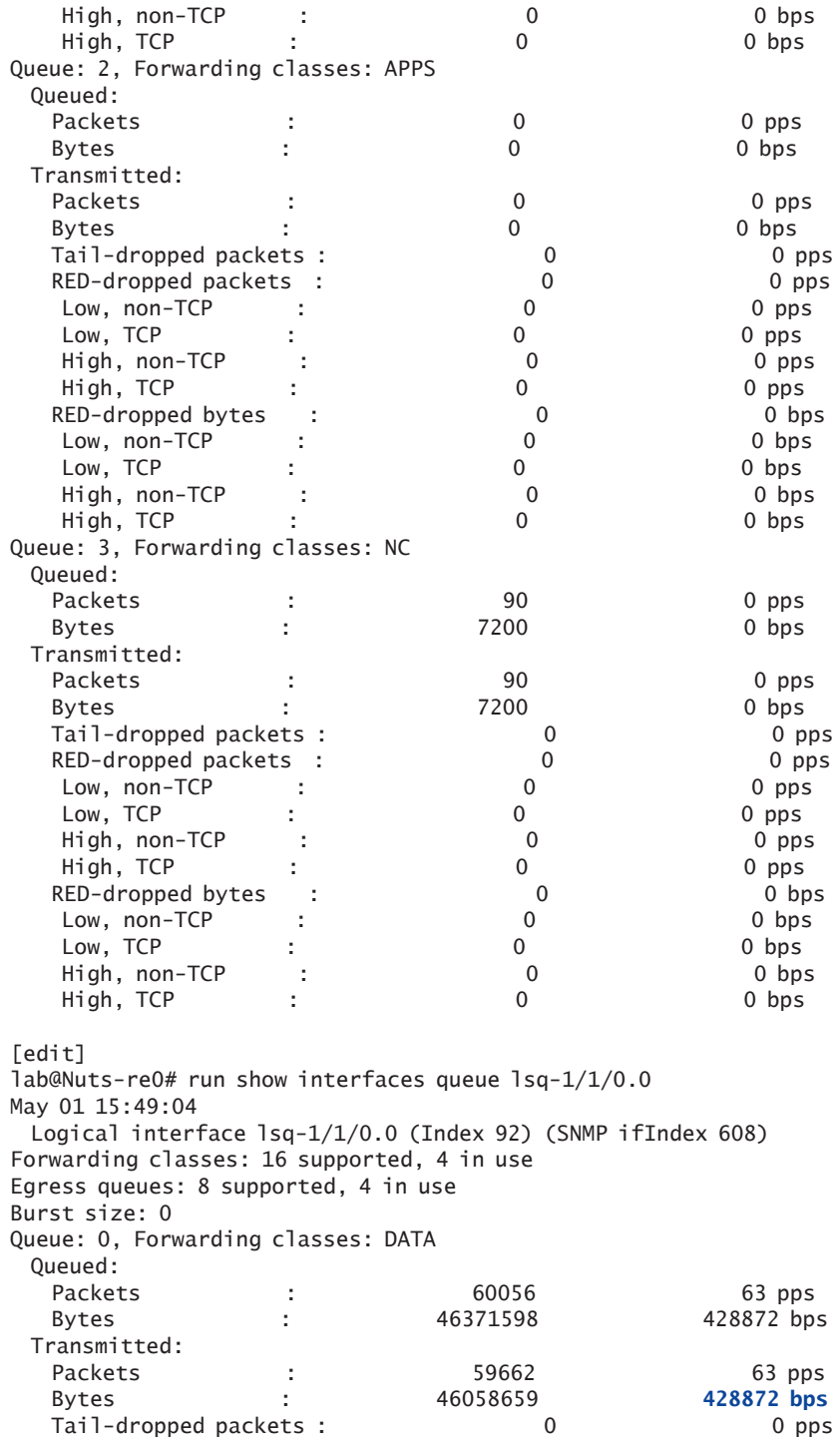

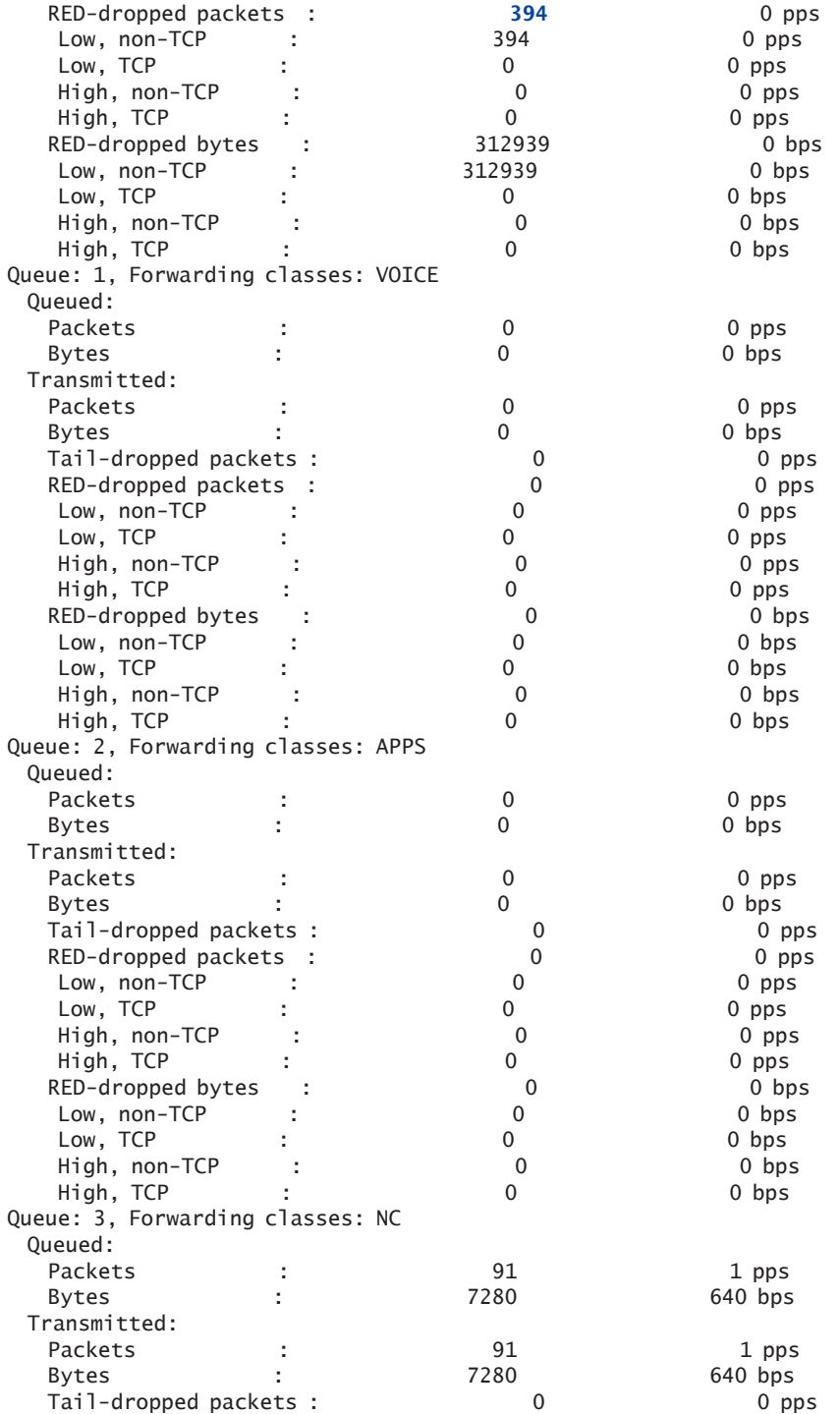

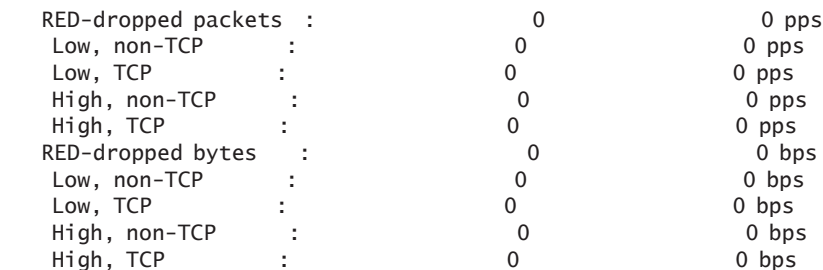

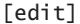

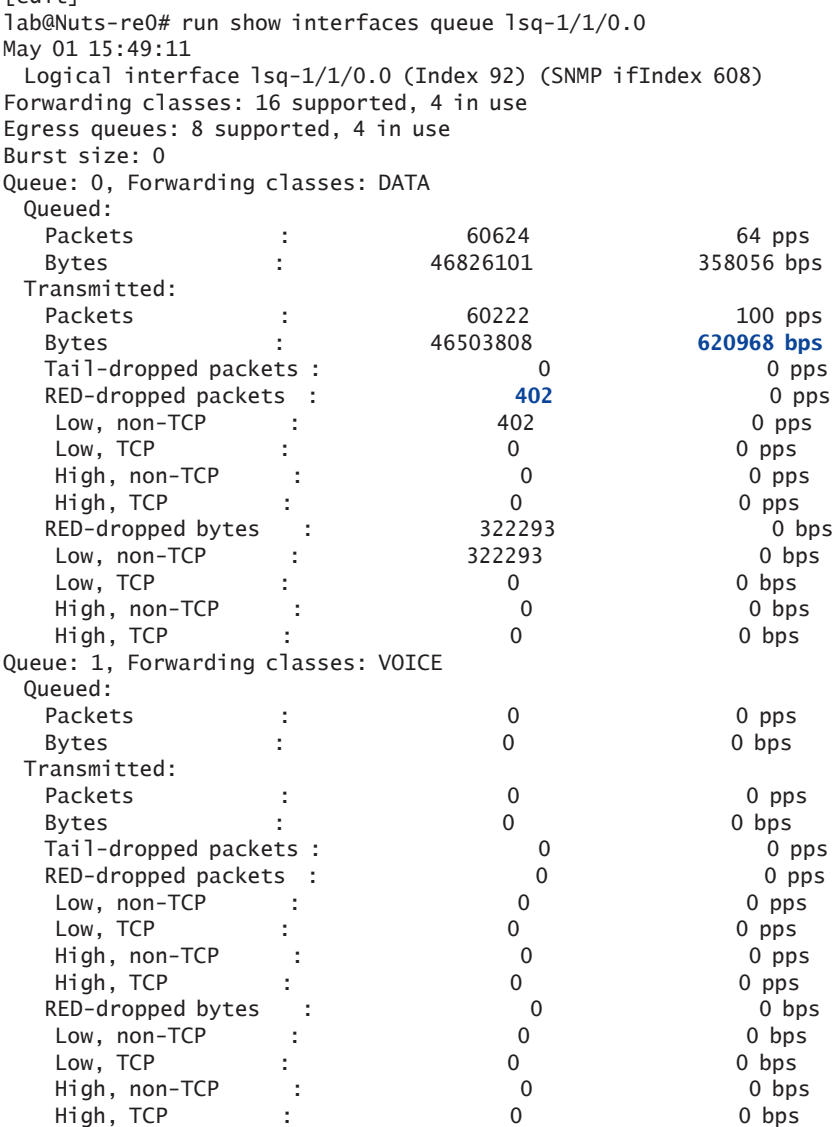

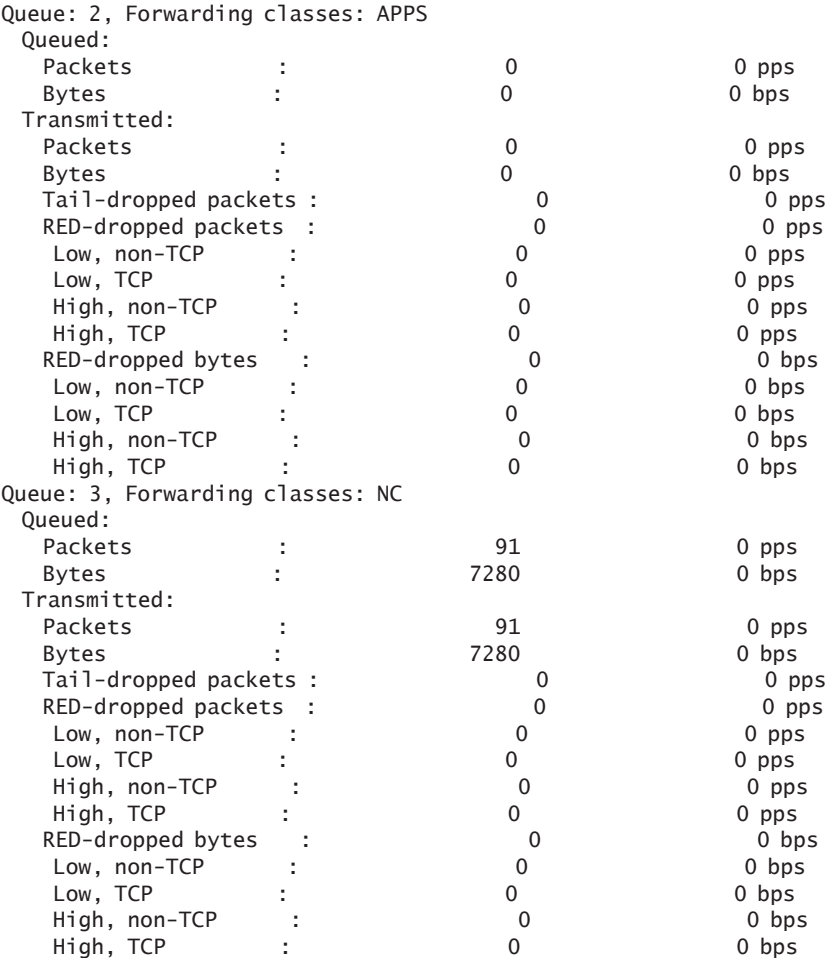

So, the lab output shows that the drops are occurring on the LSQ bundle when the bandwidth appears to be well below the total amount available. The q-pic-large-buffer command can be added to give the PIC a larger delay buffer, and in some scenarios, this could help reduce the amount of drops.

WARNING Committing this q-pic-large-buffer knob causes the PIC to reset.

[edit] lab@Nuts-re0# set chassis fpc 3 pic 0 q-pic-large-buffer

[edit] lab@Nuts-re0# show chassis May 01 15:52:40 fpc  $1 \{$ pic 1 {

```
 adaptive-services {
         service-package layer-2;
      }
   }
}
fpc 3 \{ pic 0 {
      q-pic-large-buffer;
   }
}
[edit]
lab@Nuts-re0# commit 
May 01 15:52:46
commit complete
[edit]
lab@Nuts-re0# run show chassis pic fpc-slot 3 pic-slot 0 
May 01 15:52:54
FPC slot 3, PIC slot 0 information:
 Type 1x CHOC12 IQ SONET, SMIR
 State Online
 PIC version 1.22
  Uptime 5 seconds
                    Next, clear the interface statistics so you can start from a fresh state to 
                    see if the drops are still happening: 
[edit]
lab@Nuts-re0# run clear interfaces statistics all 
                    Now, after adding the q-pic-large-buffer knob, the problem still seems 
                    to be happening as shown here:
[edit]
lab@Nuts-re0# run show interfaces queue lsq-1/1/0.0 forwarding-class DATA 
May 01 15:54:27
  Logical interface lsq-1/1/0.0 (Index 92) (SNMP ifIndex 608) 
Forwarding classes: 16 supported, 4 in use
Egress queues: 8 supported, 4 in use
Burst size: 0
Queue: 0, Forwarding classes: DATA 
  Queued:
  Packets : 2398 64 pps
  Bytes : 1859727 387768 bps
  Transmitted:
 Packets : 2373 64 pps
   Bytes : 1838110 387768 bps
  Tail-dropped packets : \begin{array}{ccc} 0 & 0 & 0 \text{ } \text{ }p\text{s} \end{array}<br>RED-dropped packets : \begin{array}{ccc} 25 & 0 \text{ } \text{ }p\text{s} \end{array}RED-dropped packets : 25 0 pps
    Low, non-TCP : 25 0 pps
   Low, TCP : 0 0 pps
   High, non-TCP : 0 0 pps
```
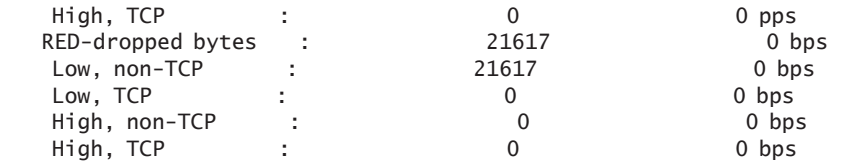

[edit]

lab@Nuts-re0# run show interfaces queue lsq-1/1/0.0 forwarding-class DATA May 01 15:54:28 Logical interface lsq-1/1/0.0 (Index 92) (SNMP ifIndex 608)

Forwarding classes: 16 supported, 4 in use

Egress queues: 8 supported, 4 in use

Burst size: 0

Queue: 0, Forwarding classes: DATA Queued:

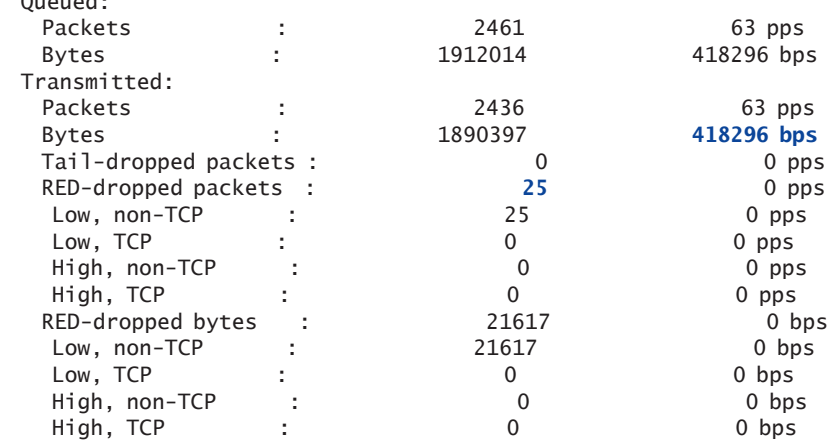

#### [edit]

lab@Nuts-re0# run show interfaces queue lsq-1/1/0.0 forwarding-class DATA May 01 15:54:30 Logical interface lsq-1/1/0.0 (Index 92) (SNMP ifIndex 608) Forwarding classes: 16 supported, 4 in use Egress queues: 8 supported, 4 in use Burst size: 0 Queue: 0, Forwarding classes: DATA Queued: Packets : 2712 63 pps Bytes : 2108823 390184 bps Transmitted: Packets : 2680 86 pps Bytes : 2080619 **534720 bps** Tail-dropped packets : 0 0 0 pps RED-dropped packets : **32** 0 pps Low, non-TCP : 32 0 pps Low, TCP : 0 0 pps High, non-TCP : 0 0 pps High, TCP : 0 0 pps RED-dropped bytes : 28204 0 bps

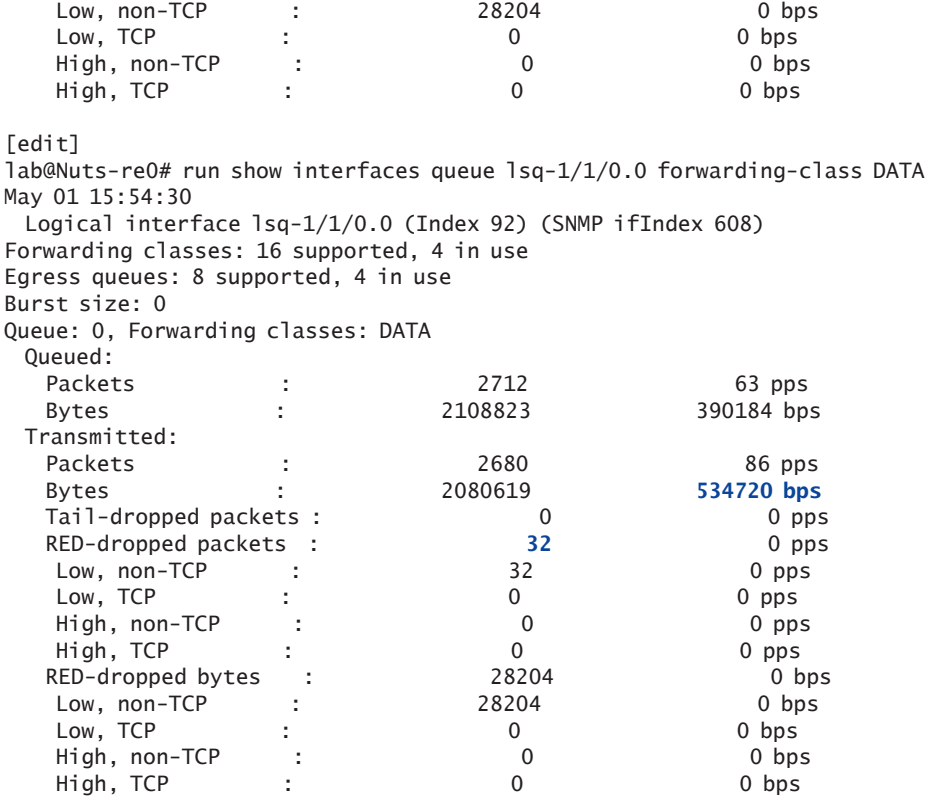

#### [edit]

lab@Nuts-re0# run show interfaces queue lsq-1/1/0.0 forwarding-class DATA May 01 15:54:31 Logical interface lsq-1/1/0.0 (Index 92) (SNMP ifIndex 608) Forwarding classes: 16 supported, 4 in use Egress queues: 8 supported, 4 in use Burst size: 0 Queue: 0, Forwarding classes: DATA Queued: Packets : 2775 63 pps Bytes : 2152835 352096 bps Transmitted: Packets : 2743 63 pps Bytes : 2124631 **352096 bps** Tail-dropped packets : 0 0 0 pps RED-dropped packets : 32 0 pps Low, non-TCP : 32 0 pps Low, TCP : 0 0 pps High, non-TCP : 0 0 pps<br>
High TCP : 0 0 pps High, TCP : 0 0 pps RED-dropped bytes : 28204 0 bps Low, non-TCP : 28204 0 bps Low, TCP : 0 0 bps

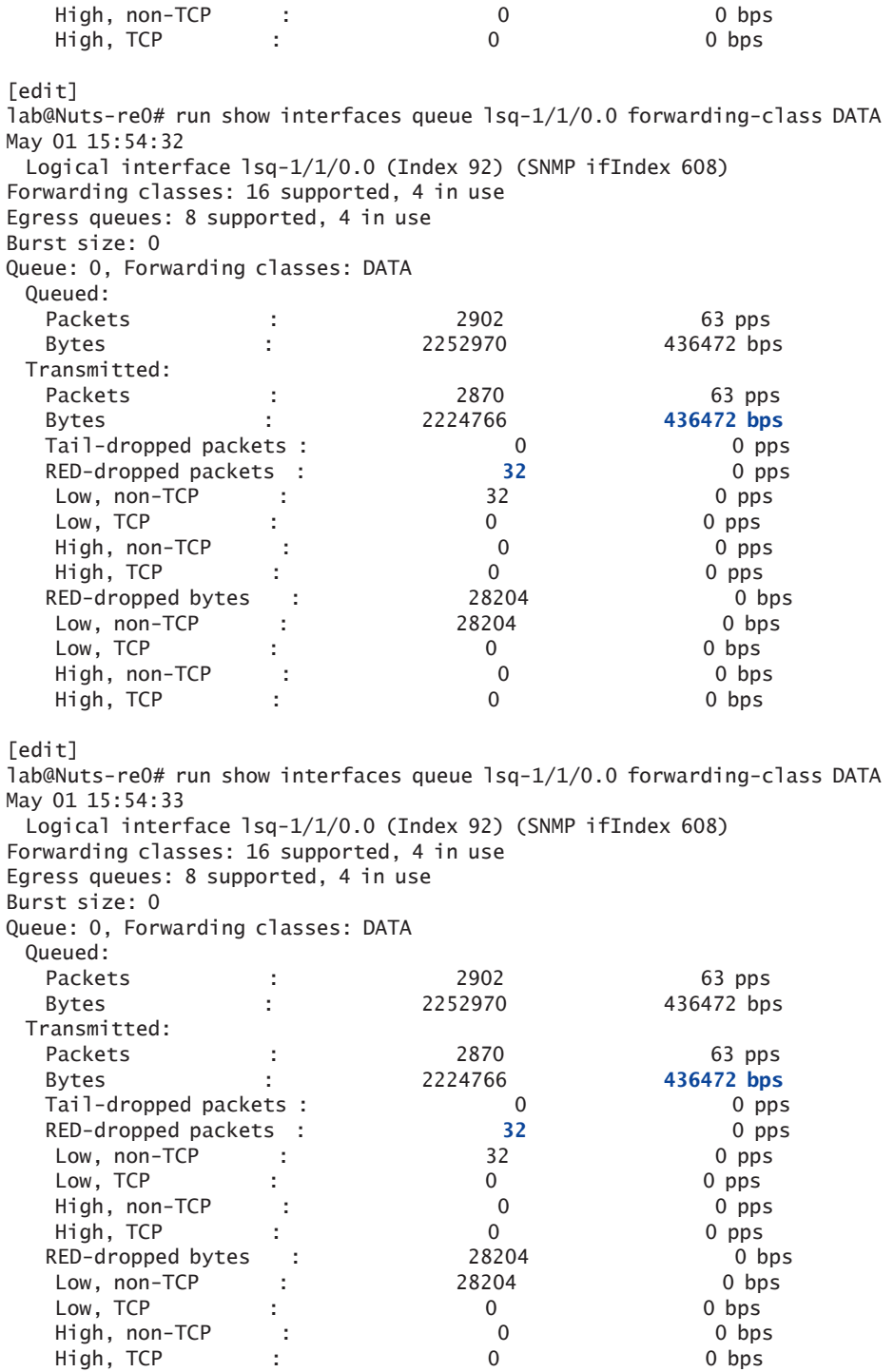

[edit] lab@Nuts-re0# run show interfaces queue lsq-1/1/0.0 forwarding-class DATA May 01 15:54:34 Logical interface lsq-1/1/0.0 (Index 92) (SNMP ifIndex 608) Forwarding classes: 16 supported, 4 in use Egress queues: 8 supported, 4 in use Burst size: 0 Queue: 0, Forwarding classes: DATA Queued: Packets : 2965 63 pps Bytes : 2304010 408320 bps Transmitted: Packets : 2933 63 pps Bytes : 2275806 **408320 bps** Tail-dropped packets : 0 0 pps RED-dropped packets : 32 0 pps Low, non-TCP : 32 0 pps Low, TCP : 0 0 pps High, non-TCP : 0 0 pps High, TCP : 0 0 pps RED-dropped bytes : 28204 0 bps Low, non-TCP : 28204 0 bps Low, TCP : 0 0 bps High, non-TCP : 0 0 bps High, TCP : 0 0 bps [edit] lab@Nuts-re0# run show interfaces queue lsq-1/1/0.0 forwarding-class DATA May 01 15:54:35 Logical interface lsq-1/1/0.0 (Index 92) (SNMP ifIndex 608) Forwarding classes: 16 supported, 4 in use Egress queues: 8 supported, 4 in use Burst size: 0 Queue: 0, Forwarding classes: DATA Queued: Packets : 3028 63 pps Bytes : 2353368 394864 bps Transmitted: Packets : 2996 63 pps Bytes : 2325164 **394864 bps** Tail-dropped packets : 0 0 0 pps RED-dropped packets : 32 0 pps Low, non-TCP : 32 0 pps Low, TCP : 0 0 pps High, non-TCP : 0 0 pps High, TCP :  $\begin{array}{ccc} 1 & 0 & 0 & 0 \end{array}$ <br>RED-dropped bytes : 28204 0 bps RED-dropped bytes : 28204 Low, non-TCP : 28204 0 bps Low, TCP : 0 0 bps High, non-TCP : 0 0 bps High, TCP : 0 0 bps

lab@Nuts-re0# run show interfaces queue lsq-1/1/0.0 forwarding-class DATA May 01 15:54:35 Logical interface lsq-1/1/0.0 (Index 92) (SNMP ifIndex 608) Forwarding classes: 16 supported, 4 in use Egress queues: 8 supported, 4 in use Burst size: 0 Queue: 0, Forwarding classes: DATA Queued: Packets : 3028 63 pps Bytes : 2353368 394864 bps Transmitted: Packets : 2996 63 pps Bytes : 2325164 **394864 bps** Tail-dropped packets : 0 0 pps RED-dropped packets : **32** 0 pps Low, non-TCP : 32 0 pps Low, TCP : 0 0 pps High, non-TCP : 0 0 pps High, TCP : 0 0 pps RED-dropped bytes : 28204 0 bps Low, non-TCP : 28204 0 bps Low, TCP : 0 0 bps High, non-TCP : 0 0 bps High, TCP : 0 0 bps [edit] lab@Nuts-re0# run show interfaces queue lsq-1/1/0.0 forwarding-class DATA May 01 15:54:36 Logical interface lsq-1/1/0.0 (Index 92) (SNMP ifIndex 608) Forwarding classes: 16 supported, 4 in use Egress queues: 8 supported, 4 in use Burst size: 0 Queue: 0, Forwarding classes: DATA Queued: Packets : 3091 63 pps Bytes : 2401530 385296 bps Transmitted: Packets : 3059 63 pps Bytes : 2373326 **385296 bps** Tail-dropped packets : 0 0 0 pps RED-dropped packets : **32** 0 pps Low, non-TCP : 32 0 pps Low, TCP : 0 0 pps High, non-TCP : 0 0 pps High, TCP : 0 0 pps RED-dropped bytes : 28204 0 bps Low, non-TCP : 28204 0 bps Low, TCP : 0 0 bps High, non-TCP : 0 0 bps High, TCP : 0 0 bps

[edit]

lab@Nuts-re0# run show interfaces queue lsq-1/1/0.0 forwarding-class DATA May 01 15:54:37

 Logical interface lsq-1/1/0.0 (Index 92) (SNMP ifIndex 608) Forwarding classes: 16 supported, 4 in use Egress queues: 8 supported, 4 in use Burst size: 0 Queue: 0, Forwarding classes: DATA Queued: Packets : 3155 64 pps Bytes : 2448598 376544 bps Transmitted: Packets : 3123 64 pps Bytes : 2420394 **376544 bps** Tail-dropped packets : 0 0 pps RED-dropped packets : **32** 0 pps Low, non-TCP : 32 0 pps Low, TCP : 0 0 pps High, non-TCP : 0 0 pps High, TCP : 0 0 pps RED-dropped bytes : 28204 0 bps Low, non-TCP : 28204 0 bps Low, TCP : 0 0 bps High, non-TCP : 0 0 bps High, TCP : 0 0 bps [edit] lab@Nuts-re0# run show interfaces queue lsq-1/1/0.0 forwarding-class DATA May 01 15:54:37 Logical interface lsq-1/1/0.0 (Index 92) (SNMP ifIndex 608) Forwarding classes: 16 supported, 4 in use Egress queues: 8 supported, 4 in use Burst size: 0 Queue: 0, Forwarding classes: DATA Queued: Packets : 3155 64 pps Bytes : 2448598 376544 bps Transmitted: Packets : 3123 64 pps Bytes : 2420394 **376544 bps** Tail-dropped packets : 0 0 pps RED-dropped packets : **32** 0 pps Low, non-TCP : 32 0 pps Low, TCP : 0 0 pps High, non-TCP : 0 0 pps High, TCP : 0 0 pps RED-dropped bytes : 28204 0 bps Low, non-TCP : 28204 0 bps Low, TCP : 0 0 bps High, non-TCP : 0 0 bps High, TCP : 0 0 bps

[edit]

lab@Nuts-re0# run show interfaces queue lsq-1/1/0.0 forwarding-class DATA May 01 15:54:38

 Logical interface lsq-1/1/0.0 (Index 92) (SNMP ifIndex 608) Forwarding classes: 16 supported, 4 in use

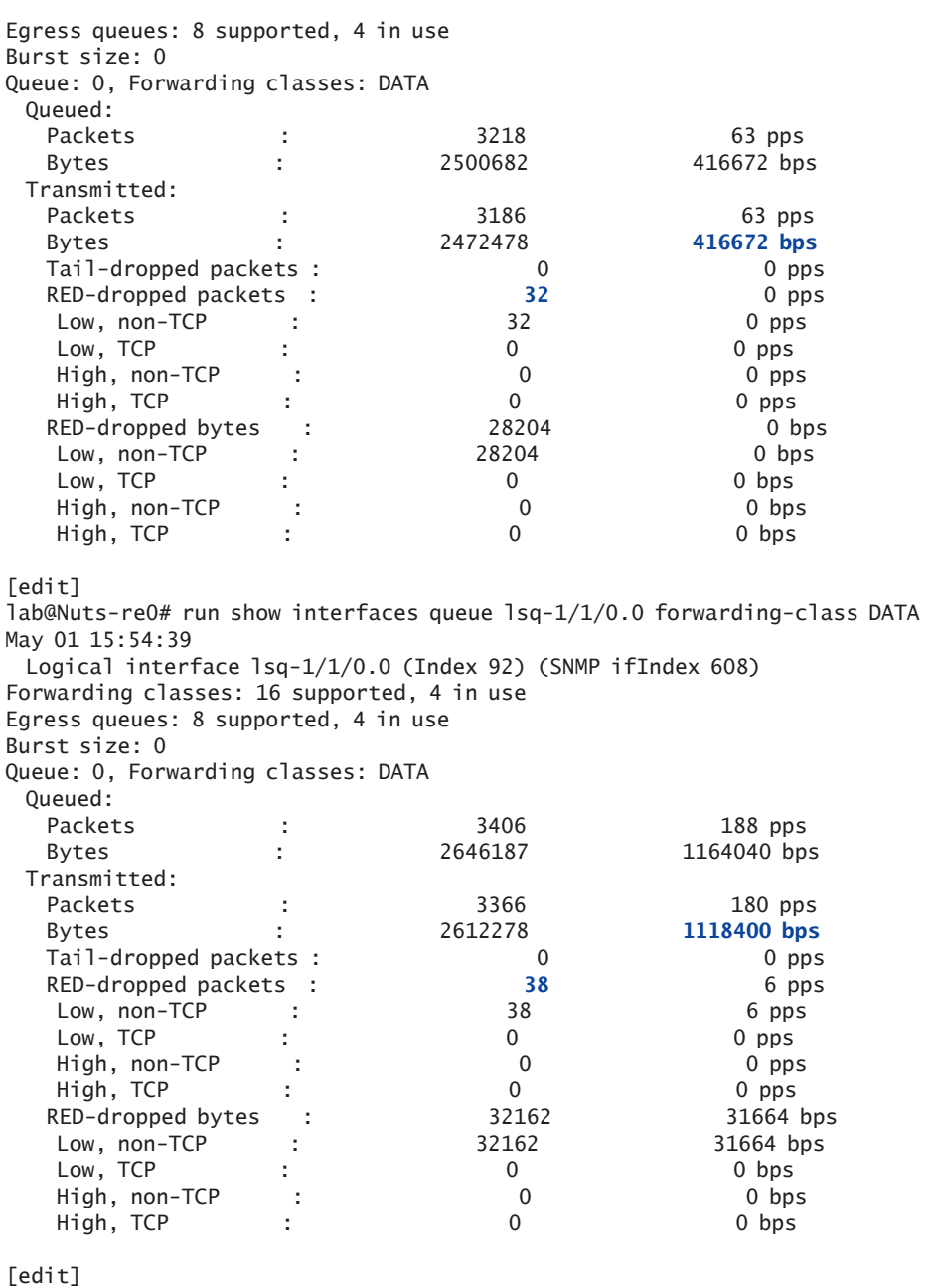

lab@Nuts-re0# run show interfaces queue lsq-1/1/0.0 forwarding-class DATA May 01 15:54:39 Logical interface lsq-1/1/0.0 (Index 92) (SNMP ifIndex 608) Forwarding classes: 16 supported, 4 in use Egress queues: 8 supported, 4 in use Burst size: 0

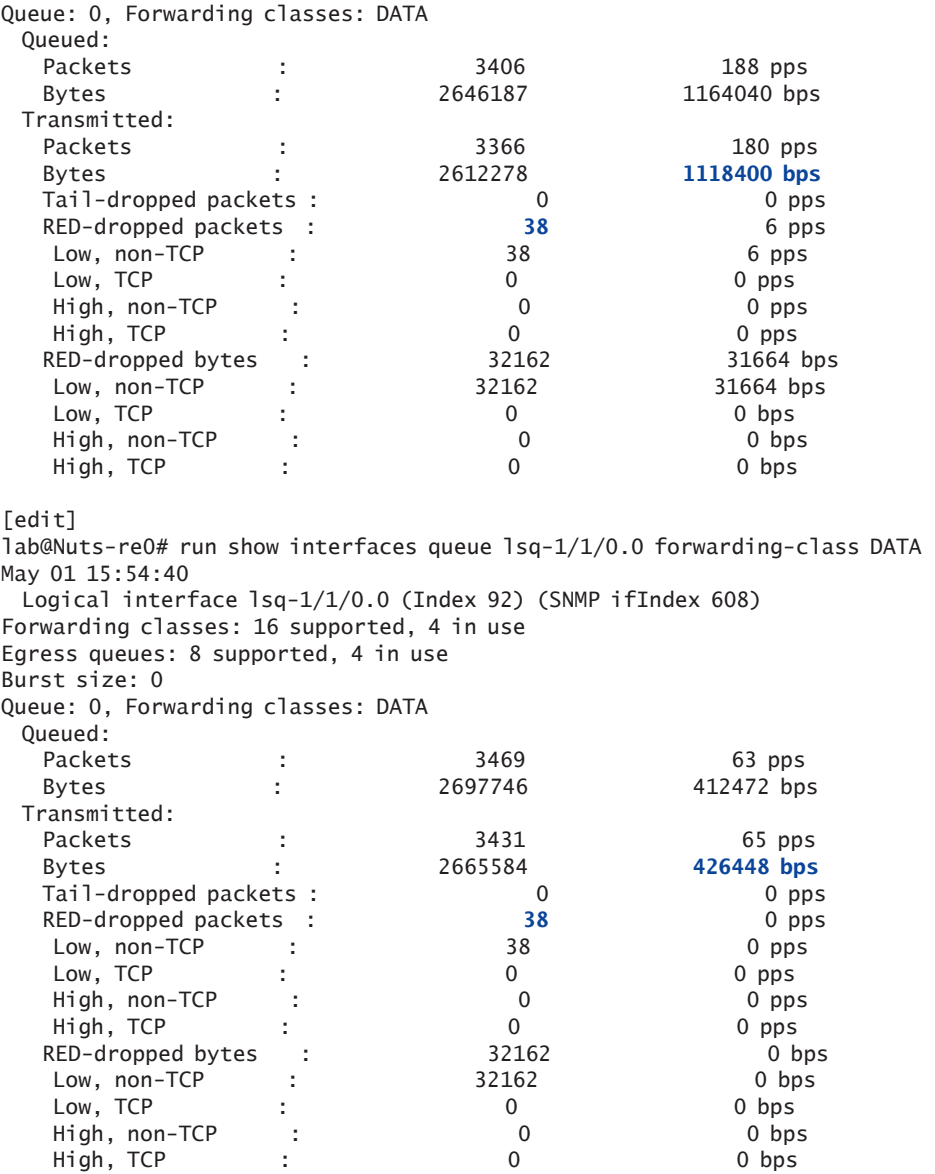

So with the q-pic-large buffer configuration added, the RED drops are still incrementing. Next, let's increase the buffer for the scheduler assigned to queue 0 to see if that helps alleviate the problem – let's change it from 70% to 85%.

[edit] lab@Nuts-re0# show class-of-service schedulers May 01 15:57:03 DATA-BE {

```
 transmit-rate percent 70;
    buffer-size percent 70;
    priority low;
}
VOICE-EF {
    transmit-rate percent 20;
    buffer-size percent 20;
    priority high;
}
APPS-AF {
    transmit-rate percent 5;
    buffer-size percent 5;
    priority medium-low;
}
NC {
    transmit-rate percent 5;
    buffer-size percent 5;
    priority strict-high;
}
[edit]
lab@Nuts-re0# set class-of-service schedulers DATA-BE buffer-size percent 85 
[edit]
lab@Nuts-re0# set class-of-service schedulers VOICE-EF buffer-size percent 5 
[edit]
lab@Nuts-re0# show class-of-service schedulers 
May 01 15:57:22
DATA-BE {
    transmit-rate percent 70;
    buffer-size percent 85;
    priority low;
}
VOICE-EF {
    transmit-rate percent 20;
    buffer-size percent 5;
    priority high;
}
APPS-AF {
    transmit-rate percent 5;
    buffer-size percent 5;
    priority medium-low;
}
NC<sub>1</sub> transmit-rate percent 5;
    buffer-size percent 5;
    priority strict-high;
}
[edit]
lab@Nuts-re0# commit 
May 01 15:57:30
commit complete
```
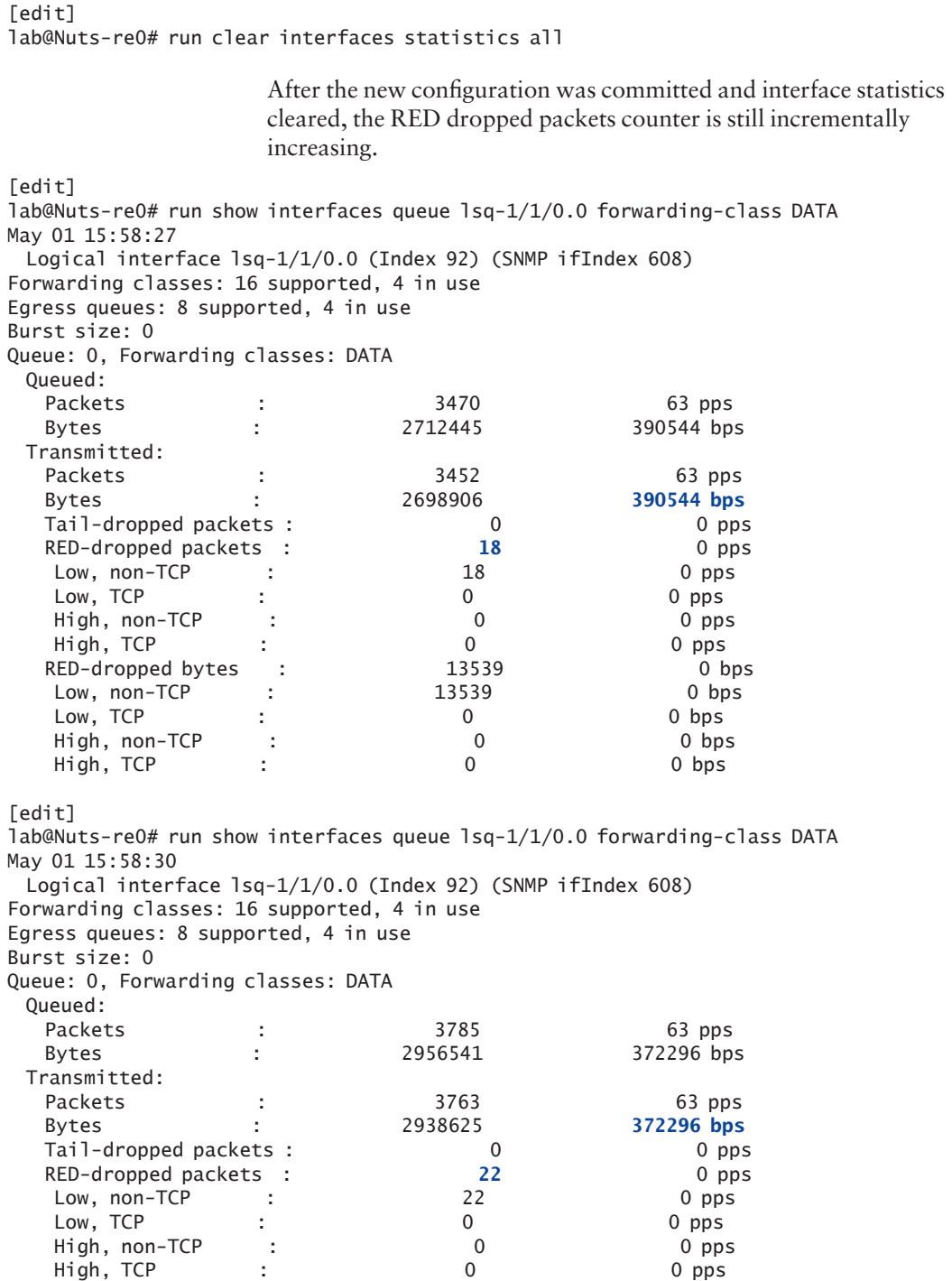

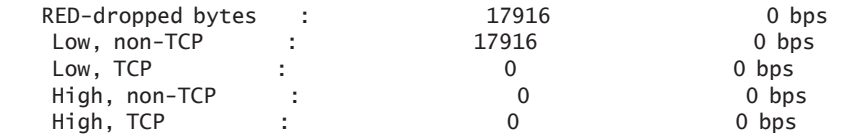

[edit]

lab@Nuts-re0# run show interfaces queue lsq-1/1/0.0 forwarding-class DATA May 01 15:58:39 Logical interface lsq-1/1/0.0 (Index 92) (SNMP ifIndex 608) Forwarding classes: 16 supported, 4 in use Egress queues: 8 supported, 4 in use Burst size: 0 Queue: 0, Forwarding classes: DATA Queued: Packets : 4479 189 pps Bytes : 3493525 1204800 bps Transmitted: Packets : 4449 181 pps Bytes : 3467553 **1140352 bps** Tail-dropped packets : 0 0 0 pps RED-dropped packets : **30** 8 pps Low, non-TCP : 30 8 pps Low, TCP : 0 0 pps High, non-TCP : 0 0 pps High, TCP : 0 0 pps RED-dropped bytes : 25972 64448 bps Low, non-TCP : 25972 64448 bps Low, TCP : 0 0 bps High, non-TCP : 0 0 bps High, TCP : 0 0 bps

> So far, the q-pic-large-buffer and the buffer-size scheduler increase of queue 0 didn't eliminate the problem. They may have helped alleviate the problem, but they did not completely eliminate it. Another way to help with the issue is to add more bandwidth to the bundle, and to do this another T1 was provisioned to use the same LSQ bundle:

```
[edit]
```
lab@Nuts-re0# set interfaces t1-3/0/0:1:4 unit 0 family mlppp bundle lsq-1/1/0.0

```
[edit]
```

```
lab@Nuts-re0# show interfaces t1-3/0/0:1:4 
May 01 16:00:09
unit 0 {
    family mlppp {
       bundle lsq-1/1/0.0;
    }
}
[edit]
lab@Nuts-re0# commit 
May 01 16:00:11
commit complete
```

```
The change was also made to the other side of the circuit, on the 
M120.
```

```
lab@Reno-re0# set interfaces t1-3/0/0:1:4 unit 0 family mlppp bundle lsq-2/3/0.0
```

```
[edit]
lab@Reno-re0# show interfaces t1-3/0/0:1:4 
unit 0 {
    family mlppp {
```

```
 bundle lsq-2/3/0.0;
 }
```

```
}
```
[edit]

```
[edit]
lab@Reno-re0# commit 
commit complete
```
After the configuration change is made, use the show interfaces terse command to check that the four T1 interfaces are assigned to the LSQ bundle as they should be:

```
[edit]
```
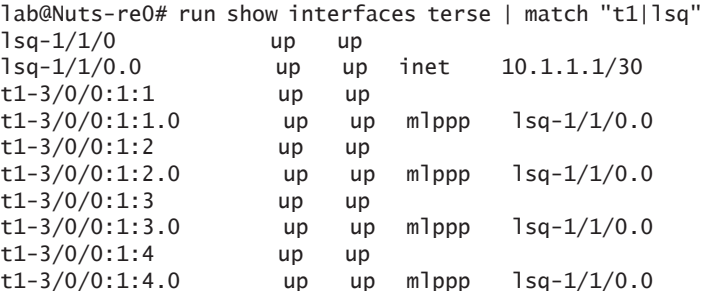

Next, clear the interface statistics and verify that the packets are using the four member T1 links. You can see in the following snippet that the packets are close to evenly distributed across the four member links:

[edit] lab@Nuts-re0# run clear interfaces statistics all

[edit]

lab@Nuts-re0# run show interfaces lsq-1/1/0 extensive May 01 16:01:56 Physical interface: lsq-1/1/0, Enabled, Physical link is Up Interface index: 204, SNMP ifIndex: 603, Generation: 325 Link-level type: LinkService, MTU: 1504 Device flags : Present Running Interface flags: Point-To-Point SNMP-Traps Internal: 0x4000 Last flapped : 2012-05-01 14:23:25 PDT (01:38:31 ago)

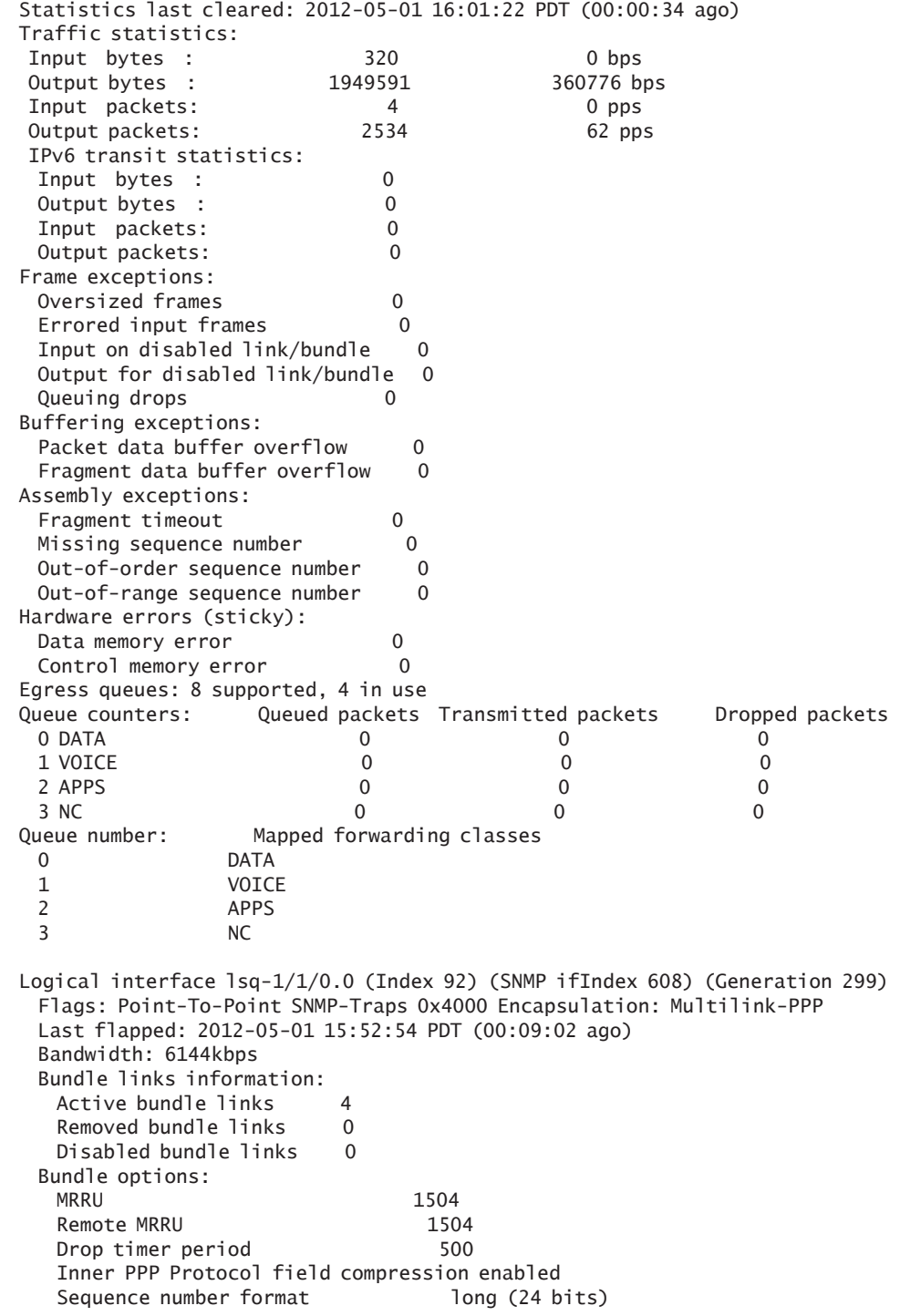

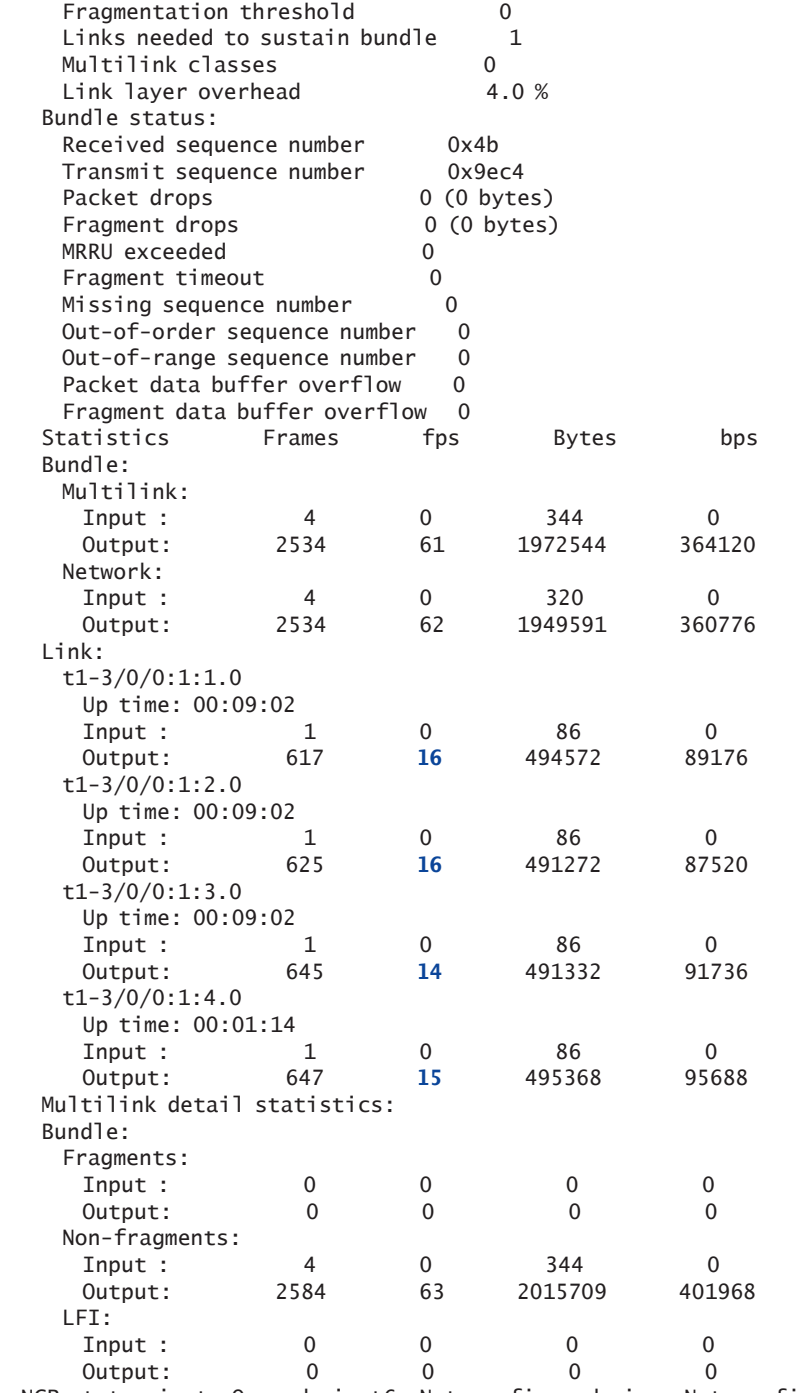

 NCP state: inet: Opened, inet6: Not-configured, iso: Not-configured, mpls: Notconfigured

```
 Protocol inet, MTU: 1500, Generation: 450, Route table: 0
    Flags: Sendbcast-pkt-to-re
    Addresses, Flags: Is-Preferred Is-Primary
     Destination: 10.1.1.0/30, Local: 10.1.1.1, Broadcast: Unspecified, Generation: 
285
              The interface statistics can now be checked to see if there are any more 
              RED drops, and here the output confirms that there are no longer any 
              drops:
[edit]
lab@Nuts-re0# run show interfaces queue lsq-1/1/0.0 forwarding-class DATA 
May 01 16:02:30
  Logical interface lsq-1/1/0.0 (Index 92) (SNMP ifIndex 608) 
Forwarding classes: 16 supported, 4 in use
Egress queues: 8 supported, 4 in use
Burst size: 0
Queue: 0, Forwarding classes: DATA 
  Queued:
 Packets : 5172 63 pps
  Bytes : 4004174 397160 bps
  Transmitted:
  Packets : 5172 63 pps
   Bytes : 4004174 397160 bps
  Tail-dropped packets : 0 0 pps
  RED-dropped packets : 0 0 pps
  Low, non-TCP : 0 0 pps
  Low, TCP : 0 0 pps
  High, non-TCP : 0 0 pps
  High, TCP : 0 0 pps
  RED-dropped bytes : 0 0 bps
  Low, non-TCP : 0 0 bps
  Low, TCP : 0 0 bps
  High, non-TCP : 0 0 bps
  High, TCP : 0 0 bps
[edit]
lab@Nuts-re0# run show interfaces queue lsq-1/1/0.0 forwarding-class DATA 
May 01 16:02:32
  Logical interface lsq-1/1/0.0 (Index 92) (SNMP ifIndex 608) 
Forwarding classes: 16 supported, 4 in use
Egress queues: 8 supported, 4 in use
Burst size: 0
Queue: 0, Forwarding classes: DATA 
  Queued:
 Packets : 5299 63 pps
  Bytes : 4104226 417016 bps
  Transmitted:
  Packets : 5299 63 pps
   Bytes : 4104226 417016 bps
  Tail-dropped packets : 0 0 pps
  RED-dropped packets : 0 0 pps
   Low, non-TCP : 0 0 pps
  Low, TCP : 0 0 pps
  High, non-TCP : 0 0 pps
```
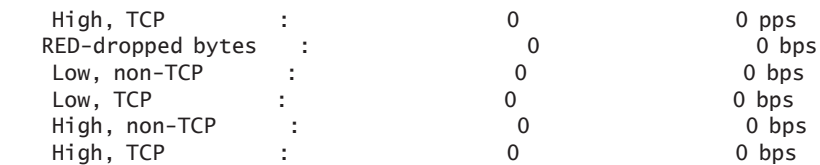

[edit]

lab@Nuts-re0# run show interfaces queue lsq-1/1/0.0 forwarding-class DATA May 01 16:02:32

 Logical interface lsq-1/1/0.0 (Index 92) (SNMP ifIndex 608) Forwarding classes: 16 supported, 4 in use

Egress queues: 8 supported, 4 in use

Burst size: 0

Queue: 0, Forwarding classes: DATA

Queued:

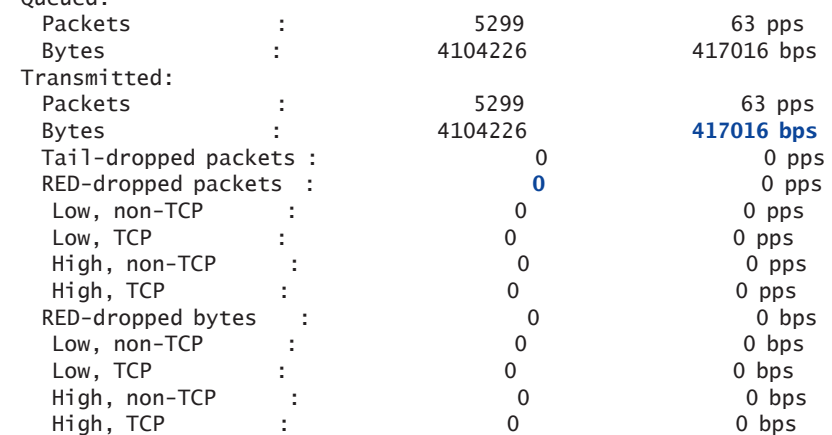

[edit]

lab@Nuts-re0# run show interfaces queue lsq-1/1/0.0 forwarding-class DATA May 01 16:02:33 Logical interface lsq-1/1/0.0 (Index 92) (SNMP ifIndex 608) Forwarding classes: 16 supported, 4 in use Egress queues: 8 supported, 4 in use Burst size: 0

Queue: 0, Forwarding classes: DATA

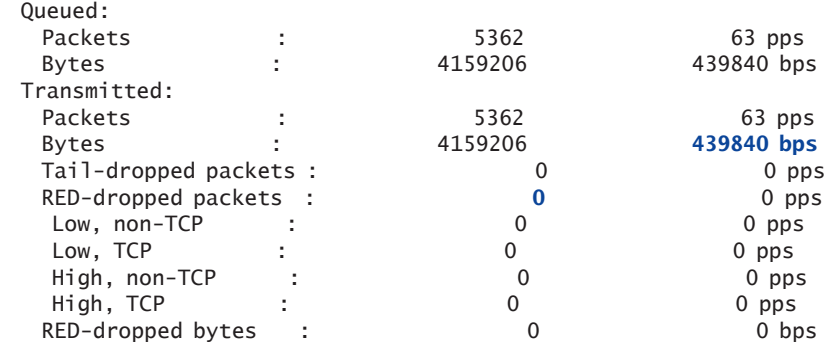

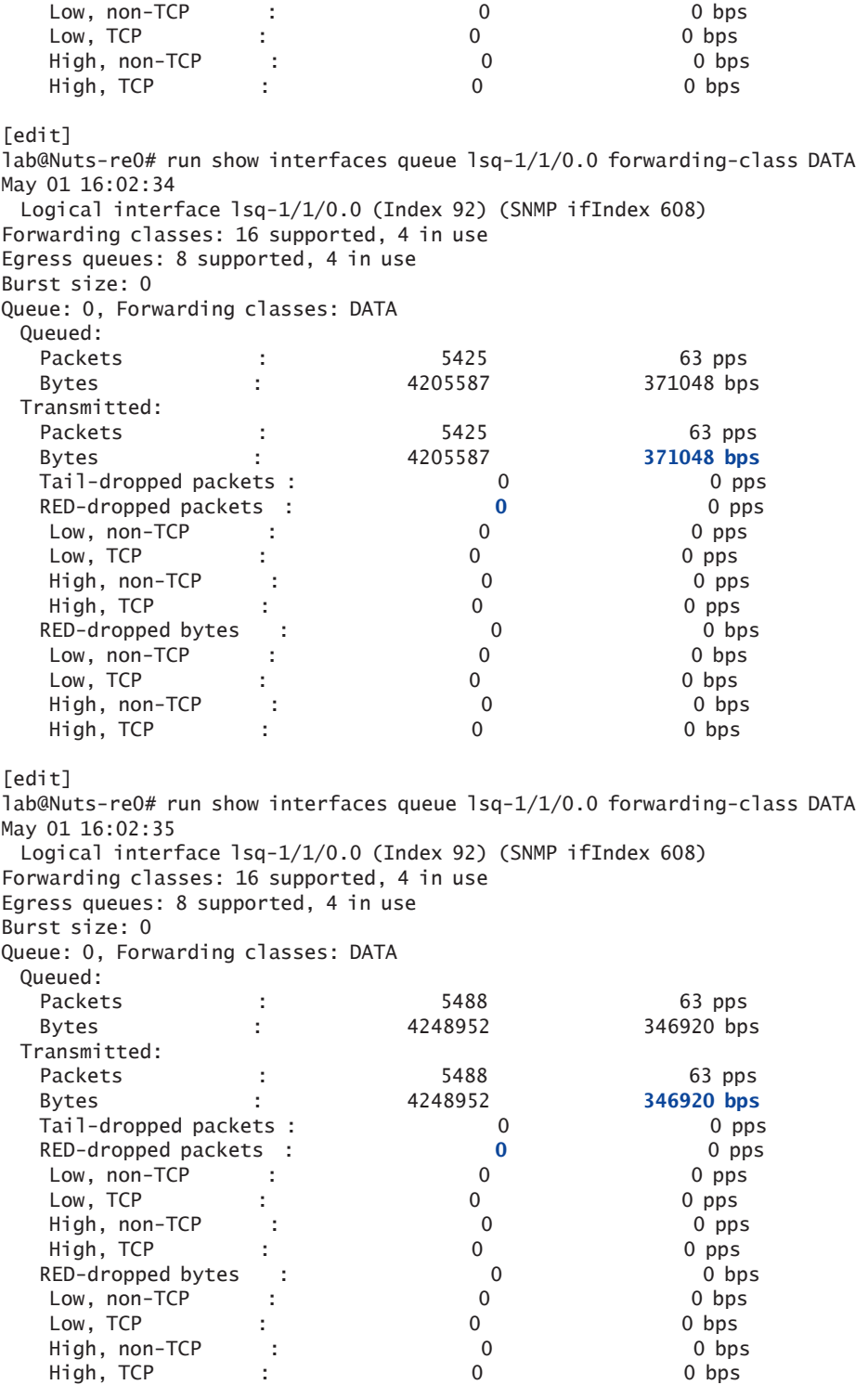

[edit] lab@Nuts-re0# run show interfaces queue lsq-1/1/0.0 forwarding-class DATA May 01 16:02:35 Logical interface lsq-1/1/0.0 (Index 92) (SNMP ifIndex 608) Forwarding classes: 16 supported, 4 in use Egress queues: 8 supported, 4 in use Burst size: 0 Queue: 0, Forwarding classes: DATA Queued: Packets : 5488 63 pps Bytes : 4248952 346920 bps Transmitted: Packets : 5488 63 pps Bytes : 4248952 **346920 bps** Tail-dropped packets : 0 0 0 pps RED-dropped packets : 0 0 pps Low, non-TCP : 0 0 pps Low, TCP : 0 0 pps High, non-TCP : 0 0 pps High, TCP : 0 0 pps RED-dropped bytes : 0 0 0 bps Low, non-TCP : 0 0 bps Low, TCP : 0 0 bps High, non-TCP : 0 0 0 bps High, TCP : 0 0 bps [edit] lab@Nuts-re0# run show interfaces queue lsq-1/1/0.0 forwarding-class DATA May 01 16:02:36 Logical interface lsq-1/1/0.0 (Index 92) (SNMP ifIndex 608) Forwarding classes: 16 supported, 4 in use Egress queues: 8 supported, 4 in use Burst size: 0 Queue: 0, Forwarding classes: DATA Queued: Packets : 5552 64 pps Bytes : 4298562 396880 bps Transmitted: Packets : 5552 64 pps Bytes : 4298562 **396880 bps** Tail-dropped packets : 0 0 pps RED-dropped packets : 0 0 pps Low, non-TCP : 0 0 pps Low, TCP : 0 0 pps High, non-TCP : 0 0 pps High, TCP : 0 0 pps RED-dropped bytes : 0 0 bps Low, non-TCP : 0 0 bps Low, TCP : 0 0 bps High, non-TCP : 0 0 bps High, TCP : 0 0 bps

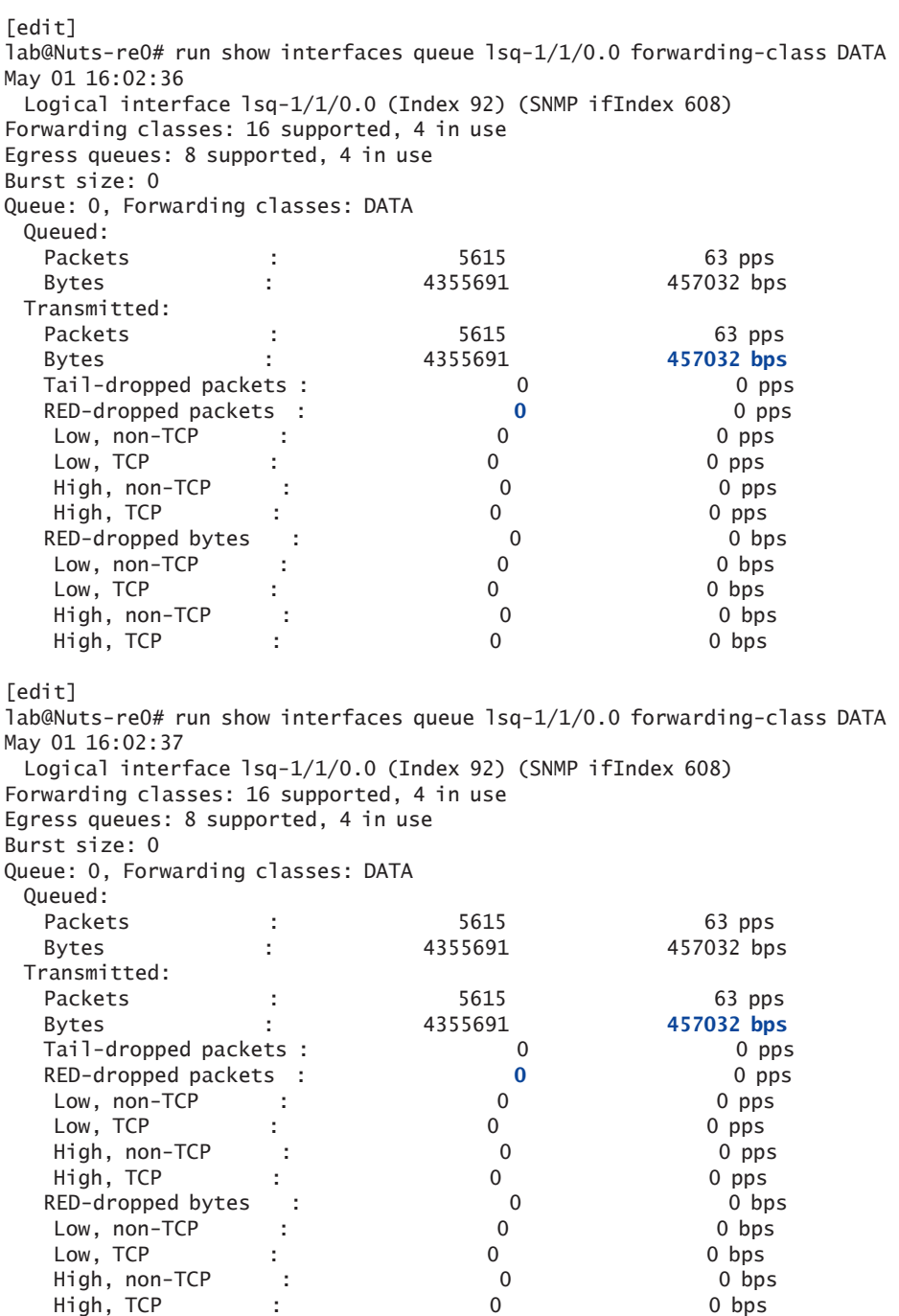

[edit] lab@Nuts-re0# run show interfaces queue lsq-1/1/0.0 forwarding-class DATA May 01 16:02:38 Logical interface lsq-1/1/0.0 (Index 92) (SNMP ifIndex 608) Forwarding classes: 16 supported, 4 in use Egress queues: 8 supported, 4 in use Burst size: 0 Queue: 0, Forwarding classes: DATA Queued: Packets : 5803 188 pps Bytes : 4495215 1116192 bps Transmitted: Packets : 5803 188 pps Bytes : 4495215 **1116192 bps** Tail-dropped packets : 0 0 0 pps RED-dropped packets : 0 0 pps Low, non-TCP : 0 0 pps Low, TCP : 0 0 pps High, non-TCP : 0 0 pps High, TCP : 0 0 pps RED-dropped bytes : 0 0 0 bps Low, non-TCP : 0 0 bps Low, TCP : 0 0 bps High, non-TCP : 0 0 0 bps High, TCP : 0 0 bps [edit] lab@Nuts-re0# run show interfaces queue lsq-1/1/0.0 forwarding-class DATA May 01 16:02:39 Logical interface lsq-1/1/0.0 (Index 92) (SNMP ifIndex 608) Forwarding classes: 16 supported, 4 in use Egress queues: 8 supported, 4 in use Burst size: 0 Queue: 0, Forwarding classes: DATA Queued: Packets : 5866 63 pps Bytes : 4545131 399328 bps Transmitted: Packets : 5866 63 pps Bytes : 4545131 **399328 bps** Tail-dropped packets : 0 0 pps RED-dropped packets : 0 0 pps Low, non-TCP : 0 0 pps Low, TCP : 0 0 pps High, non-TCP : 0 0 pps High, TCP : 0 0 pps RED-dropped bytes : 0 0 bps Low, non-TCP : 0 0 bps Low, TCP : 0 0 bps High, non-TCP : 0 0 bps High, TCP : 0 0 bps

## **Summary**

The LSQ interface reported RED drops even though it appeared that the traffic rate was well below the capacity of the LSQ bundle.

The first thing we attempted was to add the q-pic-large-buffer configuration knob to give the PIC more delay buffer. This is a software knob that can be configured to allow the IQ PIC to have more memory available for delay buffer.

MORE? More information about the q-pic-large-buffer configuration knob can be found in the Juniper techpubs documentation: [http://www.juniper.](http://www.juniper.net/techpubs/en_US/junos11.4/topics/task/configuration/chassis-iq-pics-large-delay-buffers-configuring.html) [net/techpubs/en\\_US/junos11.4/topics/task/configuration/chassis-iq](http://www.juniper.net/techpubs/en_US/junos11.4/topics/task/configuration/chassis-iq-pics-large-delay-buffers-configuring.html)[pics-large-delay-buffers-configuring.html](http://www.juniper.net/techpubs/en_US/junos11.4/topics/task/configuration/chassis-iq-pics-large-delay-buffers-configuring.html) .

> The RED drops still incremented even when q-pic-large-buffer was configured, so as a second step a higher buffer size allocation for the queue 0 scheduler was configured. The queue 0 scheduler already had 70% allocated for the buffer-size and it was increased to 85% to see if that would make any difference. The RED drops were still persistant and in order to fix the issue, more bandwidth was added to the bundle. This was done by adding another T1 interface in the bundle, so there were four T4 member links in the bundle instead of three.

# Recipe 4

# Traffic in the Wrong Egress Queue

This recipe is intended to show you the troubleshooting steps and associated CLI commands that can be used to help identify a problem where traffic is being forwarded out of the wrong egress queue.

## Problem

Packets are being sent out of the wrong egress queue. Certain traffic that is intended to have used the Expedited-Forwarding queue is not being forwarded out of that queue.

This type of problem could occur due to many reasons, including various configuration problems, a software issue, or because the packets are not correctly marked with the Class of Service ToS (Type of Service) bits. The most common cause is a configuration issue because there are so many factors that come into play from the configuration side. For example, an edge router might have a MF (Multi-Field) Classifier applied on the ingress interface to mark the ToS bits of a particular traffic stream, and the MF Classifier would need to be correctly configured to do this. Then, the egress interface might have a rewrite rule applied to it, which would need to be taken into consideration. A re-write rule would take the egress packets and re-write the ToS bits, so it is important to have the correct configuration and to be aware of this . Finally, one of the internal network routers could have a BA (Behavior Aggregate) Classifier configured to take those packets with the

specific ToS markings to map the traffic to a specific egress queue. So there are several areas in the configuration that can influence the traffic to use a particular queue for forwarding.

# Solution

When you observe that packets are arriving on a router with a certain DSCP (Differentiated Services Code Point) bit marking, and they are being forwarded out of the wrong egress interface queue, it's important to note this because the intended scheduler may not be used for this particular traffic and instead the router would use a different scheduler. The wrong egress queue could cause problems and might lead to dropped packets, depending on how the Class of Service is configured. For example, it wouldn't be a good idea to have delayed sensitive voice traffic use the same scheduler as lower priority data traffic – it might cause jitter or even dropped calls!

Now that you understand that there are several ways for a wrong egress queue problem to happen, let's investigate:

The lab routers Weir and Nuts are MX480 and T320 respectively, and both are running Junos 11.4R1.14 and they are connected to an IXIA Traffic Generator.

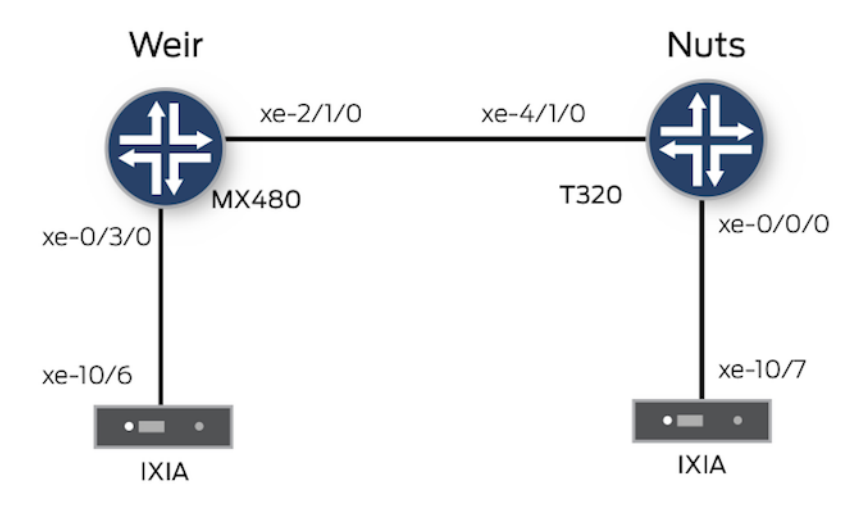

In this recipe's topology, the IXIA traffic generators are sending a total of about 150,000 frames per second in both directions. They are sending three streams of traffic:

■ One stream is 50,000 frames per second, in both directions, and has a DSCP bit marking of best-effort, or "000000".

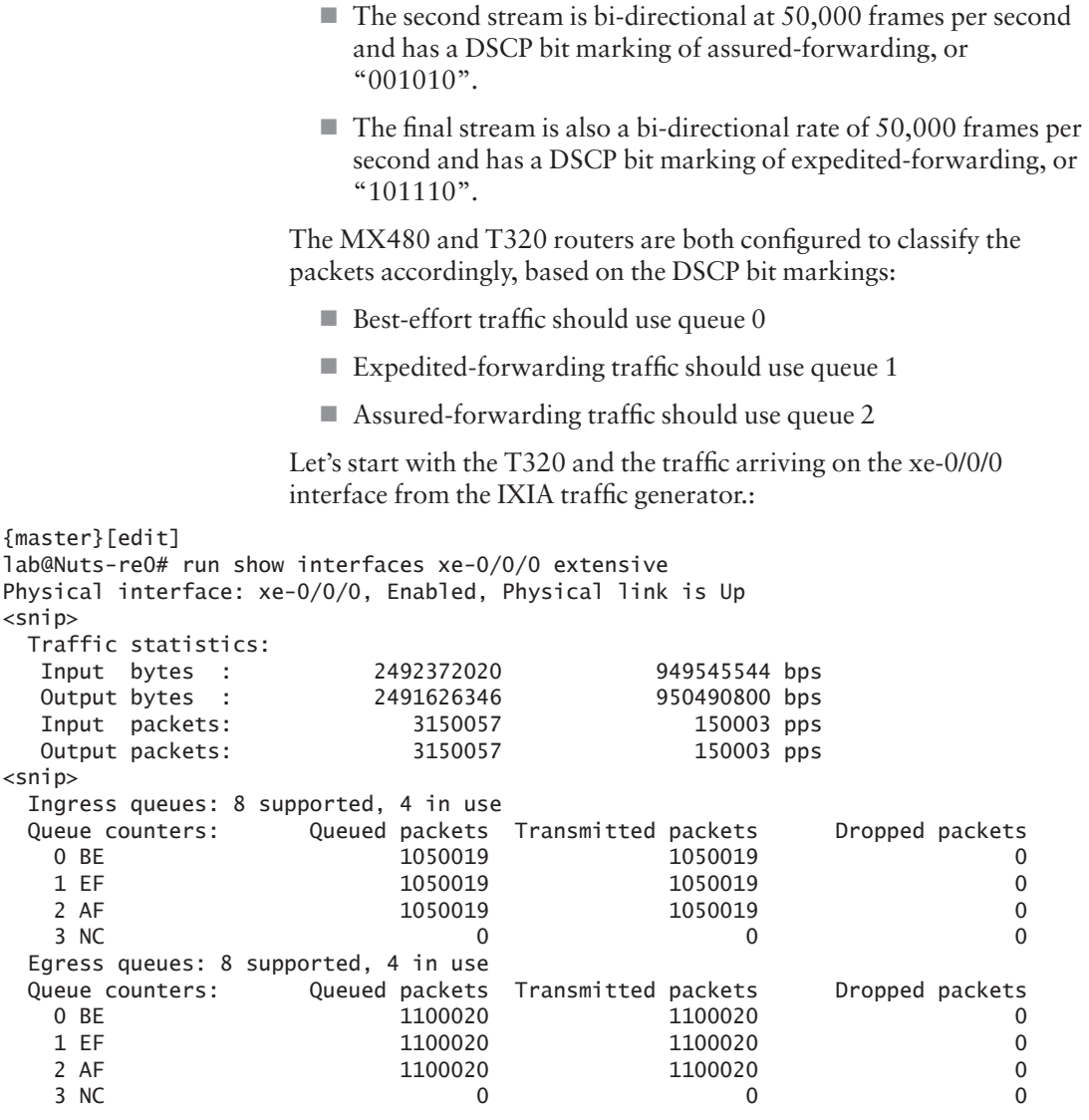

Notice that there are approximately 150,000 ingress packets and egress packets here, as you would expect. Also, the egress packets are using the three queues: best-effort (BE), expedited-forwarding (EF), and assured-forwarding (AF). So far, everything looks normal.

Now, let's look at the T320 xe-4/1/0 interface, which faces the other router, and you'll see that there are about 150,000 frames, both sent and received, which is correct. The egress statistics show that the BE, AF, and EF queues are being used as expected:

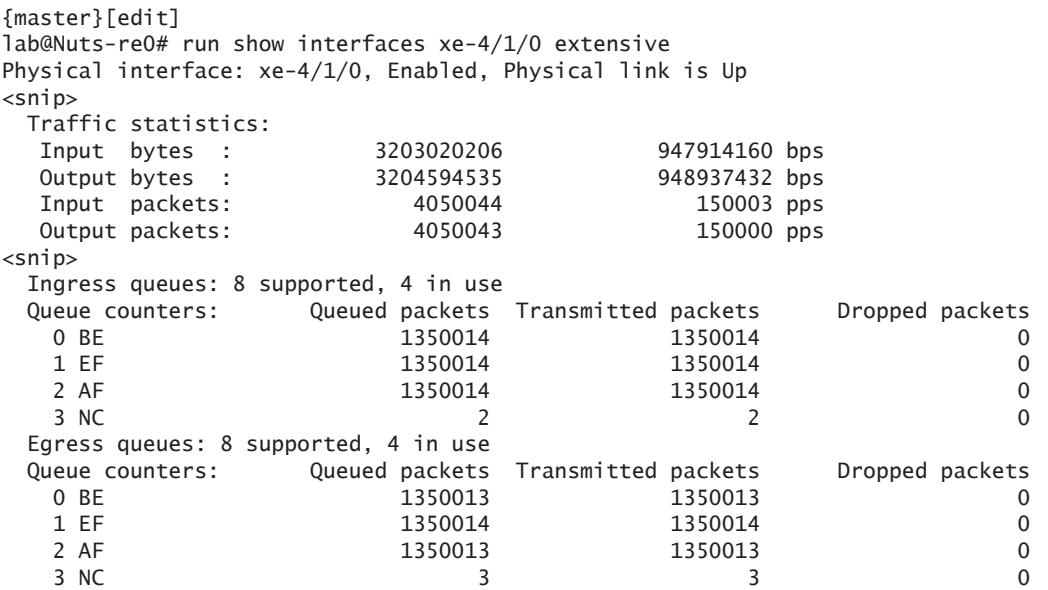

The next output is from the MX480 and the xe-2/1/0 interface, which is facing the T320. This link also shows the bi-directional 150,000 frames per second, and, it correctly shows transmitted packets in the BE, AF, and EF queues. However, this link doesn't have Ingress queuing statistics because it does not have an IQ2 PIC like the one the T320 has.

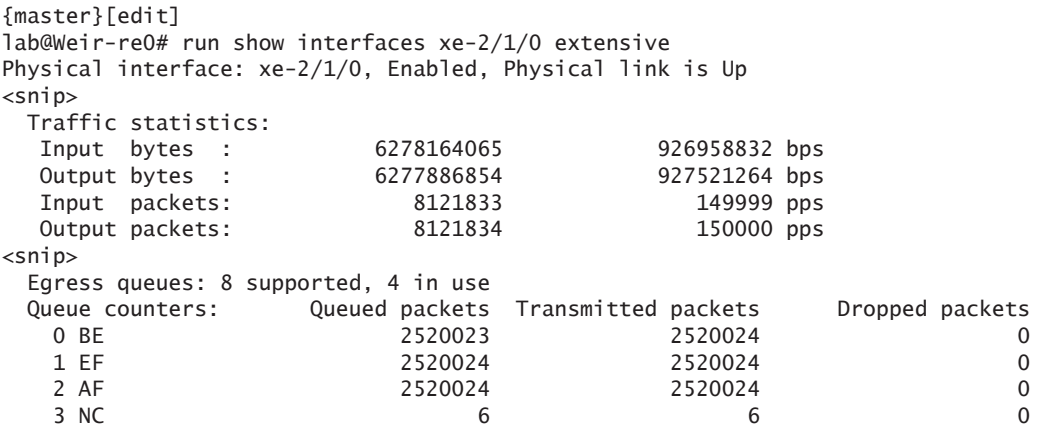

Now, in the next capture, the MX480 xe-0/3/0 interface shows a bi-directional traffic rate of 150,000 frames per second. However, by looking at the egress queue statistics, traffic is only using the BE and AF queues. Here's the problem – our EF traffic stream is not using the EF queue as expected :

```
{master}[edit]
lab@Weir-re0# run show interfaces xe-0/3/0 extensive 
Physical interface: xe-0/3/0, Enabled, Physical link is Up
\lesnip> Traffic statistics:
  Input bytes : 6916099703 927909264 bps
  Output bytes : 6916303021 927421488 bps
  Input packets: 8947830 150000 pps
 Output packets: 8947833 150000 pps
<snip> Egress queues: 8 supported, 4 in use
  Queue counters: Queued packets Transmitted packets Dropped packets
 0 BE 3063285 3063285 0
 1 EF 0 0 0
 2 AF 3063285 3063285 0
3 NC 0 0 0 0
```
You can see that the expedited-forwarding queue is transmitting no packets, which of course could lead to problems such as the assured-forwarding queue being oversubscribed, and the EF-marked traffic not having the intended class of service scheduler configuration.

The class-of-service configurations on the MX480 and T320 are identical, so let's look at the configuration on the MX480 router , the one with the problem, to see if the classifier is applied to both interfaces:

```
{master}[edit]
lab@Weir-re0# show class-of-service
classifiers {
     dscp CLASSIFIER_1 {
         forwarding-class BE {
             loss-priority low code-points 000000;
         }
         forwarding-class AF {
             loss-priority low code-points 001010;
 }
         forwarding-class EF {
             loss-priority high code-points 101110;
         }
         forwarding-class NC {
             loss-priority high code-points 110000;
         }
     }
}
forwarding-classes {
     queue 0 BE;
     queue 1 EF;
     queue 2 AF;
     queue 3 NC;
}
interfaces {
     xe-0/3/0 {
         scheduler-map CORE;
```

```
 unit 0 {
              classifiers {
                  dscp CLASSIFIER_1;
              }
         }
     }
     xe-2/1/0 {
         scheduler-map CORE;
         unit 0 {
              classifiers {
                  dscp CLASSIFIER_1;
 }
         }
     }
}
scheduler-maps {
     CORE {
         forwarding-class BE scheduler CORE-BE;
         forwarding-class AF scheduler CORE-AF;
         forwarding-class EF scheduler CORE-EF;
         forwarding-class NC scheduler CORE-NC;
     }
}
schedulers {
     CORE-BE {
         transmit-rate remainder;
         buffer-size {
              remainder;
         } 
         priority low;
     }
     CORE-AF {
         transmit-rate percent 10;
         buffer-size percent 10;
         priority medium-high;
     }
     CORE-EF {
         transmit-rate percent 25;
         buffer-size percent 25;
         priority high;
     }
     CORE-NC {
         transmit-rate percent 5;
         buffer-size percent 5;
         priority strict-high;
     }
}
```
There are no problems with the configuration. Notice that the classifier, CLASSIFIER\_1, is correctly configured because it maps the DSCP EF code-points 101110 to the EF forwarding-class. Also, this classifier is applied to the ingress interface xe-2/1/0, so any packets with the DSCP bits 101110, which are EF, should be assigned to the EF queue. Let's keep investigating.

The show class-of-service interface <interface-name> command should show which scheduler-map, classifiers, or re-write rules are applied to a particular interface. The CLI command is run using the ingress xe-2/1/0 interface shown below:

```
{master}[edit]
lab@Weir-re0# run show class-of-service interface xe-2/1/0
Physical interface: xe-2/1/0, Index: 145
Queues supported: 8, Queues in use: 4
  Scheduler map: CORE, Index: 46629
  Congestion-notification: Disabled
  Logical interface: xe-2/1/0.0, Index: 352
 Object Name Type Index
    Classifier CLASSIFIER_1 dscp 42245
```
The custom classifier named CLASSIFIER\_1 is correctly applied to the xe-2/1/0 interface in the output. This confirms that if traffic is arriving on the MX480 xe-2/1/0 interface with the EF DSCP bit value of 101110, then it should be sent out of the xe-0/3/0 interface in the EF queue.

Let's use the show class-of-service classifier name <CLASSIFIER\_1> command to show the specific DSCP code point bit values and associated forwarding-class for those values to make sure that they are correctly assigned:

```
{master}[edit]
lab@Weir-re0# run show class-of-service classifier name CLASSIFIER_1
Classifier: CLASSIFIER_1, Code point type: dscp, Index: 42245
 Code point Forwarding class The Ross priority
 000000 BE low 
 001010 AF low 
 101110 EF high 
 110000 NC high
```
The classifier output looks normal. Notice that the correct code points are assigned to the appropriate forwarding class.

Next, let's check to see if firewall filters are applied to the interfaces on the MX480, which could be causing this problem. In Junos, firewall filters are used as a multi-field (MF) classifier. The MF classifier takes precedence over a behavior-aggregate (BA) classifier defined at the [edit class-of-service classifier] hierarchy.

```
{master}[edit]
lab@Weir-re0# show interfaces xe-2/1/0
unit 0 {
     family inet {
         address 10.1.1.1/30;
     }
}
{master}[edit]
lab@Weir-re0# show interfaces xe-0/3/0
unit 0 {
     family inet {
         address 192.168.1.1/30;
     }
}
```
As shown here, there are no firewall filters applied to the interfaces, so the router should use the BA classifier, named CLASSIFIER\_1, that we have configured.

A good troubleshooting practice is to confirm that the packets arriving on the MX480 xe-2/1/0 ingress interface are marked correctly with the intended DSCP bit values. In order to do that, you make sure that the DSCP bit patterns being used are mapped to the correct code-point alias. The show class-of-service code-point-aliases dscp command is used to show us this for DSCP (the ones being used are highlighted):

{master}[edit]

nc2 111000

```
lab@Weir-re0# run show class-of-service code-point-aliases dscp 
Code point type: dscp
 Alias Bit pattern
  af11 001010 
  af12 001100 
  af13 001110 
  af21 010010 
  af22 010100 
  af23 010110 
  af31 011010 
  af32 011100 
  af33 011110 
  af41 100010 
  af42 100100 
  af43 100110 
  be 000000 
  cs1 001000 
  cs2 010000 
  cs3 011000 
  cs4 100000 
  cs5 101000 
  cs6 110000 
  cs7 111000 
  ef 101110 
  nc1 110000
```
You see that the aliases are *af11*, *be*, and *ef*. In order to confirm that the packets are arriving on the MX480 xe-2/1/0 interface, you can apply an ingress firewall filter counter on that link to *count* the packets for the associated DSCP bit marking.

ALERT! Add the default accept term since default behavior for firewall filters in Junos is to discard all packets not matching any of the preceding terms.

```
{master}[edit]
lab@Weir-re0# show firewall
family inet {
     filter TEST_DSCP {
        interface-specific;
        term 1 {
            from {
                dscp be;
 }
            then {
                count dscp-be;
                accept;
 }
        }
        term 2 {
            from {
                dscp af11;
 }
            then {
                count dscp-af11;
                accept;
 }
        }
        term 3 {
            from {
                dscp ef;
 }
            then {
                count dscp-ef;
                accept;
 }
        }
        term default {
            then accept;
        }
    }
}
```
Let's apply this firewall filter on the xe-2/1/0 interface as an ingress filter so it will count packets coming into the router:

```
{master}[edit]
lab@Weir-re0# show interfaces xe-2/1/0
unit 0 {
     family inet {
         filter {
```

```
 input TEST_DSCP;
     }
     address 10.1.1.1/30;
 }
```
}

Next, let's check this filter and see that the BE, AF1 1, and EF counters are incrementally increasing.

```
{master}[edit]
lab@Weir-re0# run show firewall
```
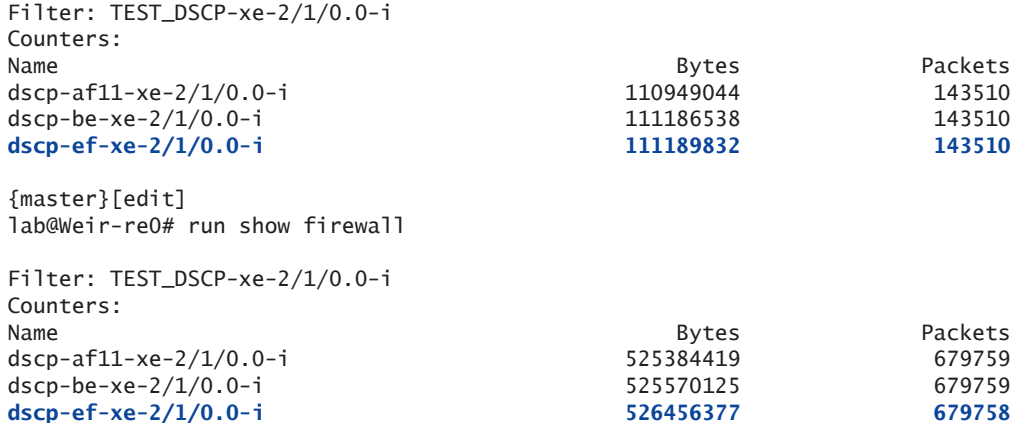

You can see that the packets arriving on the MX480 router on this xe-2/1/0 interface are indeed marked correctly with the DSCP bit markings, indicating that the problem is somewhere on the MX480 router – the BA classifier is not working correctly.

You already know that the BA classifier, named CLASSIFIER\_1, is applied to the xe-2/1/0 interface as it should be. So let's confirm if the classifier is correctly applied to the linecard that owns the xe-2/1/0 port, which is FPC2. In order to do this, you must first know the CLASSIFIER\_1 index number. The index number is just a random numerical value that the system assigns each classifier. You can get the Classifier index number using the show class-of-service interface <interface-name> command:

```
{master}[edit]
lab@Weir-re0# run show class-of-service interface xe-2/1/0
Physical interface: xe-2/1/0, Index: 145
Queues supported: 8, Queues in use: 4
  Scheduler map: CORE, Index: 46629
  Congestion-notification: Disabled
  Logical interface: xe-2/1/0.0, Index: 352
 Object Name Type Index
    Classifier CLASSIFIER_1 dscp 42245
```
And the CLASSIFIER 1 classifier has an index value of 42245.

Now let's log in to the PFE shell, the FPC2 linecard, in order to confirm that the classifier is properly programmed on the xe-2/1/0 interface.

WARNING! Do not run shell commands in production without JTAC supervision. Such commands may potentially impact traffic.

> This book is about using all the tools at your disposal. You now know that using shell commands is not supported or endorsed, but let's proceed like careful, prudent engineers who want to solve a problem.

Let's log in to FPC2:

{master}[edit] lab@Weir-re0# run start shell pfe network fpc2

```
ADPC platform (1200Mhz MPC 8548 processor, 1024MB memory, 512KB flash)
ADPC2(Weir-re0 vty)#
```
The CLASSIFIER\_1 index value is 42245 so let's get the xe-2/1/0.0 index value. The system creates a unique index number for each physical interface (IFD) and each logical interface (IFL), so use the PFE shell command show ifl brief to view the IFL index mappings to interface name.

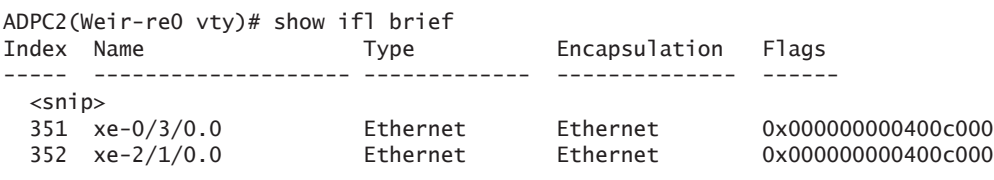

You can see the xe-2/1/0.0 IFL maps to index number 352. Another way to get the IFL index number for interface xe-2/1/0.0 is to check the previously used show class-of-service interface xe-2/1/0 command output – it shows that this logical interface xe-2/1/0.0 has an index number of 352 assigned to it. The more you learn about Junos, the more you notice that there is often more than one way to accomplish certain tasks.

Now let's make sure CLASSIFIER\_1, index 42245, is programmed on xe-2/1/0.0, IFL index 352. To view the class-of-service programming on a particular IFL, use the PFE shell command show cos ifl-entry <ifl-index-number>:

ADPC2(Weir-re0 vty)# show cos ifl-entry 352 Cos-ifl entry for ifl xe-2/1/0.0 (352) ======================================

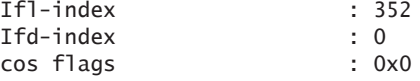

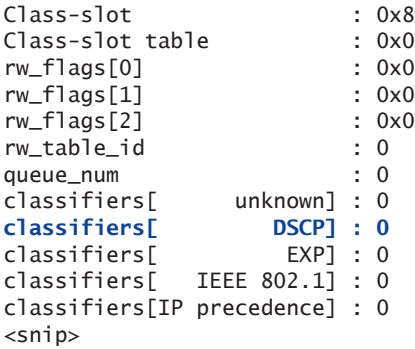

Notice in the output that the DSCP classifiers assigned to xe-2/1/0.0, IFL 352, are "0", meaning that no classifiers are programmed on that interface on the FPC2 linecard! From the routing engine's view, the classifier CLASSIFIER\_1 was correctly applied to xe-2/1/0.0, as seen previously with the show class-of-service interface xe-2/1/0 command. However, as just witnessed, from the FPC2 linecard's point of view there is no DSCP classifier applied on the ingress xe-2/1/0.0 interface! You would expect the classifier named CLASSIFIER\_1 to be applied to it. So this is the problem and it explains why the packets are not being classified correctly, and thus not being forwarded out of the correct egress queue on xe-0/3/0.

When the CLASSIFIER\_1 configuration is first committed in the configuration, it is stored on the routing engine. The routing engine should propagate the CLASSIFIER\_1 configuration to the appropriate linecards, such as FPC2, in our case, since this is where the interface xe-2/1/0 resides. It would then be programmed on FPC2. So this looks like a problem because the CLASSIFIER 1 configuration, for some reason, did not get propagated to the FPC2 linecard, or had a problem getting programmed on the FPC2 linecard.

Another way to see if the classifier is programmed correctly is to use the show cos classifier PFE shell command. It shows the classifier id as the index number and on which IFL's it is programmed.

```
ADPC2(Weir-re0 vty)# show cos classifier 
     Classifier id: 9 num-of-entries: 64 type: DSCP IPv6
       FEB download status: none
     Classifier id: 10 num-of-entries: 8 type: EXP
       FEB download status:
          FEB 2, chip 1, phy_index:0x764132ab, ifl: 352
     Classifier id: 13 num-of-entries: 8 type: IP precedence
       FEB download status: none
     Classifier id: 42245 num-of-entries: 4 type: DSCP
       FEB download status: none
```
The output shows that our classifier index 42245 is not downloaded to any IFLs, and it is expected it to be downloaded and programmed to the IFL 352, which is xe-2/1/0.0. So the shell command shows where the problem is.

To make sure that the classifier programming configuration on the linecard is the same as the one configured on the routing engine (at the [edit class-of-service classifier] level), the PFE shell show cos classifier 42245 command can be used. The CP column in the following output shows the code-points value for DSCP in hexadecimal, and those code points can be converted to binary to confirm that the code-point value matches the one we have defined in the router configuration.. The "FC" is the forwarding-class.

ADPC2(Weir-re0 vty)# show cos classifier 42245 classifier id: 42245 type: DSCP slot(chip): ---- cos flags : 0x0 cl flags: 0x0 CP FC PLP CP FC PLP CP FC PLP CP FC PLP ------------ ------------ ------------ ------------ 0x00 0 0 0x0a 2 0 0x2e 1 1 0x30 3 1

> You can see that for FC 0, the CP is 0x00, which in binary is still "000000". This matches the best-effort configuration that we have. For FC 1, the CP is 0x2e, which in binary is "101110" and this matches the expedited-forwarding value correctly. Next look at FC 2, and the CP is 0x0a, and that is "001010" in binary, which maps correctly to the assured-forwarding.

This sequence shows us that the classifier configuration for the FPC2 linecard itself matches the configuration at the [edit class-of-service classifier] hierarchy. However, the problem is that this classifier programming in FPC2 is not applied to the xe-2/1/0.0 interface as it should be.

There are a few different ways you can try to fix this problem, including removing and re-adding the classifier configuration, restarting the cosd daemon, physically bouncing the xe-2/1/0 port, restarting the FPC2 card, or completing an RE switchover/reboot.

Let's remove the class-of-service classifier and then re-add it to the configuration again. The following configuration changes were completed to do this:

```
{master}[edit]
lab@Weir-re0# deactivate class-of-service interfaces xe-2/1/0 unit 0 classifiers
```
{master}[edit] lab@Weir-re0# commit re0: configuration check succeeds re1:

```
commit complete
re0:
commit complete
{master}[edit]
lab@Weir-re0# activate class-of-service interfaces xe-2/1/0 unit 0 classifiers
{master}[edit]
lab@Weir-re0# commit
re0:
configuration check succeeds
re1:
commit complete
re0:
commit complete
                       At the same time that these changes were made, another window was 
                       open and running a capture from the shell, and using the rtsockmon –t 
                       shell command, it will show the add, delete, or change requests 
                        between the routing-engine and the packet forwarding engine (PFE). 
                        When the classifier configuration is removed from xe-2/1/0.0, the 
                       delete request is captured and when the classifier is added back, the 
                        add request is seen going to the PFE:
{master}
lab@Weir-re0> start shell user root 
Password:
root@Weir-re0% 
root@Weir-re0% rtsockmon -t
       sender flag type op
[09:57:13] cosd P gencfg delete mtype=COS BLOB seq 1 kid=0 minor 
type=<classifier to ifl>: ifl = 352, table type = DSCP, table id = 42245, cos_flags 0x0
\leqsnip>[09:57:25] cosd P gencfg add mtype=COS BLOB seq 9 kid=0 minor 
type=<classifier to ifl>: ifl = 352, table type = DSCP, table id = 42245, cos_flags 0x0
                        Notice that the add request correctly includes the classifier index 
                       42245 mapped to IFL 352.
                       Next, let's again go to the PFE shell, on the FPC2 linecard, to confirm 
                       that it is programmed correctly. 
        WARNING! Running commands on the linecards has the potential to cause impact, 
                        they should first be run in the lab and with JTAC instructions. 
{master}[edit]
lab@Weir-re0# run start shell pfe network fpc2
ADPC platform (1200Mhz MPC 8548 processor, 1024MB memory, 512KB flash)
ADPC2(Weir-re0 vty)# show cos ifl-entry 352
Cos-ifl entry for ifl xe-2/1/0.0 (352)
==================================
```
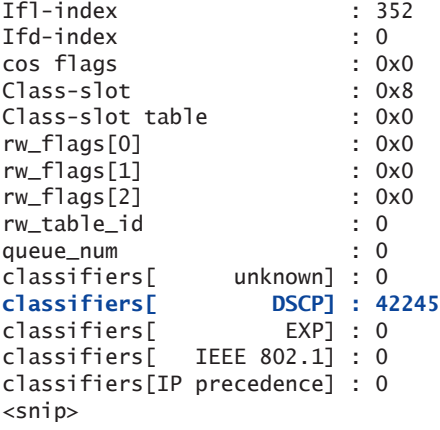

You can see that the classifier is correctly applied to xe-2/1/0.0. Notice that the IFL 352 index, xe-2/1/0.0, correctly has the CLASSIFIER\_1 classifier index 42245 programmed.

The packets should now be leaving the EF queue from this MX480 as expected:

```
{master}[edit]
lab@Weir-re0# run show interfaces xe-0/3/0 extensive
Physical interface: xe-0/3/0, Enabled, Physical link is Up
\langlesnip\rangle Traffic statistics:
  Input bytes : 418225122661 926578344 bps
  Output bytes : 418220495879 927334528 bps
  Input packets: 541045176 149998 pps
  Output packets: 541045174 149997 pps
\leqsnip> Egress queues: 8 supported, 4 in use
  Queue counters: Queued packets Transmitted packets Dropped packets
  0 BE 181476340 181476340 0 D
   1 EF 12942203 12942203 0
   2 AF 179823330 179823330 0
3 NC 0 0 0 0
```
## **Summary**

This recipe witnessed packets being sent out of an MX480 router that were not leaving in the correct egress queue. This type of problem could impact traffic since the desired scheduler configuration would not be used and instead the traffic in the wrong queue would be subject to another queue's scheduler map. These types of problems are very broad and can have many causes. Several troubleshooting steps were shown to help you narrow down the solution to the problem.

First, the problem was noticed with the show interfaces extensive <interface-name>CLI command. This CLI command shows the different egress queues and the amount of packets transmitted out of each queue. The problem was noticed here because the EF queue did not show any transmitted packets when we expected there to be packets sent out of this queue.

So the show class-of-service interface <interface-name>command was used on the ingress interface to make sure the classifier was applied to this interface. The classifier was correctly applied to the ingress interface as one would expect. Then the show class-of-service classifier name <classifier-name> command was run to make sure the classifier is correctly configured.

Then we made sure that there were no firewall filters applied to the ingress interface that might cause this problem. Firewall filters can be used as a MF classifier, so it could direct traffic to specific queues if configured to do so (in Junos MF classifiers take precedence over BA classifiers). In our case, there were no ingress firewall filters configured.

As a troubleshooting step, an ingress firewall filter was added to count the BE, AF, and EF traffic to verify that the packets arriving on the ingress interface have the correct DSCP bit markings. It was observed that the router received packets marked correctly with the EF bit markings, so at this point, the problem was isolated to the local router.

Next, we logged into the linecard associated with the ingress interface to verify that the BA Classifier was correctly assigned to the interface. We used the shell commands show cos ifl-entry <ifl-index> and show cos classifier <classifier-index> and noticed the problem here – the classifier was not programmed to the ingress interface on the linecard.

Finally, to fix the problem, we simply deactivated and activated the class of service classifier configuration from the ingress interface. This forced the classifier to be removed from the linecard and re-added again. After doing this, we observed the classifier programmed correctly on the linecard and also observed the traffic using the correct queue. Some other alternatives that could have fixed the problem are restarting the class-of-service daemon (cosd), restarting the linecard, or performing a routing engine mastership switch or reboot. We chose to deactivate and reactivate the classifier configuration from the ingress interface because this option caused the least impact on service. The other alternatives mentioned here may cause more impact on service, so please use them with caution.

# Recipe 5

# MF Classifier Not Operating Properly

This recipe shows the Junos commands necessary to troubleshoot problems related to a MF Classifier not working as intended.

## Problem

A configured Multifield (MF) Classifier is applied to an interface, but is not operating properly as desired. Multifield Classifiers are usually applied on the edge devices in the network. They are firewall filters applied to an interface that matches on various attributes of packets and forwards the packets to different queues based on these attributes. Core routers usually include a Behavior Aggregate (BA) Classifier. So the edge routers tend to have the MF Classifier to classify the traffic in desired queues and rewrite any ToS bits, while the core routers have the BA Classifier to take the traffic and forward it to appropriate queues based on those ToS bits.

A problem with a MF Classifier can cause a range of different symptoms, depending on what the specific problem is. For example, if a particular traffic stream is intended to match on a certain MF Classifier filter term but instead goes to a different term, the traffic stream may leave the egress interface out of the wrong queue or there may be packet drops.

The most common cause of a MF Classifier not operating as intended is a configuration mistake. The larger the firewall filter acting as an MF Classifier, the more chances there are for mistakes to be made. It's always a good idea to test the filter on a lab router before applying it to a production router, in order to make sure specific traffic takes the desired term in the firewall filter. Counters can be included in the firewall filter terms to ensure that packets are hitting a desired term.

# Solution

Many engineers configure a MF Classifier on edge devices that need to differentiate between different traffic streams based on IP header information such as addresses, protocols, or port numbers. They use a Junos MF Classifier which is a firewall filter that assigns the traffic to a particular forwarding-class.

In the lab, routers Weir and Nuts are MX480 and T320, respectively. They are both running Junos 11.4R1.14 and they are connected to an IXIA Traffic Generator.

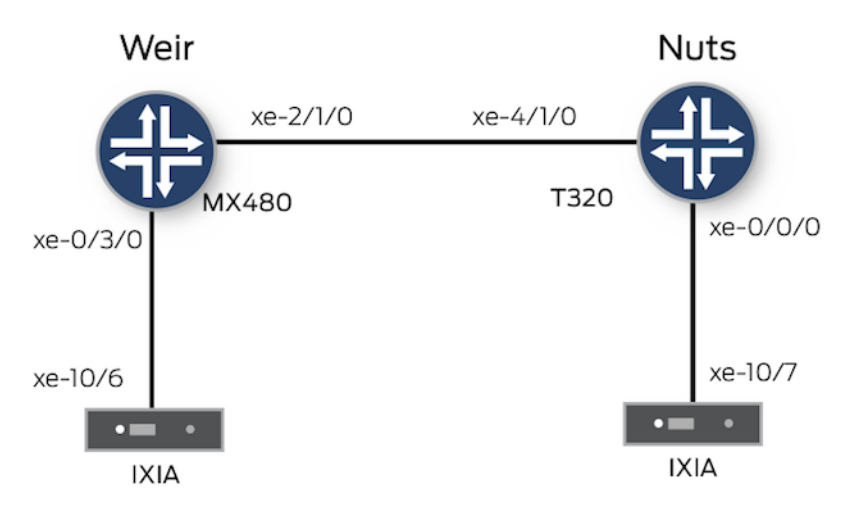

In the lab's topology, the IXIA traffic generators are sending about 3,000 frames per second from IXIA port xe-10/7 to xe-10/6. The IXIA is sending three streams of traffic:

### Stream #1

- Source IP address: 192.168.2.2
- Destination IP range: 100.100.100.1 through 100.100.100.100
- Protocol: udp
- Source port: 111
- **Destination port: 111**
- **TOS** bit markings: none
- Size: Random 64 through 1518
- Rate:  $1,000$  fps

### Stream #2

- Source IP address:  $192.168.2.2$
- Destination IP address: 100.100.100.1
- Protocol: udp
- Source port: 9,000
- Destination port: 10,000
- TOS bit markings: none
- Size: Random 64 through 1518
- Rate:  $1,000$  fps

#### Stream #3

- Source IP address: 192.168.2.2
- Destination IP address: 100.100.100.200
- Protocol: ESP
- Source port: N/A
- Destination port: N/A
- **TOS** bit markings: none
- Size: Random 64 through 1518
- Rate:  $1,000$  fps

The T320 router has a Multifield (MF) Classifier to classify the incoming traffic from IXIA. This MF Classifier distinguishes the traffic based on the IP properties and assigns a particular forwarding class to each. MF Classifiers are configured as firewall filters. The T320 has the following MF Classifier filter configuration:

```
[edit]
lab@Nuts-re0# show firewall family inet filter MF-FILTER
term Application_1 {
     from {
         destination-address {
             100.100.100.1/32;
         }
```

```
 protocol [ udp tcp ];
          destination-port 10000;
     }
     then forwarding-class AF;
}
term Application_2 {
     from {
          destination-address {
               100.100.100.200/32;
          }
          protocol esp;
          port [ 50 51 500 ];
     }
     then forwarding-class EF;
}
term DEFAULT {
     then accept;
}
                          The Application_1 term in the filter is intended to match on UDP or 
                          TCP packets with a destination port of 10000 and destination IP 
                          address of 100.100.100.1/32. This term then sends the packets to 
                          forwarding-class AF and one would expect the IXIA Stream #2 traffic 
                          to hit this filter term and use the AF queue. 
                          The Application_2 term matches on ESP packets with a destination 
                          address of 100.100.100.200/32, and a port of 50, 51, or 500. These 
                          packets should use the EF forwarding-class and one would expect the 
                          IXIA Stream #3 traffic to hit this term and use the EF queue. 
                          The last term, DEFAULT, just accepts all traffic. Since the default 
                          behavior of a firewall filter in Junos is to discard all packets that do not 
                          match preceding terms, you need to include this term in order to accept 
                          the rest of the packets. IXIA is not sending traffic with any TOS bit 
                          markings, so the traffic that hits this DEFAULT term just uses the BE 
                          queue. 
                          The filter then needs to be applied to an interface. Even though it is 
                          defined, it will not be evaluated until it is applied to an interface. In 
                          our topology, the interface facing IXIA is xe-0/0/0, so let's apply it as 
                          an inbound filter on that interface:
[edit]
lab@Nuts-re0# show interfaces xe-0/0/0
unit 0 {
     family inet {
          filter {
               input MF-FILTER;
          }
          address 192.168.1.5/30;
     }
}
```
[edit] lab@Nuts-re0# run show interfaces xe-0/0/0 extensive Physical interface: xe-0/0/0, Enabled, Physical link is Up <truncated> Traffic statistics: Input bytes : 68894515 19001536 bps Output bytes : 128 0 bps  **Input packets: 87000 3000 pps** Output packets:  $\begin{array}{ccc} 2 & 0 \end{array}$  pps <truncated>

> The command shows that the T320 is receiving 3000 pps, as expected, from IXIA. Next, let's check the egress interface statistics. They should show 1000 pps each in the BE, AF, and EF queues. Here are the statistics for egress interface xe-4/1/0 on the T320:

[edit] lab@Nuts-re0# run show interfaces xe-4/1/0 extensive Physical interface: xe-4/1/0, Enabled, Physical link is Up <truncated> Traffic statistics: Input bytes : 518 0 bps Output bytes : 87863257 19034152 bps Input packets: 5 0 pps  **Output packets: 111009 3001 pps** <truncated> Egress queues: 8 supported, 4 in use Queue counters: Queued packets Transmitted packets Dropped packets  **0 BE 74000 74000 0 1 EF 0 0 0 2 AF 37000 37000 0** 3 NC 6 6 0 0 <truncated> Of course, this traffic shows there is no EF traffic! All of the traffic is transmitted in either the BE or AF queue. It looks like the traffic stream that should be forwarded to the EF queue is actually going to the BE queue instead. Hmmm, this could impact sensitive applications. Let's make sure the filter is properly applied to the logical interface index (IFL) of the xe-0/0/0 port. In order to do that on the T320, you need to log in to the FPC. WARNING! Running commands on the linecards has the potential to cause impact, they should first be run in the lab and with JTAC instructions. The following command can be used to log in to the FPC: [edit] lab@Nuts-re0# run start shell pfe network fpc0 GFPC platform (300Mhz MPC 755 processor, 256MB memory, 512KB flash)

Now, let's find which IFL index number maps to the xe-0/0/0.0 port. You

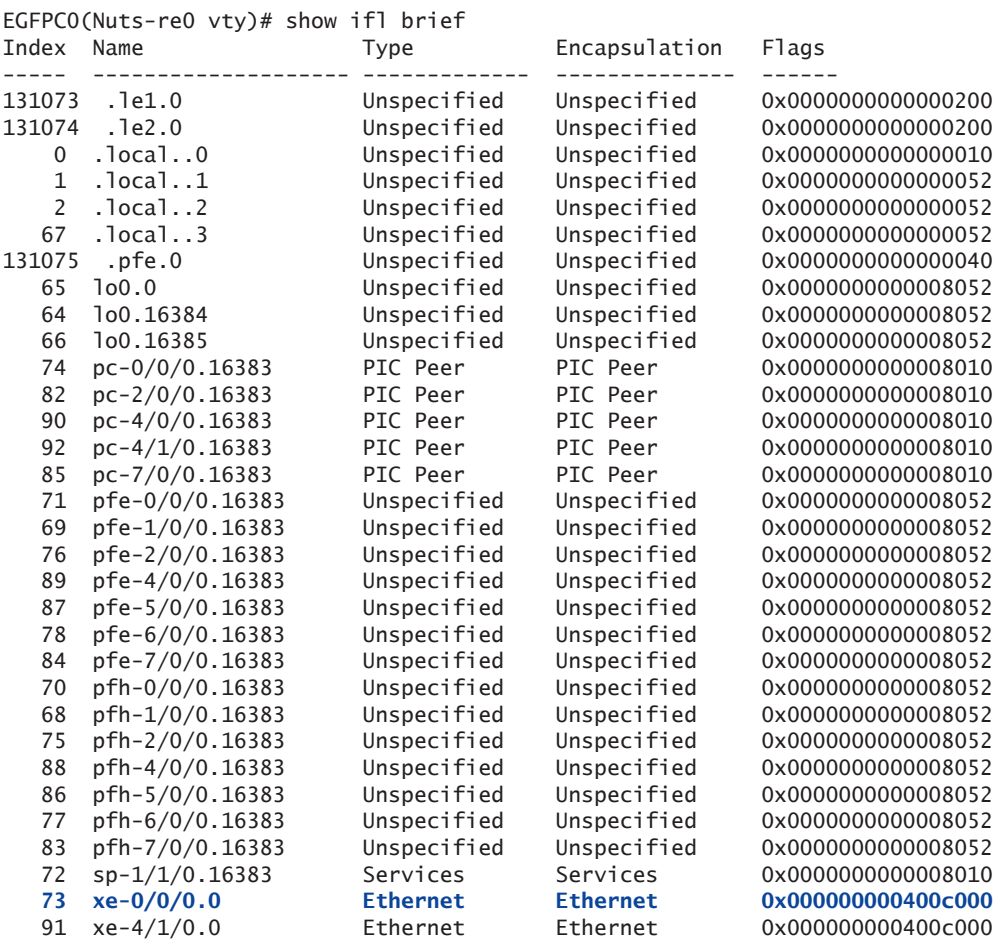

#### can do this by reviewing the following output:

You can see that interface xe-0/0/0.0 maps to IFL index number 73. So now let's use index number 73 in the next command to see which filters are applied to it:

EGFPC0(Nuts-re0 vty)# show ifl 73

Logical interface xe-0/0/0.0 (Index 73, Alias-Index 0 Peer-Index 0) Channel Mode HYBRID 8 Flags: (0x000000000400c000) Up SNMP-Traps Subset-iif Addresses: Media address: Family: Unspecified (0), Chan: 0, Length: 0 IRB ifl BD index 65535 Reroute Ref: 0, Restore Ref: 0, LRID: 0 Residue Stats in: 0 out: 0 Protocols: Protocol: IPv4, MTU: 1500 bytes, Flags: 0x8000000200000000, Route table: 0

```
 Maximum labels: 0
     Input filter: 2, Output filter: 0, Interface class: 0, Dialer Filter: 0
     Input Simple Filter: 0, Output Simple Filter: 0
     Input implicit filters: None
     L2 Input policer: 0, L2 Output policer: 0
     Input policer: 0, Output policer: 0
     RPF fail-filter: 0, Reroute Ref: 0, Restore Ref: 0
     Service filters in: 0, 0, 0, 0, 0, 0, out: 0, 0, 0, 0, 0, 0, psf: 0
     Address(0): 192.168.1.5 (0x00) [primary] [192.168.1.4/30]
   Protocol: Multiservice, MTU: 65535 bytes, Flags: 0x0000000200000080, Route table: 0
     Maximum labels: 0
     Input filter: 0, Output filter: 0, Interface class: 0, Dialer Filter: 0
     Input Simple Filter: 0, Output Simple Filter: 0
     Input implicit filters: None
     L2 Input policer: 0, L2 Output policer: 0
     Input policer: 17000, Output policer: 0
     RPF fail-filter: 0, Reroute Ref: 0, Restore Ref: 0
Media:
   Type: Ethernet, Encapsulation: Ethernet (0x0000000E)
   MTU: 1514 bytes, Flags: 0x0000
Dependencies:
  Parent ifl index: 73
Storm control:
   BC: 0, UC: 0, Flags: 0x0
```
Input filter: 2 is highlighted in the output, showing that the xe-0/0/0.0 (IFL 73) interface has an input family inet firewall filter applied to it. This firewall filter has an index value of 2 associated with it. In order to view which firewall filter maps to filter index 2, you can use:

```
EGFPC0(Nuts-re0 vty)# show filter
Program Filters:
```
---------------

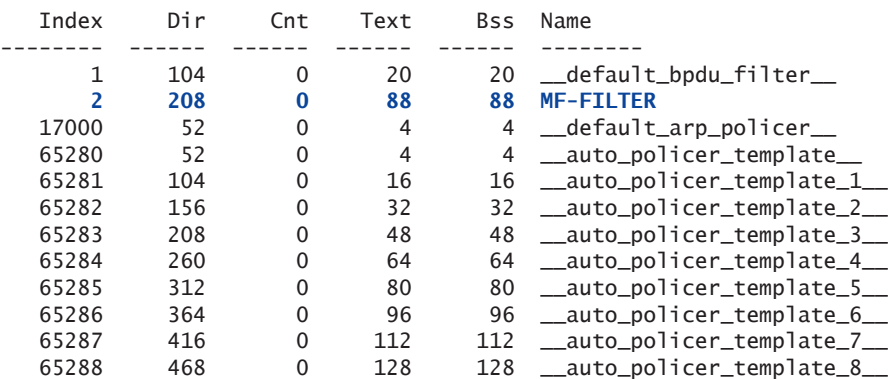

So the filter index value of 2 is MF-FILTER, and that is the one that we configured. So, these FPC0 shell commands helped us verify that the correct firewall filter is assigned to xe-0/0/0.0. Let's exit the FPC0:

Okay, for the next troubleshooting step you can add counters to the MF classifier filter in order to see which terms the traffic streams are hitting.

Let's add the following counters to the filter configuration, one for each term:

```
[edit]
lab@Nuts-re0# set firewall family inet filter MF-
FILTER term Application_1 then count AF
[edit]
lab@Nuts-re0# set firewall family inet filter MF-
FILTER term Application_2 then count EF 
[edit]
lab@Nuts-re0# set firewall family inet filter MF-
FILTER term DEFAULT then count DEFAULT 
[edit]
lab@Nuts-re0# show firewall
family inet {
    filter MF-FILTER {
        term Application_1 {
            from {
                destination-address {
                    100.100.100.1/32;
 }
                protocol [ udp tcp ];
                destination-port 10000;
 }
            then {
                count AF;
                forwarding-class AF;
 }
        }
        term Application_2 {
            from {
                destination-address {
                    100.100.100.200/32;
 }
                protocol esp;
                port [ 50 51 500 ];
 }
            then {
                count EF;
                forwarding-class EF;
 }
        }
        term DEFAULT {
            then {
                count DEFAULT;
                accept;
 }
```
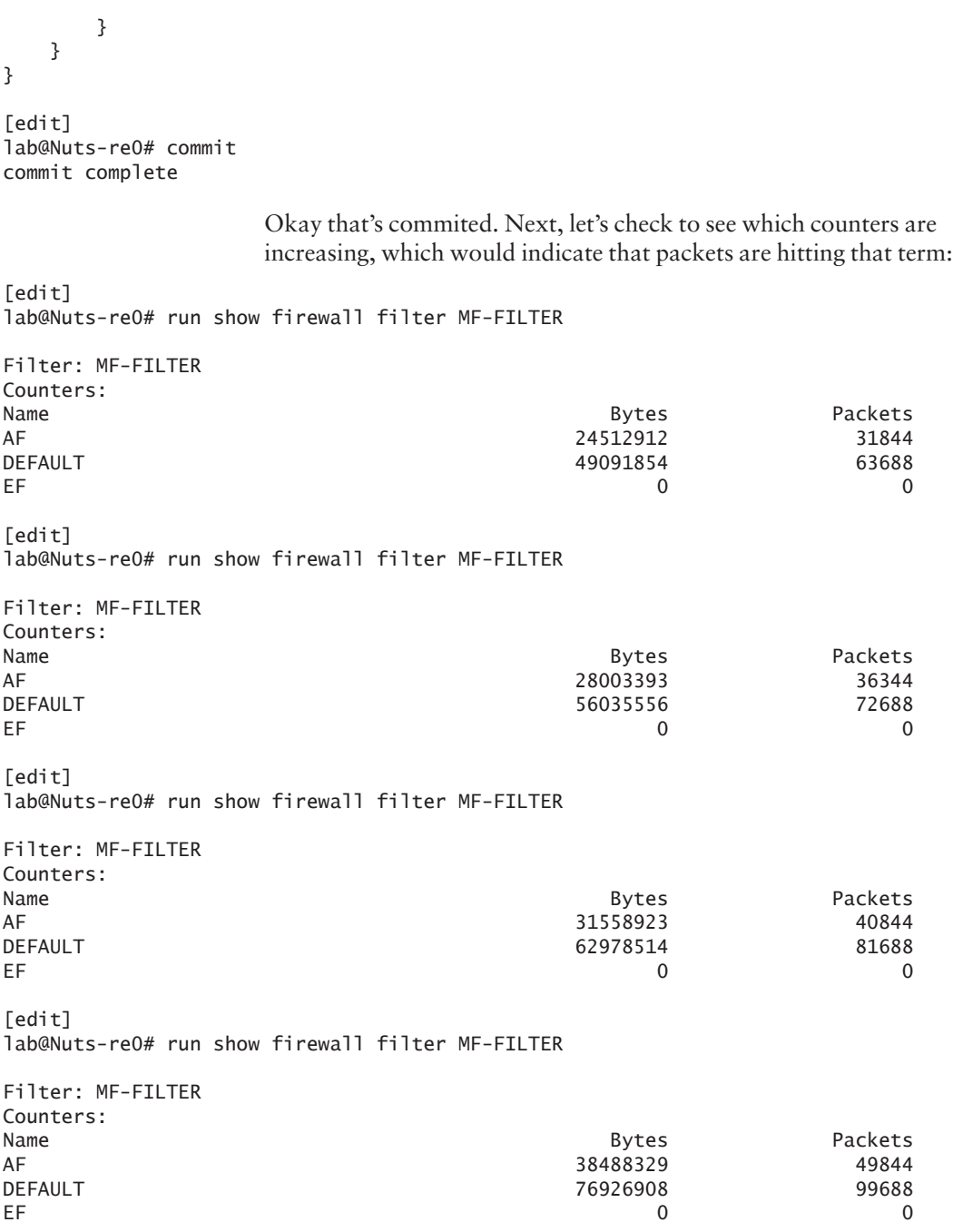

Notice that the EF counter is not counting in the firewall counter statistics above, which indicates that no packets are matching that term and therefore are not being assigned to the EF queue.

So now you need to find out why the packets are not matching the Application 2 term. Let's check the filter:

```
 term Application_2 {
           from {
               destination-address {
                  100.100.100.200/32;
 }
               protocol esp;
               port [ 50 51 500 ];
 }
           then {
               count EF;
               forwarding-class EF;
 }
        }
```
And here you can see the problem is in the configuration of the Application\_2 term itself. Notice the matching conditions of destinationaddress, protocol esp, and port number criteria – the port criteria should be used with TCP or UDP, instead of ESP, because the ESP protocol does not have any ports. So no traffic could possibly match this term. The traffic is instead going to the default term and as a result using the BE queue.

The correct configuration for the Application\_2 term should be:

```
[edit]
lab@Nuts-re0# delete firewall family inet filter MF-
FILTER term Application_2 from port
[edit]
lab@Nuts-re0# show firewall family inet filter MF-FILTER
term Application_1 {
     from {
         destination-address {
             100.100.100.1/32;
         }
         protocol [ udp tcp ];
         destination-port 10000;
     }
     then {
         count AF;
         forwarding-class AF;
     }
}
term Application_2 {
     from {
         destination-address {
              100.100.100.200/32;
         }
```

```
 protocol esp;
    }
    then {
        count EF;
        forwarding-class EF;
    }
}
term DEFAULT {
    then {
        count DEFAULT;
        accept;
    }
}
[edit]
lab@Nuts-re0# commit
commit complete
                    After the correct configuration is applied, you can see traffic hitting the 
                    Application_2 (EF) term using the existing firewall filter counters:
[edit]
lab@Nuts-re0# run show firewall filter MF-FILTER 
Filter: MF-FILTER 
Counters:
Name Bytes Packets Packets and the Bytes of the Bytes of the Packets of the Packets of the Packets of the Packets
AF 132684373 171506
DEFAULT 261566759 338473
EF 3563790 4539
[edit]
lab@Nuts-re0# run show firewall filter MF-FILTER 
Filter: MF-FILTER 
Counters:
Name Bytes Packets Packets and the Bytes of the Bytes of the Packets of the Packets of the Packets of the Packets
AF 139692069 180506
DEFAULT 268540716 347473
EF 10522641 13539
[edit]
lab@Nuts-re0# run clear firewall all
[edit]
lab@Nuts-re0# run show firewall filter MF-FILTER 
Filter: MF-FILTER 
Counters:
Name Bytes Packets
AF 1274865 1690
\overline{1} \overline{1} \overline{2} \overline{1} \overline{2} \overline{1} \overline{2} \overline{1} \overline{2} \overline{1} \overline{2} \overline{1} \overline{2} \overline{1} \overline{2} \overline{1} \overline{2} \overline{1} \overline{2} \overline{1} \overline{2} \overline{1} \overline{2} \overline{1} \overline{EF 1314269 1690
```
Let's also verify that packets are being sent out of the egress xe-4/1/0 interface in the intended queues:

```
[edit]
lab@Nuts-re0# run show interfaces xe-4/1/0 extensive 
Physical interface: xe-4/1/0, Enabled, Physical link is Up
<truncated>
  Traffic statistics:
 Input bytes : 5748 0 bps
  Output bytes : 1233531059 18702128 bps
  Input packets: 59 0 pps
 Output packets: 1559997 3000 pps
<truncated>
  Egress queues: 8 supported, 4 in use
  Queue counters: Queued packets Transmitted packets Dropped packets
 0 BE 938827 938827 0
 1 EF 101132 101132 0
2 AF 519979 519979 519979 0
3 NC 59 59 0
```

```
<truncated>
```
#### **Summary**

In this recipe we were able to identify that packets were not using the appropriate term in a MF Classifier. This could have a large impact in some production environments.

First, we used the show interfaces extensive <interface-name> command to check the queue statistics on the egress interface, and observed that no packets were being sent out of the EF queue – this was unexpected.

In Junos, MF Classifiers are applied through a firewall filter on the interface, so we verified that the filter was applied on the ingress interface. This ensured that the filter was at least being evaluated when ingress packets arrived.

The firewall filter *was* being evaluated but the ESP packets were still not being sent out of the EF queue. So as a next troubleshooting step we applied a counter to each of the MF Classifier firewall filter terms. This showed us that the Application\_2 term did not match any of the packets. We took a closer look at the configuration of the Application\_2 filter term, and identified a configuration mistake. Once this was corrected, the packets were going out of the correct queue.

Using firewall filter counters can be very useful in many different scenarios. It can help determine if a firewall filter term is working as intended or not, and in our case, it showed us that the problem was related to a specific filter term.

## Recipe 6

### Class of Service Rewrite Rule Not Correctly Marking

This receipe shows the troubleshooting steps necessary to identify a problem that occurs when the rewrite rule is not correctly marking the Type of Service (ToS) bits of traffic on a Juniper router. The steps set forth in this recipe will help you to identity the problem and the ways it can be fixed.

#### Problem

The class of service rewrite rule is not rewriting the ToS bits of the packets on egress. As a result, the packets are not classified correctly on the next hop router.

There are several reasons why this problem might happen, including a configuration problem, a software problem, or even a hardware problem, and they will be reviewed in this recipe.

#### Solution

When network engineers observe that packets are not being rewritten on a router's egress interface with a defined DSCP marking, it can cause packets to be handled improperly on other devices in the network. It is important that the user-defined rewrite rules are operating as intended as they will have an impact on certain high priority traffic. Let's take a look at this scenario.

Our trusty lab routers, Weir and Nuts, are MX480 and T320, respectively. They are both running Junos 11.4R1.14 and they are each connected to an IXIA Traffic Generator.

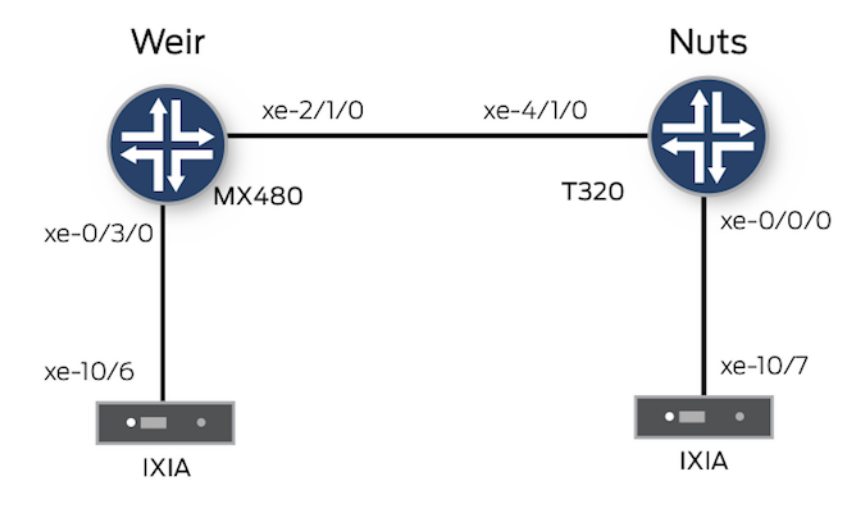

In this recipe's topology, the IXIA Traffic Generator is sending a total of about 150,000 frames per second from port xe-10/6, through Weir and Nuts, to IXIA port xe-10/7. Bandwidth would not be a problem here, since all interfaces are 10Gbps and the 150,000 frames per second would not exceed 10Gbps. So there shouldn't be any packet drops due to bandwidth being exceeded on the link. Three streams of traffic are being sent:

- One stream is 50,000 frames per second and has a default DSCP bit marking of best-effort (BE), or "000000".
- $\blacksquare$  The second stream is 50,000 frames per second and has a default DSCP bit marking of assured-forwarding (AF11), or "001010".
- $\blacksquare$  The final stream is also being sent at a rate of 50,000 frames per second and has a default DSCP bit marking of expedited-forwarding (EF), or "101110".

A user-defined DSCP rewrite rule is applied to the Weir router's xe-2/1/0 interface, which is the egress interface facing Nuts. This rewrite rule is intended to re-mark the assured-forwarding (AF11) "001010" value from packets to the same value that expedited-forwarding (EF) is using, "101110". So the intent is that the next hop router, Nuts, will classify the previously-marked AF11 traffic and map it to the EF queue to go along with the original EF marked traffic. The rewrite rule configuration is:

```
class-of-service {
    <…>
    interfaces {
       <…>
       xe-2/1/0 {
          scheduler-map CORE;
          unit 0 {
             classifiers {
                dscp CLASSIFIER_1;
 }
             rewrite-rules {
                dscp REWRITE_RULE_1;
 }
          }
       }
    }
    rewrite-rules {
       dscp REWRITE_RULE_1 {
          forwarding-class BE {
             loss-priority low code-point 000000;
 }
          forwarding-class AF {
             loss-priority low code-point 101110;
 }
          forwarding-class EF {
             loss-priority high code-point 101110;
 }
          forwarding-class NC {
             loss-priority high code-point 110000;
 }
       }
```
}

Notice in the configuration above that the custom DSCP rewrite rule named REWRITE\_RULE\_1 is being referenced under the xe-2/1/0.0 logical interface. It is then defined under the [edit class-of-service rewriterules] hierarchy. Also notice that the forwarding-class AF code-points are the same when compared to the EF forwarding-class, and this should take the AF11 marked traffic that is being sent out of the assured-forwarding queue and rewrite the DSCP bits to the same ones that are are being used for the EF queue.

The sequence of events that takes place here are: first, that the Weir router receives the AF11 traffic from IXIA; second, that Weir classifies the AF11 traffic via the ingress interface's BA Classifier and maps it to the assured forwarding queue at the egress interface xe-2/1/0.0; and third, that the egress interface xe-2/1/0.0 also has this rewrite rule applied to it and rewrites the code-points of the AF11 traffic to "101110", which happens to be the same code-points that the EF traffic uses. Such traffic on Weir is still being forwarded out of the assured forwarding queue, so the next hop router Nuts should then see such traffic with the new DSCP bit marking "101110" instead of AF11.

showing transmitted packets in the BE, EF, and AF queues: {master}[edit] lab@Weir-re0# run show interfaces xe-2/1/0 extensive Physical interface: xe-2/1/0, Enabled, Physical link is Up  $\langle \ldots \rangle$  Egress queues: 8 supported, 4 in use Queue counters: Queued packets Transmitted packets Dropped packets 0 BE 1080011 1080011 0 1 EF 1080011 1080011 0 2 AF 1080011 1080011 0 3 NC 3 3 0 <...>

> Let's look at the next router, Nuts. We should see only BE and EF traffic on Nuts since the Weir router is remarking the AF11 traffic to use the same code-points as EF uses. Here are the ingress interface statistics on Nuts:

Let's check the egress xe-2/1/0 interface on Weir to see if it is correctly

```
{master}[edit]
lab@Nuts-re0# run show interfaces xe-4/1/0 extensive
Physical interface: xe-4/1/0, Enabled, Physical link is Up
<…>
  Ingress queues: 8 supported, 4 in use
  Queue counters: Queued packets Transmitted packets Dropped packets
   0 BE 1750019 1750019 0 0 1750019 0 1750019 0 1750019 0 1750019 0 1750019 0 1750019 0 1750019 0 1750019 0 1750019 1750019 1750019 1750019 1750019 1750019 1750019 1750019 1750019 1750019 1750019 1750019 1750019 1750019 17500
 1 EF 1750019 1750019 0
2 AF 1750019 1750019 0
3 \text{ NC} and 4 \text{ N} 4 0
```
The xe-4/1/0 ingress traffic in the BE, EF, and AF queues shows that the rewrite rule applied on Weir is not working correctly because packets from Weir are still classified in the AF queue in Nuts! You should see only packets on Nuts in the BE and the EF queues. As a result, the mere existence of packets for all three classifications shows that there is an issue with the rewrite rule on Weir.

Let's see if the rewrite rule is applied correctly to the xe-2/1/0 egress interface on Weir. The show class-of-service interface <interface-name> command is useful because it shows any scheduler-map, rewrite-rule, and classifier applied to the interface:

```
{master}[edit]
lab@Weir-re0# run show class-of-service interface xe-2/1/0 
Physical interface: xe-2/1/0, Index: 145
Queues supported: 8, Queues in use: 4
   Scheduler map: CORE, Index: 46629
   Congestion-notification: Disabled
```
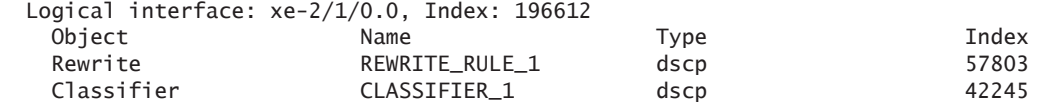

Notice in the output here that REWRITE\_RULE\_1 is applied to the xe-2/1/0.0 interface as expected. Next, the show class-of-service rewrite-rule name <rewrite-rule-name> command is used to see the details of how the rewrite rule is configured:

```
{master}[edit]
lab@Weir-re0# run show class-of-service rewrite-rule name REWRITE_RULE_1 
Rewrite rule: REWRITE_RULE_1, Code point type: dscp, Index: 57803
  Forwarding class The Loss priority Code point
BE and the contract of the contract of the contract of the contract of the contract of the contract of the contract of the contract of the contract of the contract of the contract of the contract of the contract of the con
 EF high 101110 
AF 101110
NC high 110000
                        There doesn't appear to be any problem here. Notice that the AF for-
                        warding-class is configured to rewrite the appropriate packets to use 
                        code-point "101110", which is the same as the EF forwarding class. This 
                        matches what we have configured. 
                        To confirm that the packets are arriving on the Nuts xe-4/1/0 ingress 
                        interface without the modified DSCP value, you can use firewall filter 
                        counters to count packets with specific DSCP markings. 
                        The following firewall filter was configured and applied on the xe-4/1/0 
                        Nuts as an ingress filter:
{master}[edit]
lab@Nuts-re0# show firewall family inet filter TEST_DSCP
interface-specific;
term 1 \n from {
         dscp be;
     }
     then {
         count dscp-be;
         accept;
     }
}
term 2 {
     from {
         dscp af11;
     }
     then {
         count dscp-af11;
         accept;
     }
}
```

```
term 3 {
     from {
         dscp ef;
     }
     then {
         count dscp-ef;
         accept;
     }
}
term default {
     then accept;
}
{master}[edit]
lab@Nuts-re0# show interfaces xe-4/1/0
unit 0 {
     family inet {
         filter {
              input TEST_DSCP;
          }
         address 10.1.1.2/30;
     }
}
```
While checking the firewall filter counters, you can see that they are incrementing for BE, AF11, and EF, confirming that the AF11 packets are not being rewritten on Weir's egress xe-2/1/0 interface before arriving on the Nuts xe-4/1/0 ingress interface:

```
{master}[edit]
lab@Nuts-re0# run show firewall
Filter: __default_bpdu_filter__ 
Filter: TEST_DSCP-xe-4/1/0.0-i 
Counters:
Name Bytes Packets
dscp-af11-xe-4/1/0.0-i 2312677308 2992363
dscp-be-xe-4/1/0.0-i 2313928902 2992362
dscp-ef-xe-4/1/0.0-i 2313431747 2992363
{master}[edit]
lab@Nuts-re0# run show firewall 
Filter: __default_bpdu_filter__ 
Filter: TEST_DSCP-xe-4/1/0.0-i 
Counters:
Name Bytes Packets
dscp-af11-xe-4/1/0.0-i 2486643340 3217364
dscp-be-xe-4/1/0.0-i 2487867577 3217364
dscp-ef-xe-4/1/0.0-i 2487193503 3217364
```
If the rewrite rule on Weir is working correctly, then we shouldn't see any AF11 packets incrementing in the above firewall filter counter. The firewall filter counter can be used for investigating a range of different issues and is a very valuable troubleshooting tool. In our case, with this recipe, it helped verify that there is a problem with the rewrite rule on the Weir router that is applied on the xe-2/1/0 interface. Now let's check the programming at the PFE level to make sure the rewrite rule is programmed correctly on the xe-2/1/0 interface: {master}[edit] lab@Weir-re0# run show class-of-service forwarding-table rewrite-rule mapping Interface Index Table index Type xe-2/1/0.0 **196612 57803** DSCP And you can see that the logical interface xe-2/1/0.0 has an index value of 196612. The rewrite-rule index is 57803. Another way to verify the index number of logical interface xe-2/1/0.0 is shown below. You can see that it is mapped to IFL index 196612. WARNING! Running commands on the linecards has the potential to cause impact: the commands should first be run in the lab, or with JTAC instructions. {master}[edit] lab@Weir-re0# run start shell pfe network fpc2 ADPC platform (1200Mhz MPC 8548 processor, 1024MB memory, 512KB flash) ADPC2(Weir-re0 vty)# show ifl brief Index Name Type Encapsulation Flags ----- -------------------- ------------- -------------- ------ <…> **196612 xe-2/1/0.0** Ethernet Ethernet 0x000000000400c000 Next, check the rewrite rule and see that it is, in fact, programmed correctly, to the right interface: ADPC2(Weir-re0 vty)# show cos rw-table id num\_entry type ifl assigned -- --------- ---- ------------ **57803** 4 DSCP **196612** And the rewrite rule 57803 is assigned to the interface ifl 196612 (xe-2/1/0.0), which is correct. The following command shows the rewrite rule is applied to interface index 196612: ADPC2(Weir-re0 vty)# show cos rw-table ifl 196612 cos\_ifl: 196612 nh\_rw\_type : IP or DSCP rw table (0)  **nh\_cos\_table\_id : 57803** nh\_cos\_multi\_fc : TRUE

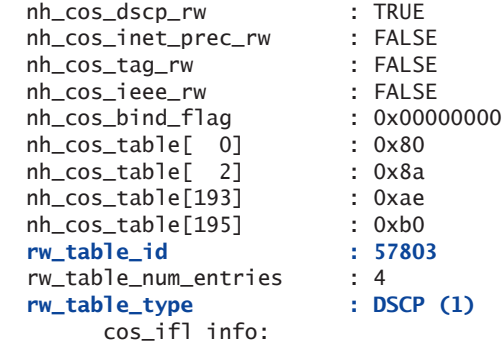

Next, let's check the programming for this particular rewrite rule to see if it is correct:

ADPC2(Weir-re0 vty)# show cos rw-table 57803

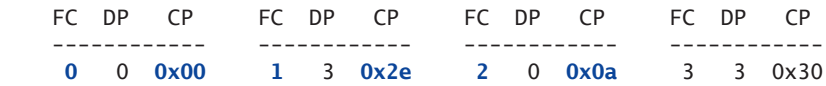

This output shows forwarding-class (FC) 0 is best-effort, and has a rewrite code-point (CP) value of "0x00", which is the value "000000" that is configured. The FC 1 is expedited-forwarding, and has a code-point value of "0x2e", which is the "101110" that is configured for EF. Now, the problem is that FC 2, assured-forwarding, has a code-point value of "0x0a", which is not the same as the one for EF.

So here is where the issue lies. The configured re-write rule is configured and applied in the PFE, but the assured-forwarding queue is not rewriting the packets' DSCP value to "0x2e" or "101110" as it should be. Instead, it is leaving the DSCP value field as "0x0a".

There are many actions that can be attempted to fix this problem. For example, you can try restarting the class-of-service daemon (cosd), restarting the FPC, bouncing the interface, removing and re-adding the rewrite rule via configuration, performing an RE switchover, or rebooting.

To fix it, let's remove the rewrite rule, commit the configuration, then re-add the rewrite rule followed by another commit. This forces the rewrite rule to be removed from the PFE and re-added back to the PFE again. Follow along:

```
{master}[edit]
lab@Weir-re0# show class-of-service interfaces
xe-0/3/0 {
     scheduler-map CORE;
     unit 0 {
         classifiers {
```

```
 dscp CLASSIFIER_1;
         }
     }
}
xe-2/1/0 {
     scheduler-map CORE;
     unit 0 {
         classifiers {
             dscp CLASSIFIER_1;
         }
         rewrite-rules {
             dscp REWRITE_RULE_1;
         }
     }
}
{master}[edit]
lab@Weir-re0# deactivate class-of-service interfaces xe-2/1/0 unit 0 rewrite-rules
{master}[edit]
lab@Weir-re0# commit
re0:
configuration check succeeds
re1:
commit complete
re0:
commit complete
{master}[edit]
lab@Weir-re0# show class-of-service interfaces
xe-0/3/0 {
     scheduler-map CORE;
     unit 0 {
         classifiers {
             dscp CLASSIFIER_1;
         }
     }
}
xe-2/1/0 {
     scheduler-map CORE;
     unit 0 {
         classifiers {
             dscp CLASSIFIER_1;
         }
         inactive: rewrite-rules {
             dscp REWRITE_RULE_1;
         }
     }
}
{master}[edit]
lab@Weir-re0# activate class-of-service interfaces xe-2/1/0 unit 0 rewrite-rules
{master}[edit]
```

```
lab@Weir-re0# commit
re0:
configuration check succeeds
re1:
commit complete
re0:
commit complete
{master}[edit]
lab@Weir-re0# show class-of-service interfaces
xe-0/3/0 {
     scheduler-map CORE;
     unit 0 {
         classifiers {
              dscp CLASSIFIER_1;
         }
     }
}
xe-2/1/0 {
     scheduler-map CORE;
     unit 0 {
         classifiers {
              dscp CLASSIFIER_1;
         }
         rewrite-rules {
              dscp REWRITE_RULE_1;
         }
     }
}
```
To make sure this worked, let's clear the firewall filter statistics on the Nuts router and check it again:

```
{master}[edit]
lab@Nuts-re0# run show firewall 
Filter: __default_bpdu_filter__ 
Filter: TEST_DSCP-xe-4/1/0.0-i 
Counters:
Name Bytes Packets
dscp-af11-xe-4/1/0.0-i 0 0
dscp-be-xe-4/1/0.0-i 32240040 41851
dscp-ef-xe-4/1/0.0-i 64716791 83702
```
Now packets are no longer coming in with the AF11 DSCP marking, as expected. You can see they are now being correctly rewritten to the EF DSCP value.

The same PFE shell command on Weir shows that the FC 2 correctly has the same DSCP code-point rewrite value, as the FC 1.

ADPC2(Weir-re0 vty)# sh cos rw-table 57803

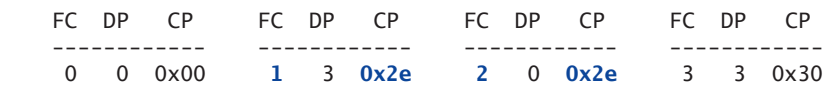

#### Summary

The class of service rewrite rule was not working correctly. As a result, the next hop router was not classifying the AF11 packets as intended. In a real world scenario, network operations engineers may notice that this could cause unexpected packet drops or unexpected traffic patterns shown in graphs for particular forwarding classes. It is always important to quickly identify the cause of the problem to prevent a possible impact to traffic.

First, the problem was noticed on the next hop router Nuts by checking the show interfaces extensive command, which showed that this router was receiving ingress traffic from Weir that was associated with the BE, AF, and EF forwarding classes. This was unexpected because Nuts should only receive traffic associated with the BE or EF forwarding classes, since Weir was supposed to rewrite the AF traffic to the same as the EF.

The configuration of the rewrite rule on Weir was then checked. The show class-of-service interface <interface-name> command is valuable because it shows us what classifiers, rewrite-rules, and scheduler-maps are configured for a particular interface.

Next, a firewall filter was added on Nuts to count traffic matching the DSCP bit values that we are using. We observed that Nuts was receiving traffic marked with BE, AF11, and EF bits. This was unexpected because Weir should have been rewriting the AF11 bits to the same as the EF. Using this firewall filter counter helped us verify that the problem was with the Weir rewrite rule.

So we focused on the rewrite rule on the Weir egress interface and logged into the PFE and confirmed that the correct rewrite rule was applied to the egress interface. The programming was incorrect, however. The rewrite rule programming on the PFE does not match the configuration that we applied.

To fix the problem, we removed the rewrite rule from the Weir egress interface then applied it back again. After this, the firewall filter on Nuts no longer showed any AF11 packets and the PFE on Weir reflected the correct programming.

## Recipe 7

### Class of Service Scheduler Map Not Working

The recipe used here demonstrates some of the troubleshooting steps that can be used to look at scheduler map problems, and the CLI commands used in this recipe can be used for a variety of other issues as well.

#### Problem

The class of service scheduler map is not working correctly. There could be many symptoms and causes associated with scheduler map problems in class of service: it could happen due to a configuration mistake, software problem, hardware problem, or compatibility problem. The symptoms of class of service scheduler map problems might be dropped packets, traffic delay, jitter, poor voice call quality, dropped voice calls, and choppy or stalled video. This recipe focuses on a problem related to a class of service scheduler map causing packet drops.

Note that a problem with the class of service scheduler maps can happen in any environment. Scheduler maps are commonly used to prioritize certain traffic, for example, voice traffic is much more delay sensitive as compared to certain data traffic. Customers may have specific applications that they want to prioritize over other traffic, so it is important to have a correct class of service configuration to accommodate. Let's begin!

#### **Solution**

Packet drops are noticed in the high-priority Expedited Forwarding queue but not in the low-priority Best Effort queue. We expect that the router should prioritize the traffic and drop the packets in the low priority queue first – this could have a big impact on certain customer applications in a real world scenario!

Our lab routers, Weir and Nuts, are MX480 and T320, respectively. Both are running Junos 11.4R1.14 and connected to an IXIA Traffic Generator.

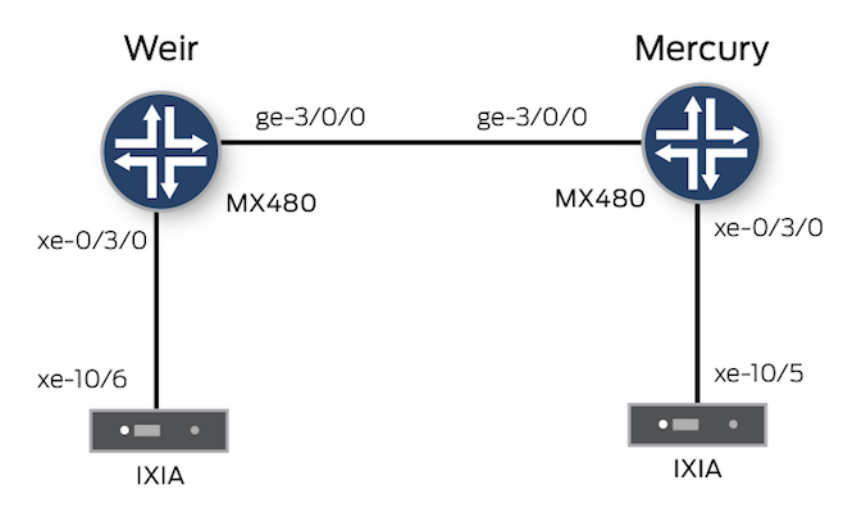

The IXIA Traffic Generator is sending three traffic streams from port xe-10/6 to xe-10/5:

Stream #1

- Source IP  $192.168.1.2$
- Destination IP range 101.101.101.1 through 101.101.101.100
- Protocol UDP
- Frame Size Random, from 64 to 1500
- **TOS DSCP 000000**
- Rate  $765Mbps$

Stream #2

- $\blacksquare$  Source IP 192.168.1.2.
- Destination IP range 101.101.101.1 through 101.101.101.100
- Protocol UDP
- Frame Size Random, from 64 to 1500
- $\blacksquare$  TOS DSCP 001010
- Rate 180Mbps

#### Stream #3

- Source IP  $192.168.1.2$
- Destination IP range 101.101.101.1 through 101.101.101.100
- Protocol UDP
- Frame Size Random, from 64 to 1500
- $\blacksquare$  TOS DSCP 101110
- Rate 135 $Mbps$

Notice the DSCP bit markings are different for each of the three traffic streams. This allows the routers to classify these packets and forward them out three different queues. For example, Stream #1 uses the Best Effort (BE) queue, Stream #2 uses the Assured Forwarding (AF) queue, and Stream #3 uses the Expedited Forwarding (EF) queue.

This can be confirmed by looking at the code-point aliases and the classifier configuration on the router. Let's show the code-point aliases:

```
master}[edit]
lab@Weir-re0# run show class-of-service code-point-aliases dscp 
Code point type: dscp
 Alias Bit pattern
  af11 001010 
  af12 001100 
  af13 001110 
  af21 010010 
  af22 010100 
  af23 010110 
  af31 011010 
  af32 011100 
  af33 011110 
  af41 100010 
  af42 100100
```
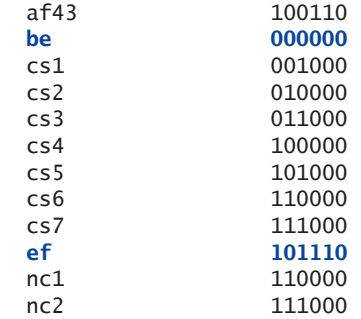

Notice that the bit pattern "000000" is mapped to the alias "be". The bit pattern "001010" is mapped to alias "af11" and bits "101110" is mapped to "ef".

Next, let's check the ingress interface on the Weir router to see which DSCP classifier it is using:

```
{master}[edit]
lab@Weir-re0# run show class-of-service interface xe-0/3/0 
Physical interface: xe-0/3/0, Index: 243
Queues supported: 8, Queues in use: 4
  Scheduler map: CORE, Index: 46629
  Congestion-notification: Disabled
  Logical interface: xe-0/3/0.0, Index: 373
 Object Name Type Index
    Classifier CLASSIFIER_1 dscp 42245
```
In the CLI output below, the user-defined CLASSIFIER\_1 DSCP classifier is assigned to this interface.

Let's check the CLASSIFIER\_1 DSCP classifier configuration:

```
{master}[edit]
lab@Weir-re0# show class-of-service classifiers
       dscp CLASSIFIER_1 {
          forwarding-class BE {
             loss-priority low code-points 000000;
 }
          forwarding-class AF {
             loss-priority low code-points 001010;
 }
          forwarding-class EF {
             loss-priority high code-points 101110;
 }
          forwarding-class NC {
             loss-priority high code-points 110000;
          }
       }
```
And this output confirms that the bit markings map to the correct forwarding-class.

Now that the traffic will be placed in three different queues, let's look at the scheduler map configuration on the Weir router to see how the traffic will be prioritized. First, let's check to see which scheduler map is configured on the egress ge-3/0/0 interface:

```
{master}[edit]
lab@Weir-re0# show class-of-service interfaces
       xe-0/3/0 {
           scheduler-map CORE;
           unit 0 {
               classifiers {
                  dscp CLASSIFIER_1;
 }
 }
       }
       ge-3/0/0 {
           scheduler-map CORE;
           unit 0 {
               classifiers {
                  dscp CLASSIFIER_1;
 }
 }
       }
```
As shown here, the CORE scheduler-map is applied to the ge-3/0/0 egress interface. Next, let's look at the scheduler-map and associated schedulers configuration:

```
{master}[edit]
lab@Weir-re0# show class-of-service 
    <truncated>
    scheduler-maps {
        CORE {
             forwarding-class BE scheduler CORE-BE;
             forwarding-class AF scheduler CORE-AF;
             forwarding-class EF scheduler CORE-EF;
             forwarding-class NC scheduler CORE-NC;
        }
    }
    schedulers {
        CORE-BE {
             transmit-rate 765m;
             buffer-size {
                 remainder;
 }
             priority medium-low;
 }
        CORE-AF {
             transmit-rate percent 18;
             buffer-size percent 18;
             priority medium-high;
```

```
 }
         CORE-EF {
             transmit-rate 135m;
              buffer-size percent 10;
             priority high;
         }
         CORE-NC {
              transmit-rate percent 5;
              buffer-size percent 5;
              priority strict-high;
         }
     }
}
```
The BE queue has medium-low priority, the AF queue has mediumhigh priority, and the EF queue has high priority.

The BE queue is assigned 765Mbps and it's sending 765Mbps of this traffic. Since the other queues are higher priority, one would expect to see some drops in the BE queue while more of the AF and EF packets are forwarded.

The interface statistics can be checked with the show interfaces <interface> extensive command. Notice that the output packet rate is close to line rate, and that there are packet drops in the high priority EF queue, but not in the lower priority BE queue!

```
{master}
lab@Weir-re0> show interfaces ge-3/0/0 extensive 
Physical interface: ge-3/0/0, Enabled, Physical link is Up
  Interface index: 147, SNMP ifIndex: 1546, Generation: 395
  Link-level type: Ethernet, MTU: 1514, Speed: 1000mbps, BPDU Error: None, MAC-
REWRITE Error: None,
  Loopback: Disabled, Source filtering: Disabled, Flow control: Enabled, Auto-
negotiation: Enabled,
  Remote fault: Online
  Device flags : Present Running
  Interface flags: SNMP-Traps Internal: 0x4000
  Link flags : None
 CoS queues : 8 supported, 4 maximum usable queues
 Schedulers : 0
  Hold-times : Up 0 ms, Down 0 ms
  Current address: 78:19:f7:50:23:de, Hardware address: 78:19:f7:50:23:de
  Last flapped : 2012-03-04 10:36:34 PST (01:43:35 ago)
  Statistics last cleared: 2012-03-04 12:19:43 PST (00:00:26 ago)
  Traffic statistics:
   Input bytes : 304 0 bps
   Output bytes : 3514512566 1069633992 bps
   Input packets: 4 0 pps
  Output packets: 4546691 172663 pps
```
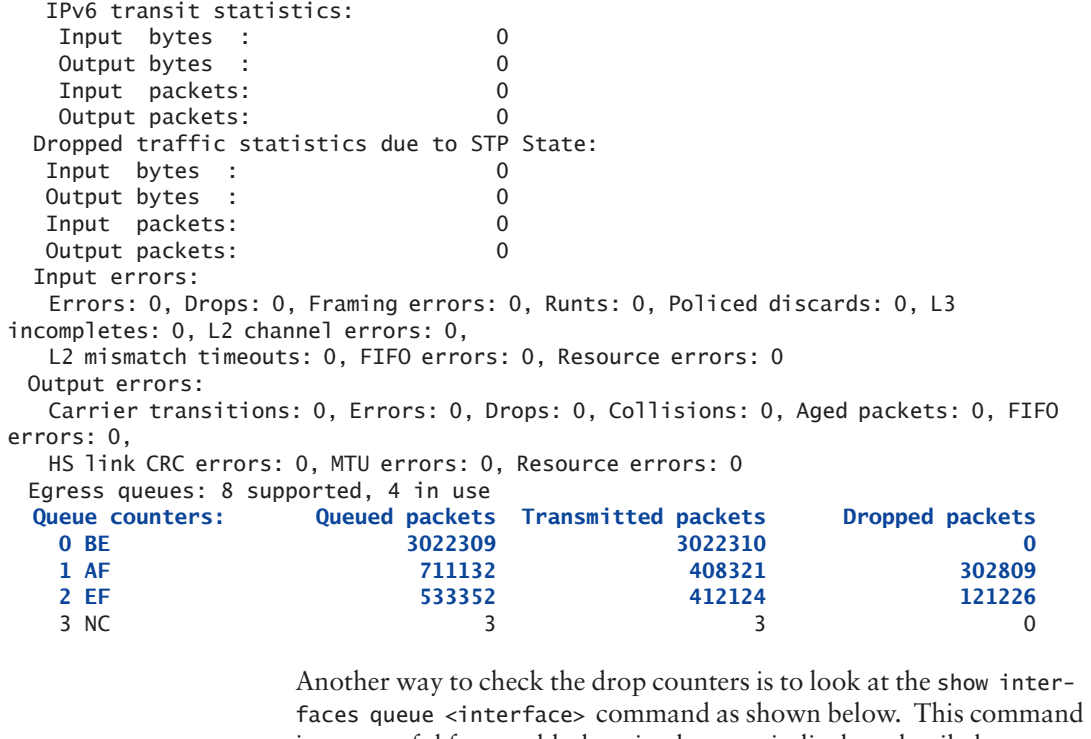

is very useful for troubleshooting because it displays detailed per-queue statistics on an interface. Notice the RED drops in the AF and EF queues instead of the BE queue:

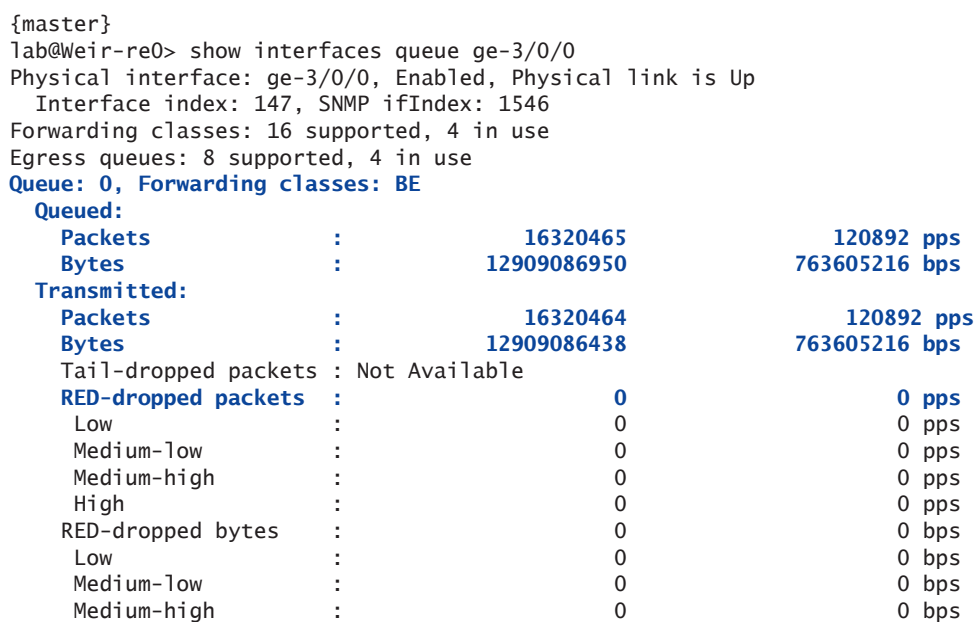

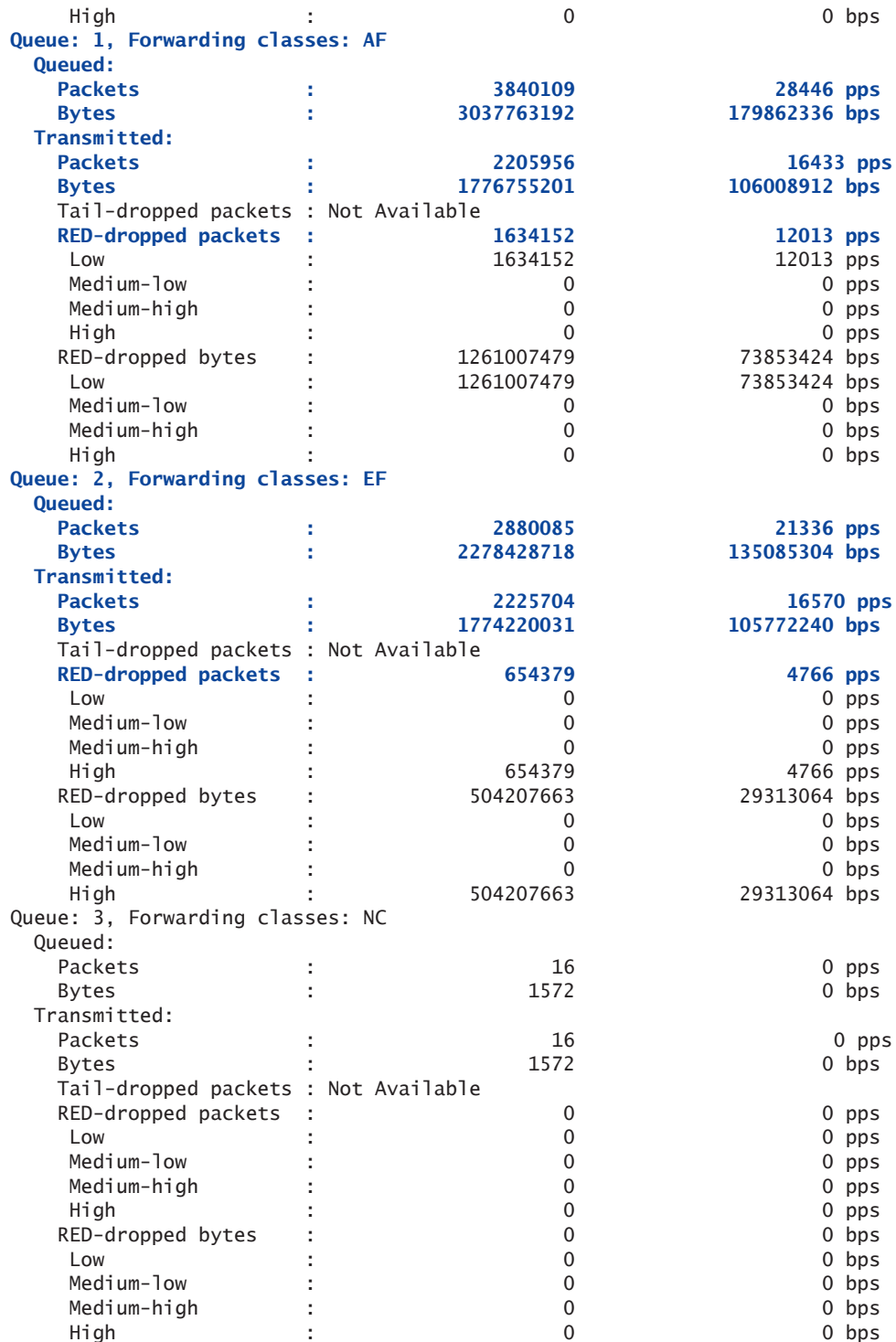

To make sure that the scheduler-map CORE is applied to the interface as one would expect it to be, the show class-of-service interface ge-3/0/0 command is used. Notice that it is applied to ge-3/0/0 as expected:

{master}[edit] lab@Weir-re0# run show class-of-service interface ge-3/0/0 Physical interface: ge-3/0/0, Index: 147 Queues supported: 4, Queues in use: 4  **Scheduler map: CORE, Index: 46629** Chassis scheduler map: <default-chassis>, Index: 4 Congestion-notification: Disabled Logical interface: ge-3/0/0.0, Index: 65541 Object Name Type Index Classifier CLASSIFIER\_1 dscp 42245 To view more detailed information about the applied CORE schedulermap, the show class-of-service scheduler-map <name> command can be used. This shows the individual schedulers that are applied to each forwarding-class within the scheduler-map: {master}[edit] lab@Weir-re0# run show class-of-service scheduler-map CORE Scheduler map: CORE, Index: 46629 Scheduler: CORE-BE, Forwarding class: BE, Index: 26391 Transmit rate: 765000000 bps, Rate Limit: none, Buffer size: remainder, Buffer Limit: none, Priority: medium-low Excess Priority: unspecified Drop profiles: Loss priority Protocol Index Name Low any 1 <default-drop-profile> Medium low any 1 <default-drop-profile> Medium high any 1 <default-drop-profile> High any 1 <default-drop-profile> Scheduler: CORE-AF, Forwarding class: AF, Index: 26484 Transmit rate: 18 percent, Rate Limit: none, Buffer size: 18 percent, Buffer Limit: none, Priority: medium-high Excess Priority: unspecified Drop profiles: Loss priority Protocol Index Name Low any 1 <default-drop-profile> Medium low any 1 <default-drop-profile> Medium high any 1 <default-drop-profile> High any 1 <default-drop-profile> Scheduler: CORE-EF, Forwarding class: EF, Index: 26612 Transmit rate: 135000000 bps, Rate Limit: none, Buffer size: 10 percent, Buffer Limit: none, Priority: high Excess Priority: unspecified Drop profiles:

```
 Loss priority Protocol Index Name
     Low any 1 <default-drop-profile>
     Medium low any 1 <default-drop-profile>
     Medium high any 1 <default-drop-profile>
     High any 1 <default-drop-profile>
  Scheduler: CORE-NC, Forwarding class: NC, Index: 26257
    Transmit rate: 5 percent, Rate Limit: none, Buffer size: 5 percent, Buffer Limit: 
none, Priority: strict-high
    Excess Priority: unspecified
    Drop profiles:
      Loss priority Protocol Index Name
 Low any 1 <default-drop-profile> 
 Medium low any 1 <default-drop-profile> 
     Medium high any 1 <default-drop-profile>
     High any 1 <default-drop-profile>
                     So far the problem may not be obvious. After all, the scheduler-map 
                     "CORE" shows that it is applied to the interface in question, as 
                     expected. But let's go into the shell and make sure that the scheduler-
                     map is correctly programmed in the PFE:
{master}[edit]
lab@Weir-re0# run start shell pfe network fpc3 
       WARNING! This book is about using all the tools at your disposal. You know that 
                     using shell commands is not supported or endorsed, but let's proceed 
                     like careful, prudent engineers who want to solve a problem.
                     First, let's get the physical interface (IFD) index number for the 
                     ge-3/0/0 link in question, since the scheduler map is applied to the 
                     physical interface instead of the logical interface:
ADPC platform (1200Mhz MPC 8548 processor, 1024MB memory, 512KB flash)
ADPC3(Weir-re1 vty)# show ifd brief
Index Name Type Flags Slot State
----- -------------------- ----------- ------ ----- ------
<truncated>
  147 ge-3/0/0 Ethernet 0x0000000000008000 3 Up
 <truncated>
                     From the PFE output, you can see that the physical interface (IFD) 
                     ge-3/0/0 has an index number of 147 assigned to it. 
                     Next, let's check the class-of-service scheduling-policy that is assigned 
                     to this IFD index number 147, which maps to ge-3/0/0, the interface in 
                     question:
```

```
ADPC3(Weir-re1 vty)# show f-cos scheduling-policy 147 
Output scheduling policy
=======================
ifd ge-3/0/0 (147)
   ifd Q tx-BW delay-BW sched rate tcp/plp tcp/plp tcp/plp tcp/plp excess excess 
shaping 
 index num (*) (*) priority cntl (0/0) (0/1) (1/0) (1/1) rate(*) priority
rate 
             ----- --- ----- -------- -------- ---- ------- ------- ------- ------- ------- ------
-- -------
 147 0 95 95 0 off 1 1 1 1 0 1 -N.A-
 3 5 5 0 off 1 1 1 1 0 1 -N.A-
  \begin{array}{ccccccccc}\n & 5 & 5 & 5 & 0 & \text{off} & 1 & 1 & 1 \\
\text{Schd Shp-type} & \text{PIR} & \text{CIR} & \text{DBR} & \text{Exc-rate} \\
\end{array} 1(a) 0 0 1000000000 1000000000 Unspec 
   Node-Type EXC_BW Internal-Node Flags Node flags
                32640000 Level3 0x00001 0x0000000
   Exc-burst Guar-burst 
        0 0
Bandwidth : 1000000000
Service profile params : 0
L2 Scheduler : 0<br>L3 Scheduler : 1
L3 Scheduler : 1
Scheduler Level : 1
Default L3 scheduler : yes
Input scheduling policy
=======================
```
- No scheduling policy attached -

ADPC3(Weir-re1 vty)# exit

Notice that it only shows queue numbers 0 and 3, which have the default 95% and 0% transmit-rate values, respectively. It tells us that the configured scheduler-map "CORE" is not programmed and assigned to the interface ge-3/0/0 at the PFE hardware level. That also explains why the RED drops were occurring in the EF and AF queues, instead of in the lower priority BE queue. The BE queue has the default configuration, 95% of the transmit-rate and buffer, while the AF and EF queues have 0%.

Since the routing-engine has the "CORE" scheduler-map configuration assigned to the ge-3/0/0, but it's not programmed in the PFE, let's check what happens when the scheduler-map is first applied to the interface and committed. Then look back at the syslog messages at the time in which this scheduler-map was applied to the interface and committed, to see if there were any errors. The following errors were reported in the syslog messages.

```
{master}[edit]
lab@Weir-re0# run show log messages 
<truncated>
Mar 4 12:01:02.425 Weir-re0 l2cp[2260]: Read acess profile () config
Mar 4 12:01:02.457 Weir-re0 idpd[1450]: IDP_COMMIT_COMPLETED: IDP policy commit is 
complete.
Mar 4 12:01:09.244 Weir-re0 xntpd[2240]: kernel time sync disabled 2041
Mar 4 12:01:11.244 Weir-re0 xntpd[2240]: kernel time sync enabled 2001
Mar 4 12:29:44.844 Weir-re0 mgd[4655]: UI_COMMIT: User 'lab' requested 'commit' 
operation (comment: none)
Mar 4 12:29:46.982 Weir-re0 ffp[7810]: "dynamic-profiles": No change to profiles
Mar 4 12:29:47.402 Weir-re0 mgd[4655]: UI_LOAD_EVENT: User 'lab' is performing a 
'rollback 1'
Mar 4 12:29:47.661 Weir-re0 mgd[4655]: UI_COMMIT: User 'lab' requested 'commit' 
operation (comment: none)
Mar 4 12:29:49.731 Weir-re0 ffp[7841]: "dynamic-profiles": No change to profiles
Mar 4 12:29:49.888 Weir-re0 cosd[2246]: COSD_TX_QUEUE_RATES_TOO_HIGH: Unable to apply 
scheduler map CORE to interface ge-3/0/0: sum of scheduler transmission rates exceeds 
interface shaping or transmission rate
```
The highlighted error message above, reported by the class-of-service daemon, indicates that the system was unable to apply the "CORE" scheduler-map to the interface ge-3/0/0 because the sum of the configured transmission-rate values in each associated scheduler adds up to over 100%.

Let's take a closer look at the scheduler-map configuration. Notice the highlighted transmission-rate values on the associated schedulers:

```
 scheduler-maps {
    CORE {
        forwarding-class BE scheduler CORE-BE;
        forwarding-class AF scheduler CORE-AF;
        forwarding-class EF scheduler CORE-EF;
        forwarding-class NC scheduler CORE-NC;
    }
 }
 schedulers {
    CORE-BE {
        transmit-rate 765m;
        buffer-size {
           remainder;
        }
        priority medium-low;
    }
    CORE-AF {
        transmit-rate percent 18;
        buffer-size percent 18;
        priority medium-high;
    }
    CORE-EF {
        transmit-rate 135m;
        buffer-size percent 10;
        priority high;
    }
    CORE-NC {
```

```
 transmit-rate percent 5;
           buffer-size percent 5;
           priority strict-high;
        }
    }
                         Some of the schedulers' transmit-rate values are using a bandwidth 
                         value while the others have a percentage value. For our gigabit-ether-
                         net link, the sum of the transmit-rate values here add up to over 100% 
                         of the link!
                         When configuring class-of-service scheduler-maps, the sum of the 
                         associated schedulers must add up to 100%, otherwise it is considered 
                         as an invalid configuration that will not be programmed at the PFE 
                         hardware level. As a result, scenarios similar to the problem described 
                         in this recipe will occur. 
              NOTE When configuring scheduler-maps, it's a good idea to consider config-
                         uring the transmit-rate of the associated schedulers in either all 
                         transmit-rate percentage or bandwidth values, instead of a mixture of 
                         both. This helps avoid confusion and makes it less likely to run into 
                         this type of problem. 
                         To fix the issue, the EF queue is assigned a transmit-rate of 15 percent 
                         while the BE queue is assigned the remainder. So now, the sum of the 
                         transmit-rates in the associated schedulers adds up to 100%:
{master}[edit]
lab@Weir-re0# set class-of-service schedulers CORE-EF transmit-rate percent 15 
{master}[edit]
lab@Weir-re0# set class-of-service schedulers CORE-BE transmit-rate remainder 
{master}[edit]
lab@Weir-re0# show class-of-service schedulers 
CORE-BE {
    transmit-rate remainder;
    buffer-size {
        remainder;
    }
    priority medium-low;
}
CORE-AF {
    transmit-rate percent 18;
    buffer-size percent 18;
    priority medium-high;
}
CORE-EF {
    transmit-rate percent 15;
    buffer-size percent 10;
    priority high;
}
CORE-NC {
```

```
 transmit-rate percent 5;
    buffer-size percent 5;
    priority strict-high;
}
{master}[edit]
lab@Weir-re0# commit 
re0: 
configuration check succeeds
re1: 
commit complete
re0: 
commit complete
                     Just to make sure that there were no class-of-service related errors in 
                     the syslog after the commit, let's check the messages again: 
{master}[edit]
lab@Weir-re0# run show log messages
<truncated>
Mar 4 12:32:37.485 Weir-re0 mgd[4655]: UI_COMMIT: User 'lab' requested 'commit' 
operation (comment: none)
Mar 4 12:32:39.620 Weir-re0 ffp[7880]: "dynamic-profiles": No change to profiles
                     Next, the interface statistics were cleared then checked for packet 
                      drops. Now, the drops are happening in the lower priority BE queue as 
                     expected, instead of the higher priority AF or EF queues: 
{master}[edit]
lab@Weir-re0# run clear interfaces statistics all
{master}[edit]
lab@Weir-re0# run show interfaces ge-3/0/0 extensive
Physical interface: ge-3/0/0, Enabled, Physical link is Up
   Interface index: 147, SNMP ifIndex: 1546, Generation: 395
   Link-level type: Ethernet, MTU: 1514, Speed: 1000mbps, BPDU Error: None, MAC-
REWRITE Error: None,
   Loopback: Disabled, Source filtering: Disabled, Flow control: Enabled, Auto-
negotiation: Enabled,
   Remote fault: Online
  Device flags : Present Running
   Interface flags: SNMP-Traps Internal: 0x4000
  Link flags : None
  CoS queues : 8 supported, 4 maximum usable queues
  Schedulers : 0
   Hold-times : Up 0 ms, Down 0 ms
  Current address: 78:19:f7:50:23:de, Hardware address: 78:19:f7:50:23:de
   Last flapped : 2012-03-04 10:36:34 PST (01:57:57 ago)
   Statistics last cleared: 2012-03-04 12:34:16 PST (00:00:15 ago)
   Traffic statistics:
  Input bytes : 160 0 bps
   Output bytes : 1946288304 1055032760 bps
  Input packets: 2 0 pps
  Output packets: 2517406 170671 pps
```

```
 IPv6 transit statistics:
   Input bytes : 0
  Output bytes :
   Input packets: 0
   Output packets: 0
  Dropped traffic statistics due to STP State:
   Input bytes : 0
  Output bytes : 0<br>
Input packets: 0
   Input packets: 0
   Output packets: 0
  Input errors:
   Errors: 0, Drops: 0, Framing errors: 0, Runts: 0, Policed discards: 0, L3 
incompletes: 0, L2 channel errors: 0,
   L2 mismatch timeouts: 0, FIFO errors: 0, Resource errors: 0
  Output errors:
   Carrier transitions: 0, Errors: 0, Drops: 0, Collisions: 0, Aged packets: 0, FIFO 
errors: 0,
   HS link CRC errors: 0, MTU errors: 0, Resource errors: 0
  Egress queues: 8 supported, 4 in use
 Queue counters: Queued packets Transmitted packets Dropped packets<br>0 BE 1813224 1523921 289316
0 BE 1813224 1523921 289316
 1 AF 426707 426660 0
 2 EF 320011 320009 0
3 NC 2 2 0
```
Let's run the show interfaces queue command to double-check that that the issue is not happening anymore:

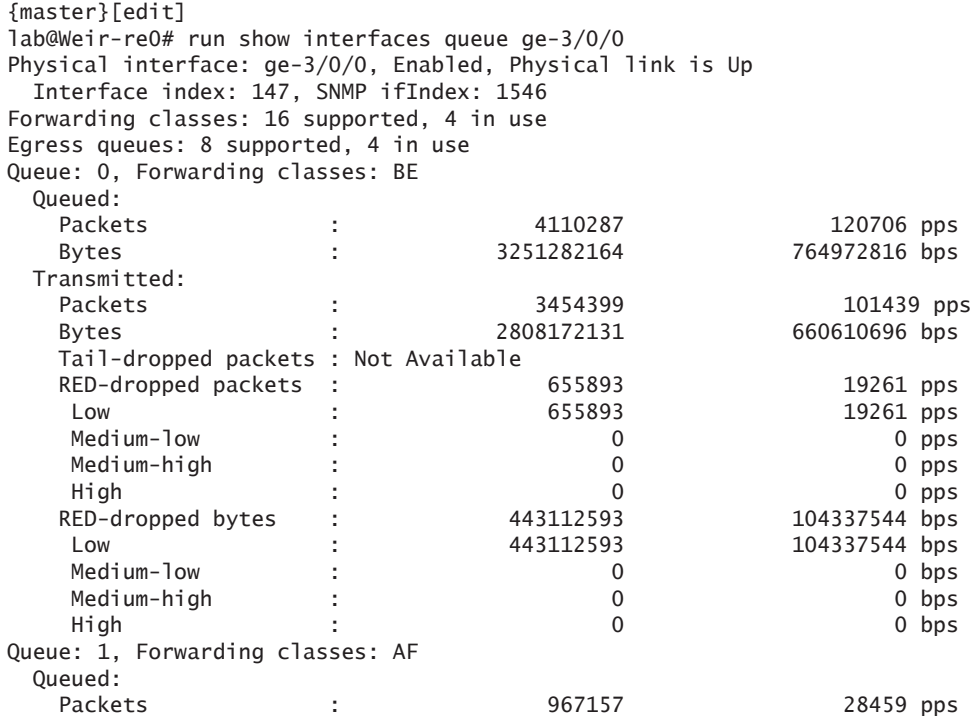

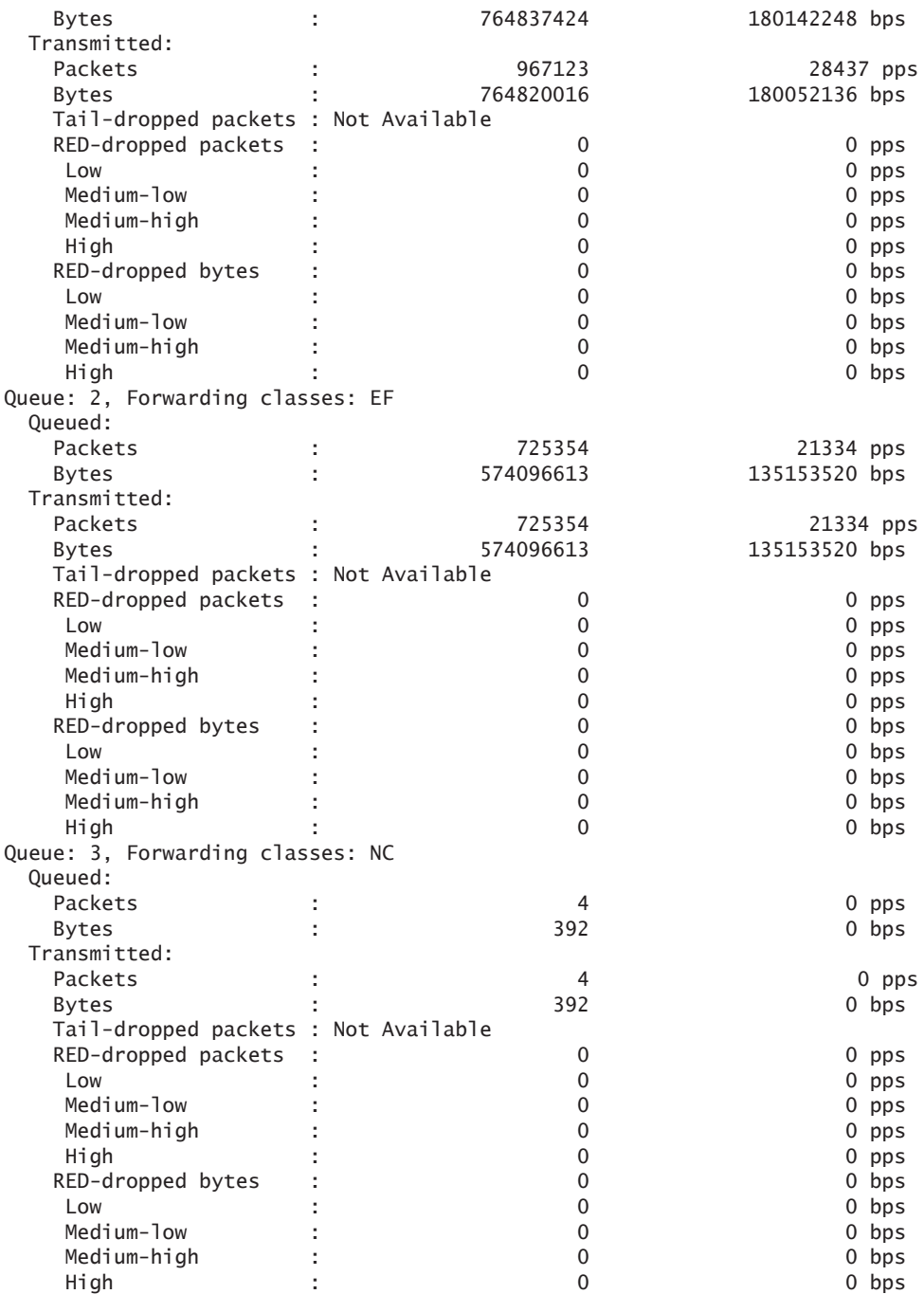

And, as expected, RED drops are only present in the lower priority BE queue. Just out of curiosity, let's check the PFE programming for this interface to make sure the changes are reflected there. First, log in to

```
the PFE. You should now know that using shell commands is not 
                   supported or endorsed by Juniper Networks, but let's proceed like 
                   careful, prudent engineers who want to solve a problem:
{master}[edit]
lab@Weir-re0# run start shell pfe network fpc3
ADPC platform (1200Mhz MPC 8548 processor, 1024MB memory, 512KB flash)
ADPC3(Weir-re1 vty)#
                   Next, verify the IFD index number for the interface:
ADPC3(Weir-re1 vty)# show ifd brief
Index Name Type Flags Slot State
----- -------------------- ----------- ------ ----- ------
<truncated>
  147 ge-3/0/0 Ethernet 0x0000000000008000 3 Up
<truncated>
                   The IFD index number is 147, still for the ge-3/0/0 interface. 
                   Now, let's check the class-of-service scheduler-map programming for 
                   the ge-3/0/0 interface:
ADPC3(Weir-re1 vty)# show f-cos scheduling-policy 147 
Output scheduling policy
=======================
ifd ge-3/0/0 (147)
   ifd Q tx-BW delay-BW sched rate tcp/plp tcp/plp tcp/plp tcp/plp excess excess 
shaping 
  index num (%) (%) priority cntl (0/0) (0/1) (1/0) (1/1) rate(%) priority 
rate 
  ----- --- ----- ------ ------ ---- ----- ----- ----- ----- ----- ------ -------
   147 0 255 255 1 off 1 1 1 1 0 0 -N.A-
 1 18 18 2 off 1 1 1 1 0 0 -N.A-
 2 15 10 3 off 1 1 1 1 0 0 -N.A-
 3 5 5 4 off 1 1 1 1 0 0 -N.A-
 Schd Shp-type PIR CIR DBR Exc-rate 
 304(a) 0 0 1000000000 1000000000 Unspec 
   Node-Type EXC_BW Internal-Node Flags Node flags
    unknown 32640000 Level3 0x00000 0x0000000
   Exc-burst Guar-burst t
 0 0
Bandwidth : 1000000000
Service profile params : 2257
L2 Scheduler : 0
L3 Scheduler : 304
Scheduler Level : 1
Default L3 scheduler : yes
Input scheduling policy
=======================
  - No scheduling policy attached –
```
Notice all four queues this time, where previously only the default class-of service settings were applied.

#### Summary

The router was observed to be dropping high priority traffic rather than the lower priority best effort traffic. In real world networks, this could have a big impact on the business.

It's important to understand the troubleshooting involved with identifying the cause of the problem so the problem can be quickly fixed. Important CLI commands to check for packet drops include show interfaces extensive <interface-name> and show interfaces queue <interface-name>. These commands will show you which queue the packets are dropping in. Run the commands a few times in sucsession so you can tell if the counters in the outputs are incrementing. We noticed packet drops in both the AF and EF queues, but not the lower priority BE queue.

Next, the scheduler map configuration was checked and we could see that the scheduler map was applied to the egress interface as expected. There were no obvious problems.

So we decided to look at the syslog messages and the time in which the scheduler map was first configured and applied to the interface. Oftentimes, the syslog is a great tool to use when dealing with class of service configurations because the class of service daemon usually writes relevant error messages there. In looking at the syslog, we noticed an error message, which indicated that the scheduler map transmit rate values exceeded 100%, and thus it could not program such configuration to the PFE. As a result, the egress interface did not have the scheduler map applied at the PFE level. We logged into the PFE to verify that this was in fact the case.

After taking a closer look at the configuration of the associated schedulers within the scheduler map, we identified the problem. We had some schedulers configured to use a transmit-rate value as a hard coded bandwidth value, and some schedulers used a transmit-rate value as a percent of the link bandwidth value. Usually it's a good idea to configure the schedulers to contain either all bandwidth percent values or hard-coded bandwidth values within the scheduler map, but not a mixture of both – it makes reading the configuration much easier and lessens the risk of running into this type of configuration problem.

# Recipe 8

## Shaping Rate Dropping Packets

This recipe shows us how to identify that packet drops are being reported and the troubleshooting steps necessary to find out what is causing them. It also shows us how packet headers are accounted for in certain statistics in Junos.

#### Problem

The router is dropping packets, even though the traffic rate being sent through the interface is under the configured class-of-service shaping-rate value. Engineers would not expect to see any packet drops and this may lead them to think that there is an issue with the class of service configuration or a software problem.

This behavior could occur due to a configuration mistake on the router or even on traffic generator equipment, a software problem, or a hardware problem. Let's investigate.

### Solution

Our lab routers, Weir and Nuts, are MX480 and T320, respectively. They are both running Junos 11.4R1.14, and they are connected to an IXIA Traffic Generator.

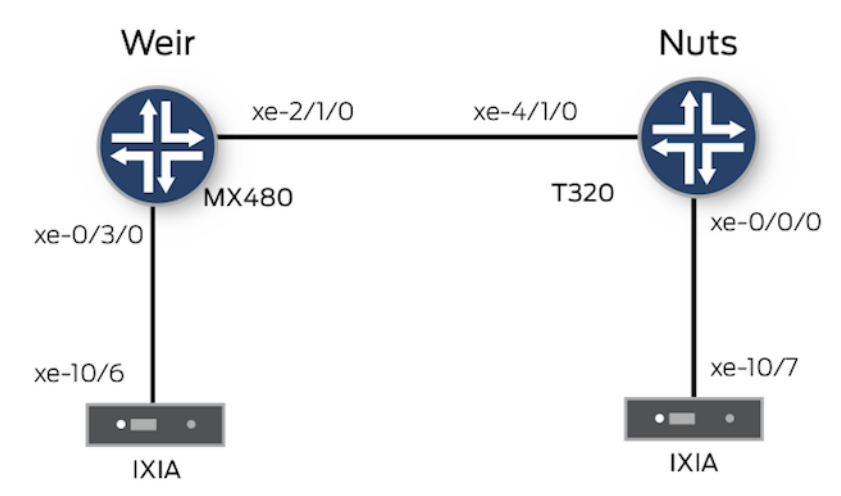

The following IXIA traffic streams are sent from IXIA port 10/6 to port 10/7:

Stream 1

Stream #1 Best Effort Source IP - 192.168.1.2 Destination IP - 192.168.2.2 Protocol – UDP Frame Size – 64 bytes TOS – DSCP **000000 which represents BE** Rate – 500Mbps

Stream 2

Stream #2 Assured Forwarding Source IP - 192.168.1.2 Destination IP - 192.168.2.2 Protocol – UDP Frame Size – 64 bytes TOS – DSCP **001010 which represents AF** Rate – 100Mbps

Stream 3

Stream #3 Expedited Forwarding Source IP - 192.168.1.2 Destination IP - 192.168.2.2 Protocol – UDP Frame Size – 64 bytes TOS – DSCP **101110 which represents EF** Rate – 300Mbps

The DSCP bit markings are different for each of the three traffic
streams, which allows the routers to classify these packets and forward them out of three different queues. For example, Stream 1 uses the Best Effort (BE) queue, Stream 2 uses the Assured Forwarding (AF) queue, and Stream 3 uses the Expedited Forwarding (EF) queue.

Also, notice the different traffic rates that are configured on the IXIA Traffic Generator. Stream 1 is sending 500Mbps of traffic, Stream 2 is sending 100Mbps, and Stream 3 is sending 300Mbps, adding up to about 900Mbps of traffic that the IXIA is sending from port 10/6 to port 10/7. These are all 10GE links in the topology, so there is more than enough bandwidth available to handle 900Mbps. The Weir xe-2/1/0 link has a shaping-rate configured for 1Gbps as shown here:

```
{master}[edit]
```
<…>

```
lab@Weir-re0# show class-of-service interfaces
       \langle >
        xe-2/1/0 {
```

```
 scheduler-map CORE;
          shaping-rate 1g;
          unit 0 {
             classifiers {
                 dscp CLASSIFIER_1;
 }
          }
       }
```
And here is the traffic coming into the Weir router, on xe-0/3/0, from the IXIA:

```
{master}[edit]
lab@Weir-re0# run show interfaces xe-0/3/0 extensive
Physical interface: xe-0/3/0, Enabled, Physical link is Up
  Interface index: 243, SNMP ifIndex: 1296, Generation: 491
  Link-level type: Ethernet, MTU: 1514, LAN-
PHY mode, Speed: 10Gbps, Loopback: None, Source filtering: Disabled,
  Flow control: Enabled
  Device flags : Present Running
  Interface flags: SNMP-Traps Internal: 0x4000
  Link flags : None
 CoS queues : 8 supported, 8 maximum usable queues
  Hold-times : Up 0 ms, Down 0 ms
  Current address: 78:19:f7:50:20:f6, Hardware address: 78:19:f7:50:20:f6
  Last flapped : 2012-03-03 11:22:58 PST (1d 03:29 ago)
  Statistics last cleared: 2012-03-04 14:52:35 PST (00:00:15 ago)
  Traffic statistics:
   Input bytes : 1286250942 646872496 bps
  Output bytes : 0 0 bps
   Input packets: 27961977 1757805 pps
  Output packets: 0 0 0 pps
<…>
```
Notice the input bps value here, which is about 646Mbps, even though the IXIA streams are configured to send 900Mbps. The reason for the discrepancy is because of the way Junos accounts traffic statistics in the show interfaces extensive command output. Junos does not include the header information of the IXIA frames, instead it includes only the data portion of the frames.

Next, let's check the egress traffic on the Weir router – it's xe-2/1/0 interface has the 1Gbps class-of-service shaping-rate configured:

```
{master}[edit]
lab@Weir-re0# run show interfaces xe-2/1/0 extensive 
Physical interface: xe-2/1/0, Enabled, Physical link is Up
  Interface index: 145, SNMP ifIndex: 1537, Generation: 393
  Link-level type: Ethernet, MTU: 1514, LAN-PHY mode, Speed: 10Gbps, Loopback: None, 
Source filtering: Disabled,
  Flow control: Enabled
  Device flags : Present Running
  Interface flags: SNMP-Traps Internal: 0x4000
  Link flags : None
 CoS queues : 8 supported, 8 maximum usable queues
  Hold-times : Up 0 ms, Down 0 ms
  Current address: 78:19:f7:50:22:e6, Hardware address: 78:19:f7:50:22:e6
  Last flapped : 2012-03-03 11:21:04 PST (1d 03:31 ago)
  Statistics last cleared: 2012-03-04 14:52:35 PST (00:00:26 ago)
  Traffic statistics:
   Input bytes : 240 368 bps
   Output bytes : 1758169124 547612440 bps
   Input packets: 3 0 pps
   Output packets: 38221064 1488077 pps
   IPv6 transit statistics:
   Input bytes : 0
   Output bytes : 0
    Input packets: 0
    Output packets: 0
  Label-switched interface (LSI) traffic statistics:
  Input bytes : 0 0 bps
  Input packets: 0 0 pps
  Dropped traffic statistics due to STP State:
   Input bytes : 0
  Output bytes : 0
   Input packets: 0
   Output packets: 0
  Input errors:
   Errors: 0, Drops: 0, Framing errors: 0, Runts: 0, Policed discards: 0, L3 
incompletes: 0, L2 channel errors: 0,
   L2 mismatch timeouts: 0, FIFO errors: 0, Resource errors: 0
  Output errors:
   Carrier transitions: 0, Errors: 0, Drops: 6797986, Collisions: 0, Aged packets: 0, 
FIFO errors: 0,
    HS link CRC errors: 0, MTU errors: 0, Resource errors: 0
  Egress queues: 8 supported, 4 in use
  Queue counters: Queued packets Transmitted packets Dropped packets
```
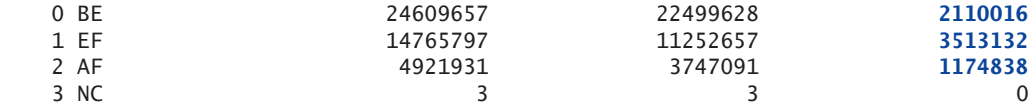

<…>

Notice that the egress traffic rate is lower than the received traffic rate, and that there are some queue drops. Let's run the egress xe-2/1/0 interface statistics again to check if the drops are incrementing:

```
{master}[edit]
lab@Weir-re0# run show interfaces xe-2/1/0 extensive 
Physical interface: xe-2/1/0, Enabled, Physical link is Up
  Interface index: 145, SNMP ifIndex: 1537, Generation: 393
  Link-level type: Ethernet, MTU: 1514, LAN-
PHY mode, Speed: 10Gbps, Loopback: None, Source filtering: Disabled,
  Flow control: Enabled
  Device flags : Present Running
  Interface flags: SNMP-Traps Internal: 0x4000
  Link flags : None
  CoS queues : 8 supported, 8 maximum usable queues
  Hold-times : Up 0 ms, Down 0 ms
  Current address: 78:19:f7:50:22:e6, Hardware address: 78:19:f7:50:22:e6
  Last flapped : 2012-03-03 11:21:04 PST (1d 03:32 ago)
  Statistics last cleared: 2012-03-04 14:52:35 PST (00:00:39 ago)
  Traffic statistics:
  Input bytes : 320 0 bps
   Output bytes : 2616547538 547608376 bps
   Input packets: 4 0 pps
   Output packets: 56881463 1488066 pps
   IPv6 transit statistics:
    Input bytes : 0
   Output bytes : 0
    Input packets: 0
    Output packets: 0
  Label-switched interface (LSI) traffic statistics:
  Input bytes : 0 0 bps
  Input packets: 0 0 pps
  Dropped traffic statistics due to STP State:
   Input bytes : 0
  Output bytes : 0
   Input packets: 0
   Output packets: 0
  Input errors:
   Errors: 0, Drops: 0, Framing errors: 0, Runts: 0, Policed discards: 0, L3 incompletes: 
0, L2 channel errors: 0,
   L2 mismatch timeouts: 0, FIFO errors: 0, Resource errors: 0
  Output errors:
   Carrier transitions: 0, Errors: 0, Drops: 10682537, Collisions: 0, Aged packets: 0, 
FIFO errors: 0,
    HS link CRC errors: 0, MTU errors: 0, Resource errors: 0
  Egress queues: 8 supported, 4 in use
  Queue counters: Queued packets Transmitted packets Dropped packets
 0 BE 38672272 35356510 3315735
```
## 112 Day One: Advanced Junos CoS Troubleshooting Cookbook

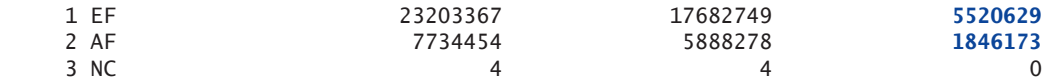

<…>

Notice that the egress drops counter and dropped packets for each queue are incrementing.

Another useful CLI command to check for packet drops is the show interfaces queue command, which can even show the RED-dropped packet rate (Random Early Drop) for each queue instead of just a counter:

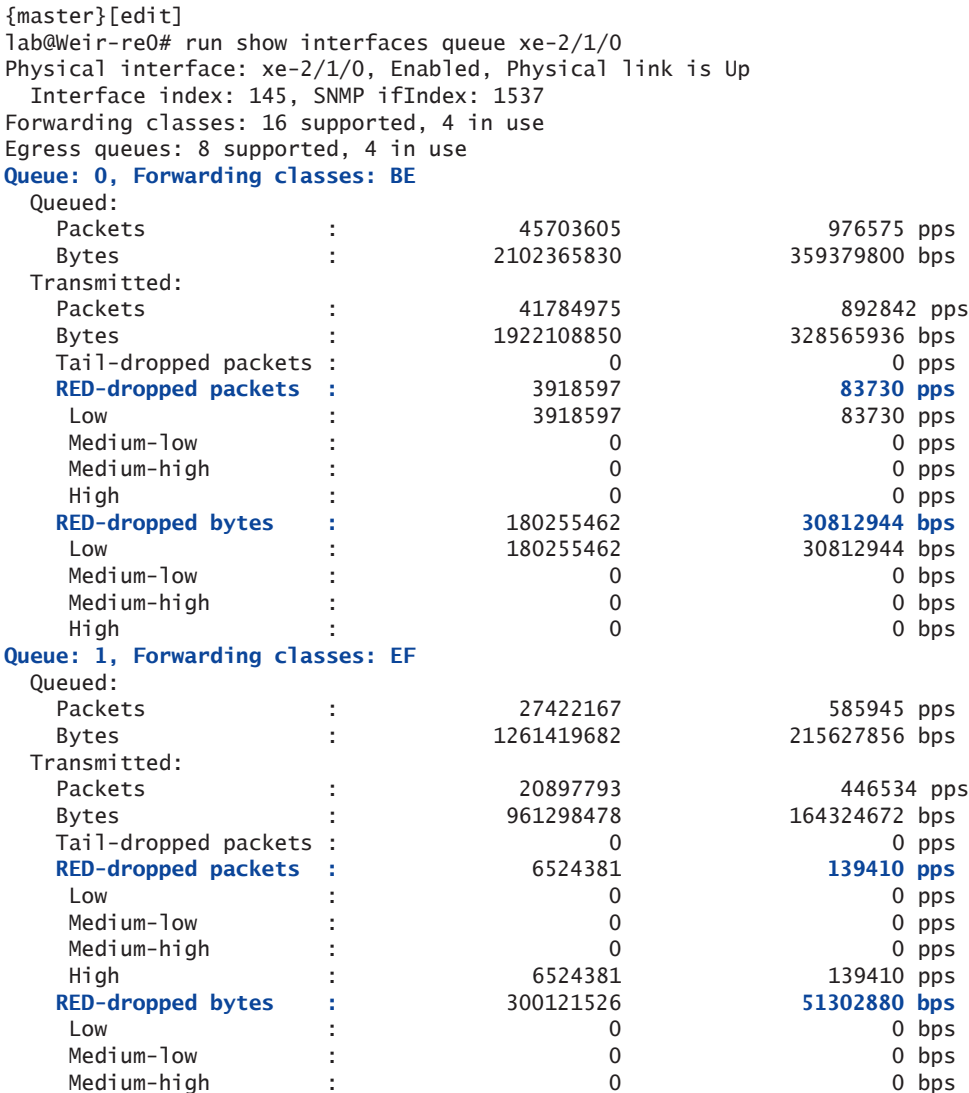

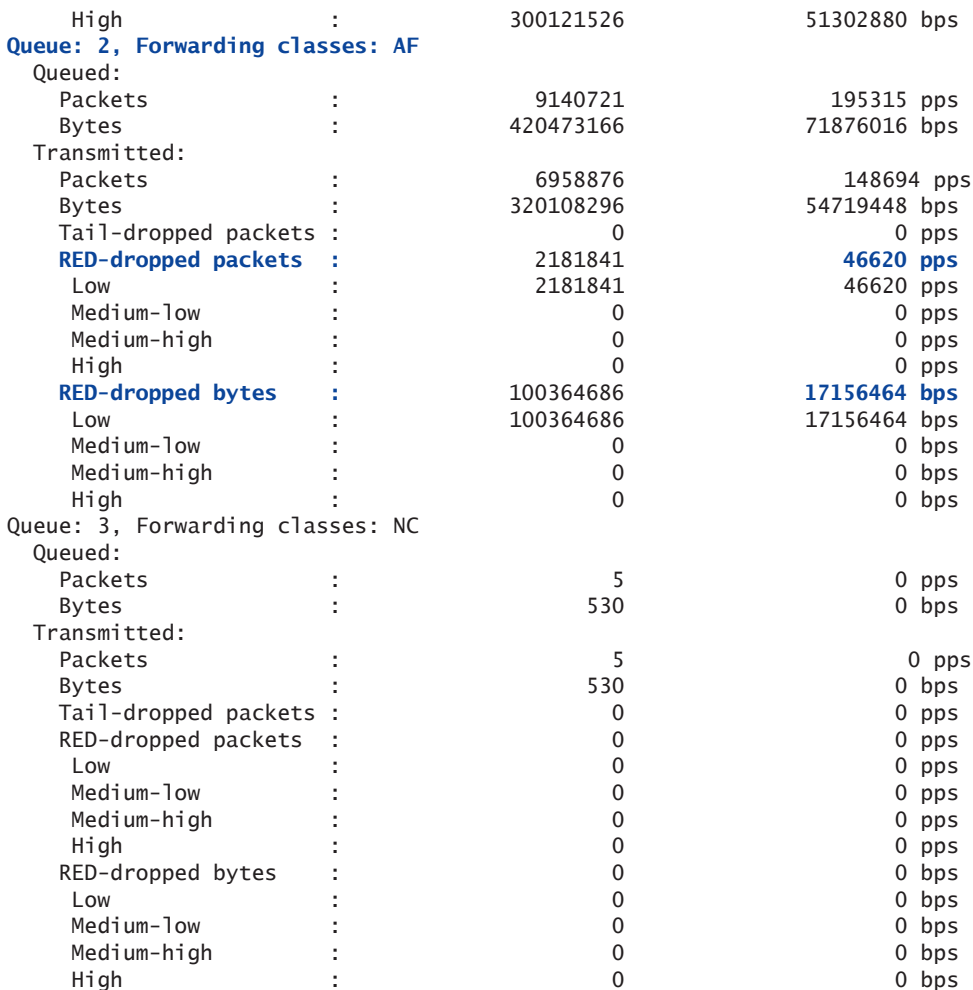

And this confirms that the router is dropping packets, even though the traffic rate appears to be under the configured class-of-service shapingrate value of 1G.

So, let's try to increase the shaping-rate to 1100M to see if that helps prevent the packet drops:

```
{master}[edit]
lab@Weir-re0# show class-of-service interfaces xe-2/1/0 
scheduler-map CORE;
shaping-rate 1100000000;
unit 0 {
    classifiers {
       dscp CLASSIFIER_1;
    }
}
```
After making the shaping-rate change to 1100M, let's clear the interface statistics, then check again:

{master}[edit] lab@Weir-re0# run clear interfaces statistics all {master}[edit] lab@Weir-re0# run show interfaces xe-0/3/0 extensive Physical interface: xe-0/3/0, Enabled, Physical link is Up Interface index: 243, SNMP ifIndex: 1296, Generation: 491 Link-level type: Ethernet, MTU: 1514, LAN-PHY mode, Speed: 10Gbps, Loopback: None, Source filtering: Disabled, Flow control: Enabled Device flags : Present Running Interface flags: SNMP-Traps Internal: 0x4000 Link flags : None CoS queues : 8 supported, 8 maximum usable queues Hold-times : Up 0 ms, Down 0 ms Current address: 78:19:f7:50:20:f6, Hardware address: 78:19:f7:50:20:f6 Last flapped : 2012-03-03 11:22:58 PST (1d 03:52 ago) Statistics last cleared: 2012-03-04 15:15:20 PST (00:00:13 ago) Traffic statistics: **Input bytes :** 1125469580 **646875240 bps** Output bytes : 0 0 bps Input packets: 24466730 1757813 pps Output packets: 0 0 pps <…> Now check the egress xe-2/1/0 statistics: {master}[edit] lab@Weir-re0# run show interfaces xe-2/1/0 extensive Physical interface: xe-2/1/0, Enabled, Physical link is Up Interface index: 145, SNMP ifIndex: 1537, Generation: 393 Link-level type: Ethernet, MTU: 1514, LAN-PHY mode, Speed: 10Gbps, Loopback: None, Source filtering: Disabled, Flow control: Enabled Device flags : Present Running Interface flags: SNMP-Traps Internal: 0x4000 Link flags : None CoS queues : 8 supported, 8 maximum usable queues Hold-times : Up 0 ms, Down 0 ms Current address: 78:19:f7:50:22:e6, Hardware address: 78:19:f7:50:22:e6 Last flapped : 2012-03-03 11:21:04 PST (1d 03:54 ago) Statistics last cleared: 2012-03-04 15:15:20 PST (00:00:20 ago) Traffic statistics: Input bytes : 160 0 bps **Output bytes :** 1522909254 **602331488 bps** Input packets: 2 0 pps Output packets: 33106719 1636769 pps IPv6 transit statistics: Input bytes : 0 Output bytes : 0 Input packets: 0 Output packets: 0

 Label-switched interface (LSI) traffic statistics: Input bytes : 0 0 bps Input packets: 0 0 pps Dropped traffic statistics due to STP State: Input bytes : 0 Output bytes : 0 Input packets: 0 Output packets: 0 Input errors: Errors: 0, Drops: 0, Framing errors: 0, Runts: 0, Policed discards: 0, L3 incompletes: 0, L2 channel errors: 0, L2 mismatch timeouts: 0, FIFO errors: 0, Resource errors: 0 Output errors: Carrier transitions: 0, Errors: 0, **Drops: 2615051**, Collisions: 0, Aged packets: 0, FIFO errors: 0, HS link CRC errors: 0, MTU errors: 0, Resource errors: 0 Egress queues: 8 supported, 4 in use Queue counters: Queued packets Transmitted packets **Dropped packets** 0 BE 21093923 21093932 **0** 1 EF 12656357 10726157 **1930204** 2 AF 4218785 3533939 **684847** 3 NC 3 3 0 <…> There are still drops reported. Let's check the xe-2/1/0 interface statistics again to confirm that the drops are incrementing: {master}[edit] lab@Weir-re0# run show interfaces xe-2/1/0 extensive Physical interface: xe-2/1/0, Enabled, Physical link is Up Interface index: 145, SNMP ifIndex: 1537, Generation: 393 Link-level type: Ethernet, MTU: 1514, LAN-PHY mode, Speed: 10Gbps, Loopback: None, Source filtering: Disabled, Flow control: Enabled Device flags : Present Running Interface flags: SNMP-Traps Internal: 0x4000 Link flags : None CoS queues : 8 supported, 8 maximum usable queues Hold-times : Up 0 ms, Down 0 ms Current address: 78:19:f7:50:22:e6, Hardware address: 78:19:f7:50:22:e6 Last flapped : 2012-03-03 11:21:04 PST (1d 03:55 ago) Statistics last cleared: 2012-03-04 15:15:20 PST (00:00:47 ago) Traffic statistics: Input bytes : 400 0 bps **Output bytes** : 3561272428 **602300416 bps** Input packets: 5 0 pps Output packets: 77418958 1636685 pps IPv6 transit statistics:

 Input bytes : 0 Output bytes : 0 Input packets: 0 Output packets: 0

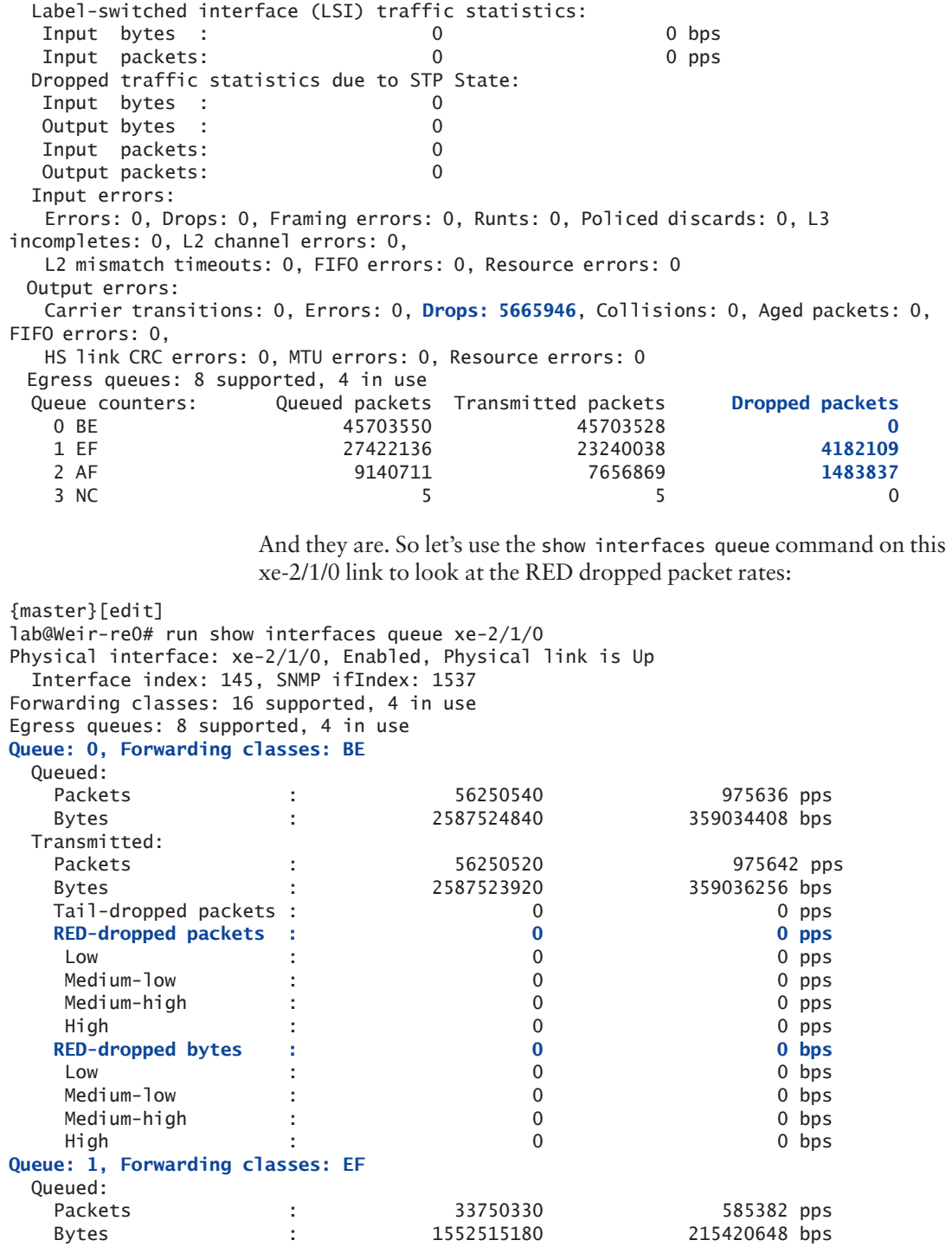

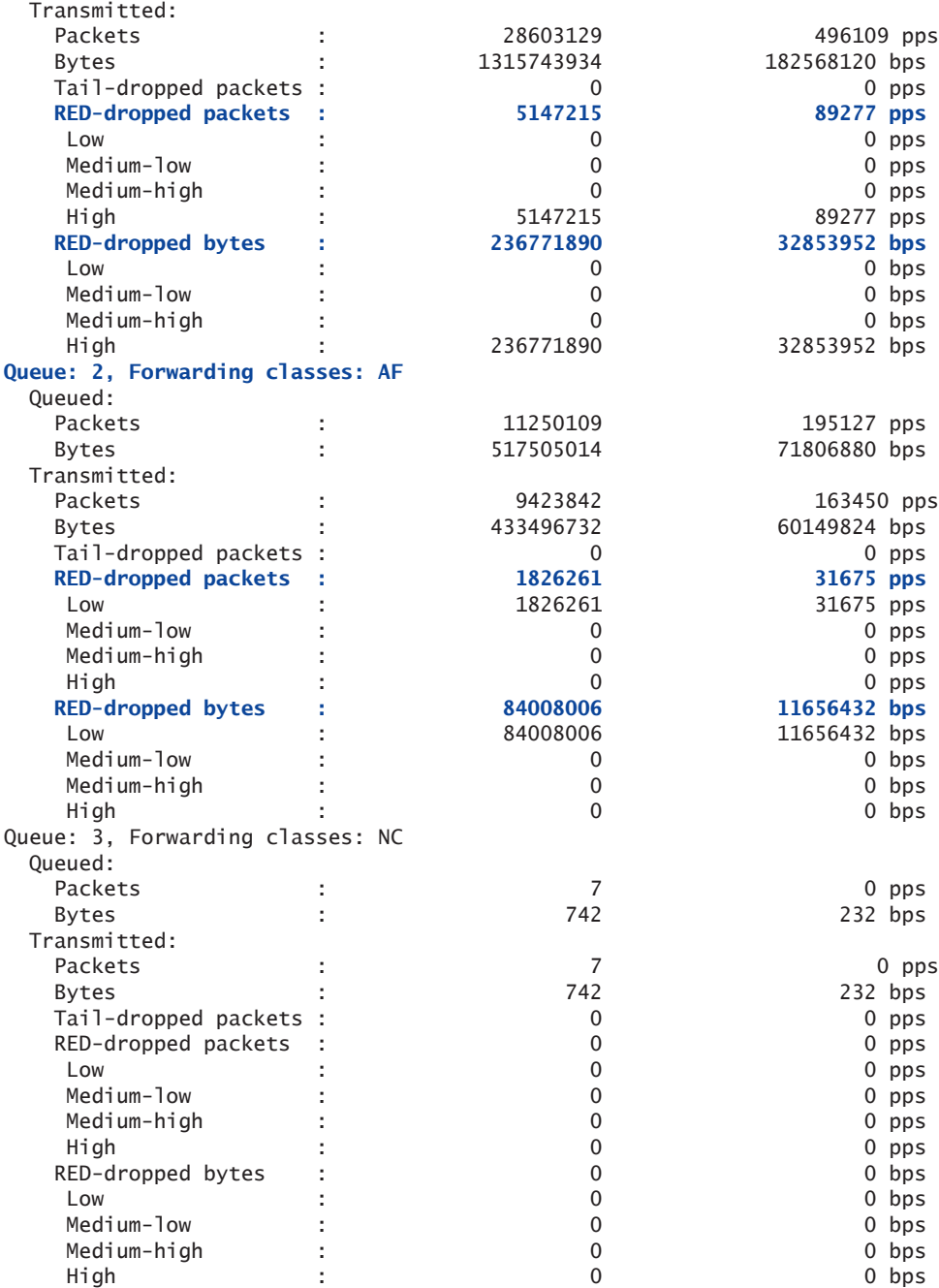

Compared to the first test when shaping-rate 1G was configured, there are not as many drops happening. Increasing the shaping-rate from 1G to 1100M helped a little, because the drops are at a lower rate, but it didn't eliminate the problem.

So let's change the shaping-rate from 1100M to 1200M to see if that helps clear the problem:

```
{master}[edit]
lab@Weir-re0# show class-of-service interfaces xe-2/1/0 
scheduler-map CORE;
shaping-rate 1200000000;
unit 0 {
    classifiers {
       dscp CLASSIFIER_1;
    }
}
                     First let's check the ingress interface to see what the packet rate is 
                     coming into the Weir router from IXIA:
{master}[edit]
lab@Weir-re0# run clear interfaces statistics all 
{master}[edit]
lab@Weir-re0# run show interfaces xe-0/3/0 extensive 
Physical interface: xe-0/3/0, Enabled, Physical link is Up
  Interface index: 243, SNMP ifIndex: 1296, Generation: 491
  Link-level type: Ethernet, MTU: 1514, LAN-PHY mode, Speed: 10Gbps, Loopback: None, 
Source filtering: Disabled,
  Flow control: Enabled
  Device flags : Present Running
   Interface flags: SNMP-Traps Internal: 0x4000
   Link flags : None
 CoS queues : 8 supported, 8 maximum usable queues
  Hold-times : Up 0 ms, Down 0 ms
   Current address: 78:19:f7:50:20:f6, Hardware address: 78:19:f7:50:20:f6
   Last flapped : 2012-03-03 11:22:58 PST (1d 03:55 ago)
   Statistics last cleared: 2012-03-04 15:18:24 PST (00:00:07 ago)
  Traffic statistics:
   Input bytes : 643125448 646872776 bps
  Output bytes : 0 0 bps
   Input packets: 13980988 1757806 pps
  Output packets: 0 0 0 pps
\langle >
```
Now check the egress xe-2/1/0 interface statistics to see if there are any more packet drops:

{master}[edit] lab@Weir-re0# run show interfaces xe-2/1/0 extensive Physical interface: xe-2/1/0, Enabled, Physical link is Up Interface index: 145, SNMP ifIndex: 1537, Generation: 393 Link-level type: Ethernet, MTU: 1514, LAN-PHY mode, Speed: 10Gbps, Loopback: None, Source filtering: Disabled, Flow control: Enabled Device flags : Present Running Interface flags: SNMP-Traps Internal: 0x4000 Link flags : None CoS queues : 8 supported, 8 maximum usable queues Hold-times : Up 0 ms, Down 0 ms Current address: 78:19:f7:50:22:e6, Hardware address: 78:19:f7:50:22:e6 Last flapped : 2012-03-03 11:21:04 PST (1d 03:57 ago) Statistics last cleared: 2012-03-04 15:18:24 PST (00:00:13 ago) Traffic statistics: Input bytes : 160 352 bps **Output bytes : 1159939326 646877760 bps** Input packets: 2 0 pps Output packets: 25216071 1757820 pps IPv6 transit statistics: Input bytes : 0 Output bytes : 0 Input packets: 0 Output packets: 0 Label-switched interface (LSI) traffic statistics: Input bytes : 0 0 bps Input packets: 0 0 0 pps Dropped traffic statistics due to STP State: Input bytes : 0 Output bytes : 0 Input packets: 0 Output packets: 0 Input errors: Errors: 0, Drops: 0, Framing errors: 0, Runts: 0, Policed discards: 0, L3 incompletes: 0, L2 channel errors: 0, L2 mismatch timeouts: 0, FIFO errors: 0, Resource errors: 0 Output errors: Carrier transitions: 0, Errors: 0, **Drops: 0**, Collisions: 0, Aged packets: 0, FIFO errors: 0, HS link CRC errors: 0, MTU errors: 0, Resource errors: 0 Egress queues: 8 supported, 4 in use Queue counters: Queued packets Transmitted packets **Dropped packets** 0 BE 14062637 14062638 **0** 1 EF 8437584 8437584 **0** 2 AF 2812528 2812528 **0** 3 NC 2 2 0 <…> No more packet drops are happening since we increased the shaping rate to 1200M! Use the show interfaces queue command to check the xe-2/1/0 interface and confirm that there are no drops reported:

{master}[edit] lab@Weir-re0# run show interfaces queue xe-2/1/0 Physical interface: xe-2/1/0, Enabled, Physical link is Up Interface index: 145, SNMP ifIndex: 1537

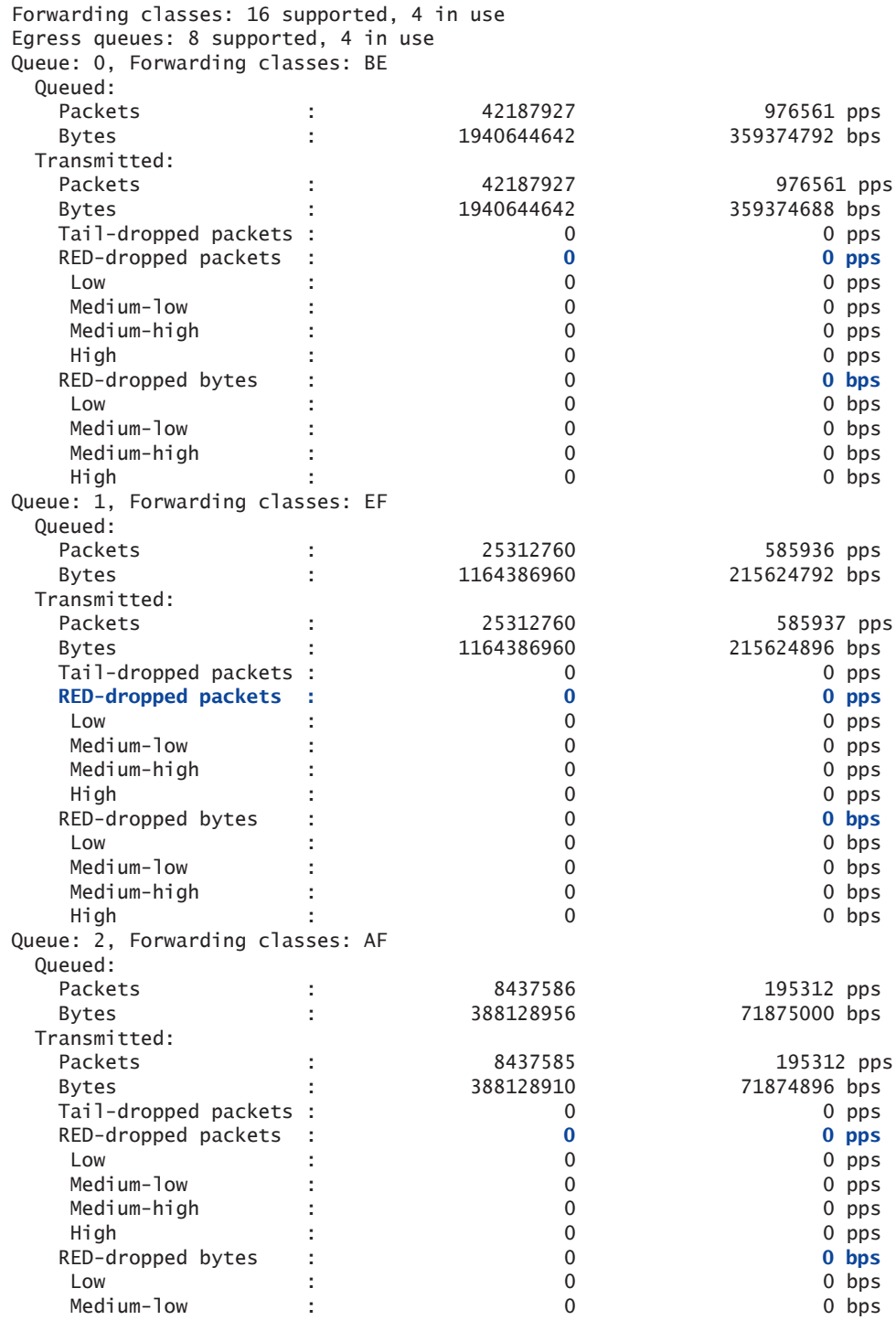

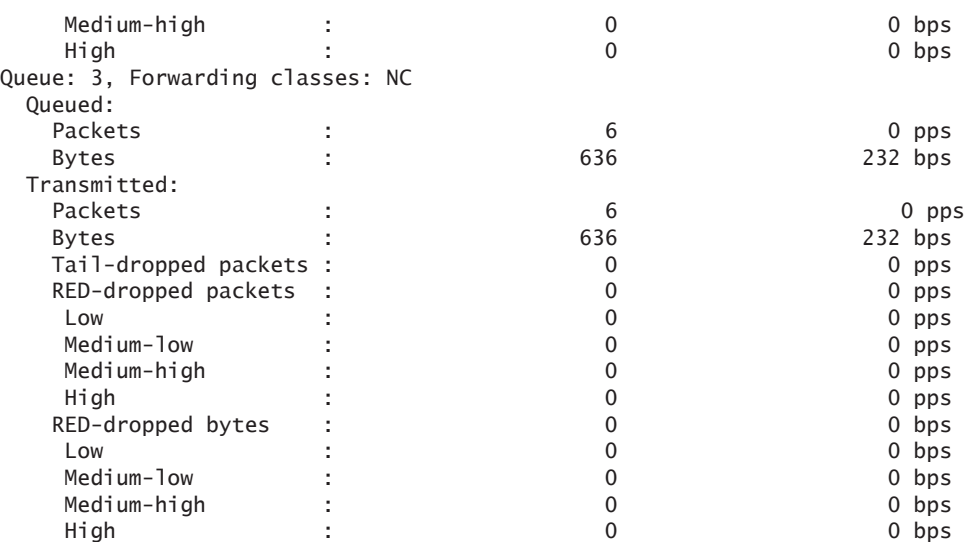

This confirms that there are no drops on the interface! So far, the drops were reported when the shaping-rate was set to 1G and 1100M, but the drops are not being reported when the shaping-rate is set to 1200M.

As another test, let's change the shaping-rate back to 1G and increase the IXIA traffic packet sizes from 64 bytes to 1500 bytes:

```
{master}[edit]
lab@Weir-re0# show class-of-service interfaces xe-2/1/0 
scheduler-map CORE;
shaping-rate 1g;
unit 0 {
    classifiers {
       dscp CLASSIFIER_1;
    }
}
```
And here is the IXIA traffic packet size increase from 64 to 1500 bytes:

Stream #1 Best Effort Source IP - 192.168.1.2 Destination IP - 192.168.2.2 Protocol – UDP Frame Size – 1500 bytes TOS – DSCP 000000 which is BE Rate – 500Mbps Stream #2 Assured Forwarding Source IP - 192.168.1.2 Destination IP - 192.168.2.2 Protocol – UDP Frame Size – 1500 bytes

TOS – DSCP 001010 which is AF Rate – 100Mbps Stream #3 Expedited Forwarding Source IP - 192.168.1.2 Destination IP - 192.168.2.2 Protocol – UDP Frame Size – 1500 bytes TOS – DSCP 101110 which is EF Rate – 300Mbps Now let's clear the interface statistics, and check on the ingress xe-0/3/0 statistics on Weir: {master}[edit] lab@Weir-re0# run clear interfaces statistics all {master}[edit] lab@Weir-re0# run show interfaces xe-0/3/0 extensive Physical interface: xe-0/3/0, Enabled, Physical link is Up Interface index: 243, SNMP ifIndex: 1296, Generation: 491 Link-level type: Ethernet, MTU: 1514, LAN-PHY mode, Speed: 10Gbps, Loopback: None, Source filtering: Disabled, Flow control: Enabled Device flags : Present Running Interface flags: SNMP-Traps Internal: 0x4000 Link flags : None CoS queues : 8 supported, 8 maximum usable queues Hold-times : Up 0 ms, Down 0 ms Current address: 78:19:f7:50:20:f6, Hardware address: 78:19:f7:50:20:f6 Last flapped : 2012-03-03 11:22:58 PST (1d 04:02 ago) Statistics last cleared: 2012-03-04 15:22:21 PST (00:03:27 ago) Traffic statistics: **Input bytes : 22985173848 889200144 bps** Output bytes : 0 0 bps Input packets: 15509564 75000 pps Output packets: 0 0 pps <…>

> Next, check the egress xe-2/1/0 statistics and verify that no drops are being reported:

{master}[edit] lab@Weir-re0# run show interfaces xe-2/1/0 extensive Physical interface: xe-2/1/0, Enabled, Physical link is Up Interface index: 145, SNMP ifIndex: 1537, Generation: 393 Link-level type: Ethernet, MTU: 1514, LAN-PHY mode, Speed: 10Gbps, Loopback: None, Source filtering: Disabled, Flow control: Enabled Device flags : Present Running Interface flags: SNMP-Traps Internal: 0x4000 Link flags : None CoS queues : 8 supported, 8 maximum usable queues Hold-times : Up 0 ms, Down 0 ms

 Current address: 78:19:f7:50:22:e6, Hardware address: 78:19:f7:50:22:e6 Last flapped : 2012-03-03 11:21:04 PST (1d 04:04 ago) Statistics last cleared: 2012-03-04 15:22:21 PST (00:03:33 ago) Traffic statistics: Input bytes : 1984 328 bps **Output bytes : 23750782148 890502560 bps** Input packets: 25 0 pps Output packets: 16026192 75109 pps IPv6 transit statistics: Input bytes : 0 Output bytes : 0<br>Thout packets: 0 Input packets: 0 Output packets: 0 Label-switched interface (LSI) traffic statistics: Input bytes : 0 0 bps Input packets: 0 0 pps Dropped traffic statistics due to STP State: Input bytes : 0 Output bytes : 0 Input packets: 0 Output packets: 0 Input errors: Errors: 0, Drops: 0, Framing errors: 0, Runts: 0, Policed discards: 0, L3 incompletes: 0, L2 channel errors: 0, L2 mismatch timeouts: 0, FIFO errors: 0, Resource errors: 0 Output errors: Carrier transitions: 0, Errors: 0, **Drops: 0**, Collisions: 0, Aged packets: 0, FIFO errors: 0, HS link CRC errors: 0, MTU errors: 0, Resource errors: 0 Egress queues: 8 supported, 4 in use Queue counters: Queued packets Transmitted packets **Dropped packets** 0 BE 8850092 8850091 **0** 1 EF 5310056 5310055 **0** 2 AF 1770018 1770018 **0** 3 NC 25 25 0 <…> Now let's use the show interfaces queue command on the egress xe-2/1/0 interface and to see if no drops were reported: {master}[edit] lab@Weir-re0# run show interfaces queue xe-2/1/0 Physical interface: xe-2/1/0, Enabled, Physical link is Up Interface index: 145, SNMP ifIndex: 1537 Forwarding classes: 16 supported, 4 in use Egress queues: 8 supported, 4 in use Queue: 0, Forwarding classes: BE Queued: Packets : 12300127 41667 pps Bytes : 18228788214 494006584 bps Transmitted: Packets : 12300126 41667 pps Bytes : 18228786732 494006584 bps Tail-dropped packets : 0 0 0 pps

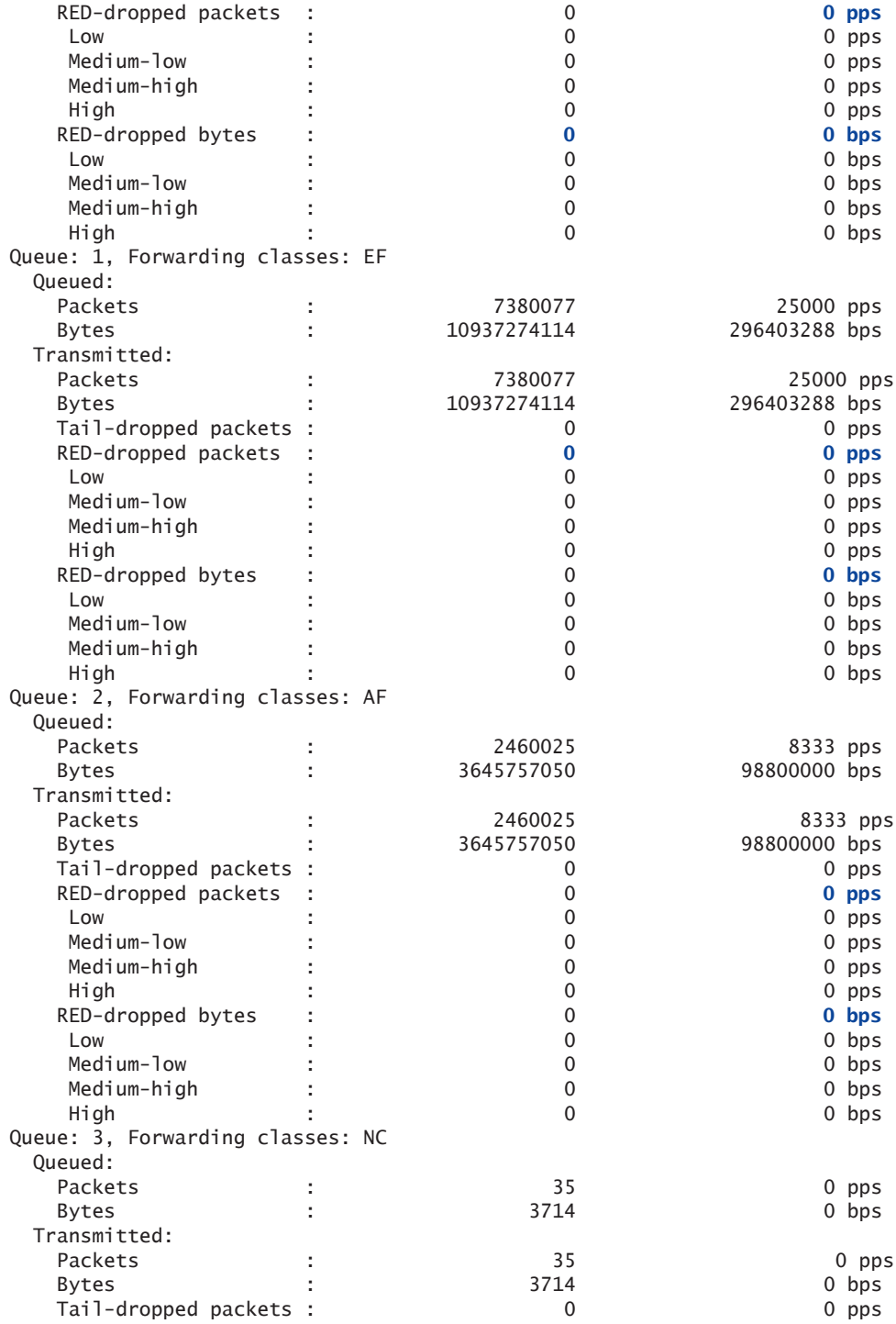

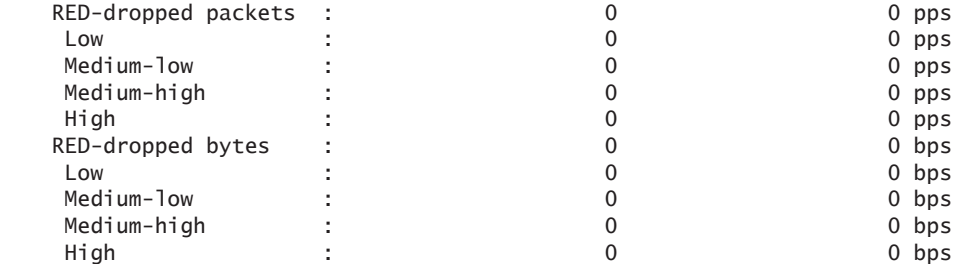

For the next test, let's change the packet size on the IXIA Traffic Generator from 1500 to a random size between 64 bytes and 1500 bytes. Here is the updated traffic profile now on the IXIA:

Stream #1 Best Effort Source IP - 192.168.1.2 Destination IP - 192.168.2.2 Protocol – UDP Frame Size – Random between 64 bytes and 1500 bytes TOS – DSCP 000000 which is BE Rate – 500Mbps Stream #2 Assured Forwarding

Source IP - 192.168.1.2 Destination IP - 192.168.2.2 Protocol – UDP Frame Size – Random between 64 bytes and 1500 bytes TOS – DSCP 001010 which is AF Rate – 100Mbps

Stream #3 Expedited Forwarding Source IP - 192.168.1.2 Destination IP - 192.168.2.2 Protocol – UDP Frame Size – Random between 64 bytes and 1500 bytes TOS – DSCP 101110 which is EF Rate – 300Mbps

> Clear the interface statistics on Weir and then check the ingress traffic statistics:

{master}[edit] lab@Weir-re0# run clear interfaces statistics all {master}[edit] lab@Weir-re0# run show interfaces xe-0/3/0 extensive Physical interface: xe-0/3/0, Enabled, Physical link is Up Interface index: 243, SNMP ifIndex: 1296, Generation: 491 Link-level type: Ethernet, MTU: 1514, LAN-PHY mode, Speed: 10Gbps, Loopback: None, Source filtering: Disabled, Flow control: Enabled Device flags : Present Running

```
 Interface flags: SNMP-Traps Internal: 0x4000
 Link flags : None
 CoS queues : 8 supported, 8 maximum usable queues
 Hold-times : Up 0 ms, Down 0 ms
 Current address: 78:19:f7:50:20:f6, Hardware address: 78:19:f7:50:20:f6
 Last flapped : 2012-03-03 11:22:58 PST (1d 04:10 ago)
 Statistics last cleared: 2012-03-04 15:31:21 PST (00:02:23 ago)
 Traffic statistics:
 Input bytes : 15742026556 879445880 bps
Output bytes : 0 0 bps
 Input packets: 20361688 142228 pps
Output packets: 0 0 pps
 <…>
```
And check the egress xe-2/1/0 interface statistics on Weir. You can see that there are still no more drops reported:

```
{master}[edit]
lab@Weir-re0# run show interfaces xe-2/1/0 extensive 
Physical interface: xe-2/1/0, Enabled, Physical link is Up
  Interface index: 145, SNMP ifIndex: 1537, Generation: 393
  Link-level type: Ethernet, MTU: 1514, LAN-
PHY mode, Speed: 10Gbps, Loopback: None, Source filtering: Disabled,
  Flow control: Enabled
  Device flags : Present Running
  Interface flags: SNMP-Traps Internal: 0x4000
  Link flags : None
  CoS queues : 8 supported, 8 maximum usable queues
  Hold-times : Up 0 ms, Down 0 ms
  Current address: 78:19:f7:50:22:e6, Hardware address: 78:19:f7:50:22:e6
  Last flapped : 2012-03-03 11:21:04 PST (1d 04:12 ago)
  Statistics last cleared: 2012-03-04 15:31:21 PST (00:02:27 ago)
  Traffic statistics:
   Input bytes : 1420 0 bps
   Output bytes : 16161587855 878492008 bps
   Input packets: 18 0 pps
  Output packets: 20904471 142225 pps
   IPv6 transit statistics:
   Input bytes : 0
   Output bytes : 0
    Input packets: 0
    Output packets: 0
  Label-switched interface (LSI) traffic statistics:
  Input bytes : 0 0 bps
  Input packets: 0 0 pps
  Dropped traffic statistics due to STP State:
   Input bytes : 0
  Output bytes : 0
   Input packets: 0
   Output packets: 0
  Input errors:
   Errors: 0, Drops: 0, Framing errors: 0, Runts: 0, Policed discards: 0, L3 
incompletes: 0, L2 channel errors: 0,
   L2 mismatch timeouts: 0, FIFO errors: 0, Resource errors: 0
```
 Output errors: Carrier transitions: 0, Errors: 0, **Drops: 0**, Collisions: 0, Aged packets: 0, FIFO errors: 0, HS link CRC errors: 0, MTU errors: 0, Resource errors: 0 Egress queues: 8 supported, 4 in use Queue counters: Queued packets Transmitted packets **Dropped packets** 0 BE 11662573 11662573 **0** 1 EF 6997543 6997544 **0** 2 AF 2332514 2332514 **0** 3 NC 16 16 0 <…> Let's use the show interfaces queue command output just to be sure that there are no drops, and indeed, you'll see none are reported: {master}[edit] lab@Weir-re0# run show interfaces queue xe-2/1/0 Physical interface: xe-2/1/0, Enabled, Physical link is Up Interface index: 145, SNMP ifIndex: 1537 Forwarding classes: 16 supported, 4 in use Egress queues: 8 supported, 4 in use Queue: 0, Forwarding classes: BE Queued: Packets : 22187335 79014 pps Bytes : 17154147178 489157048 bps Transmitted: Packets : 22187335 79014 pps Bytes : 17154147034 489156888 bps Tail-dropped packets : 0 0 pps RED-dropped packets : 0 **0 pps** Low : 0 0 pps Medium-low : 0 0 pps Medium-high : 20 0 0 pps High : 0 0 pps RED-dropped bytes : 0 **0 bps** Low : 0 0 bps Medium-low : 0 0 bps Medium-high : 0 0 bps High : 0 0 bps Queue: 1, Forwarding classes: EF Queued: Packets : 13312401 47408 pps Bytes : 10291129590 293180200 bps Transmitted: Packets : 13312401 47408 pps Bytes : 10291129590 293180200 bps Tail-dropped packets : 0 0 0 pps RED-dropped packets : 0 **0 pps** Low : 0 0 pps Medium-low : 2000 : 0 0 pps = 0 0 pps = 0 pps = 0 pps = 0 pps = 0 pps = 0 pps = 0 pps = 0 pps = 0 pps = 0 pps = 0 pps = 0 pps = 0 pps = 0 pps = 0 pps = 0 pps = 0 pps = 0 pps = 0 pps = 0 pps = 0 pps = 0 pps = 0 pps = 0 pps Medium-high : 20 0 0 pps High : 0 0 pps RED-dropped bytes : 0 **0 bps** Low : 0 0 bps

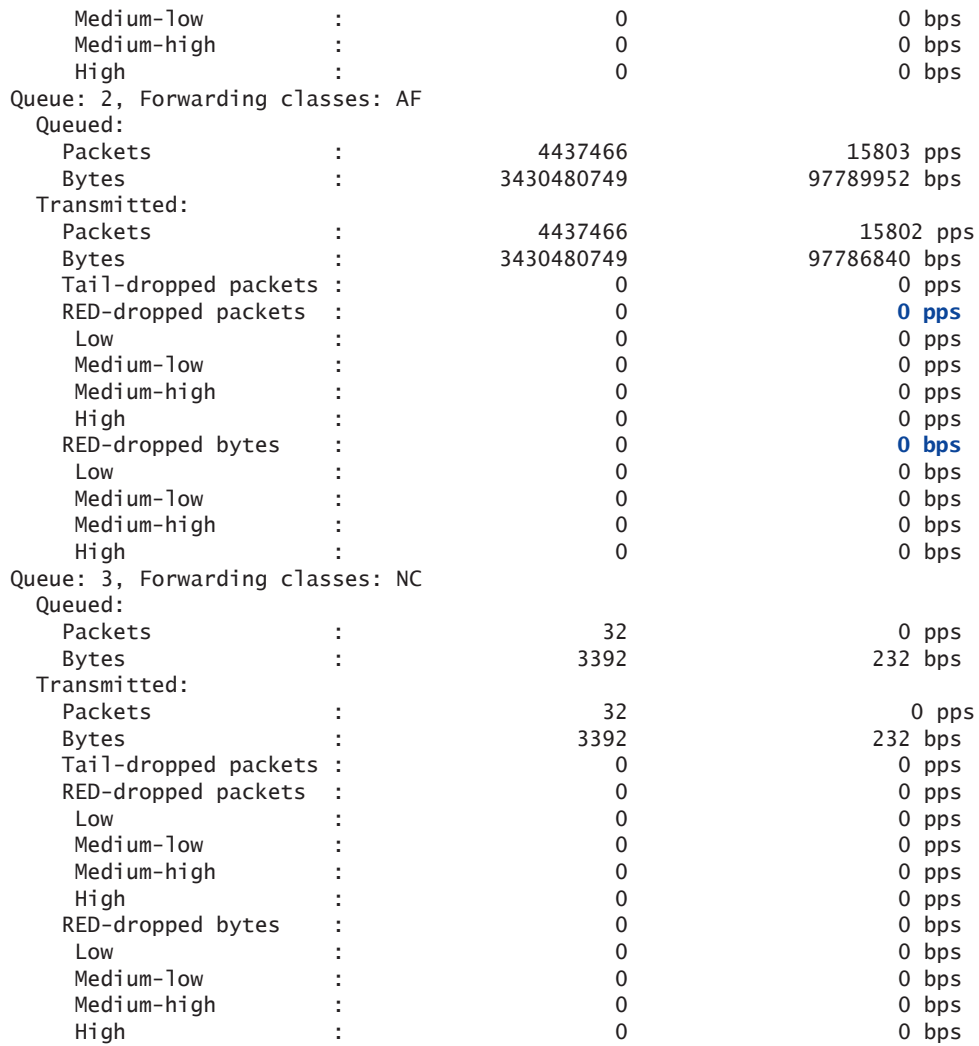

## Summary

Some network engineers may notice that there are packet drops on an interface even when the traffic rate appears to be below the configured shaping rate. This is common in lab environments where someone may just configure traffic streams on a traffic generator without taking into consideration the packet headers as well as the packet size of the streams.

When configuring traffic streams on a traffic generator in the lab, it's best to create a scenario as close to the real world as possible. So the traffic streams should represent real traffic as closely as possible, for example, voice packets might be smaller than most data packets. It's also important to know how the headers of the traffic are accounted for on both the traffic generator and router side.

In this recipe, we saw packet drops when there was:

- A shaping-rate value of 1G and traffic packet size of 64 bytes.
- A shaping-rate value of 1100M and traffic packet size of 64 bytes.

The problem was *not* seen when there was:

- A shaping-rate value of 1200M and traffic packet size of 64 bytes.
- A shaping-rate value of 1G and traffic packet size of 1500 bytes.
- $\blacksquare$  A shaping-rate value of 1G and traffic packet size is random.

In Junos, the class-of-service shaping-rate accounts for overhead from various encapsulations. This accounting depends on which specific hardware that the shaping-rate is being used with. It's important to understand which hardware you are using so that the correct method can be used to determine which overhead should be accounted when configuring the shaping-rate.

- NOTE The following Juniper techpubs document shows which encapsulations are included in the shaping-rate calculation based on certain hardware types: http://www.juniper.net/techpubs/en\_US/junos11.4/ topics/usage-guidelines/cos-applying-scheduler-maps-and-shapingrate-to-physical-interfaces-on-iq-pics.html.
- NOTE Another Juniper techpubs document below talks about Trio chipset specific class-of-service features. Included, is the shaping-rate configuration. For the Trio based chipset hardware, there is an overhead of 24

bytes (20 bytes for the header and 4 bytes for the CRC): http://www. juniper.net/techpubs/en\_US/junos11.4/topics/concept/trio-mpc-miccos-overview-cos-config-guide.html.

This overhead explains why we're seeing the packet drops on the router even though it appears the traffic rate is under the configured shaping-rate value.

First let's look at the scenario where the IXIA Traffic Generator was sending 900Mbps of total traffic. Understand that the traffic statistics in the Junos show interfaces extensive command accounts for only the data portion of the frame instead of the header information. IXIA was sending this 900Mbps traffic with the smallest frame size, 64 bytes. This 64 bytes includes: 14 bytes for the source and destination MAC addresses, 4 bytes of CRC, and 46 bytes of data. On Weir's ingress xe-0/3/0 interface, we saw that this port received 1757805 pps and 646872496 bps (bits per second) of traffic from the IXIA. So using these statistics to find the average data frame size of the traffic, we can use this formula:

Average data size in Bytes = pps / Bps Now you need to convert 646872496 bps (bits per second) to Bps (Bytes per second) and to do that just divide the bps by 8, since there are 8 bits in a byte. The Bps value is: 80859062. Now the Average data size is:

Average data size in Bytes = 1757805 pps / 80859062 Bps Average data  $size = 46$  Bytes

You can see that the 46 Bytes value that was just calculated matches what the IXIA has configured for its data portion of the frame size!

Next, let's take a look at the real transmit rate that Ixia is sending to the router. This value will account for various overhead as well since we know that the shaping-rate takes this into consideration. Ixia is sending traffic with a frame size of 64 bytes which includes 14 bytes for the source and destination MAC addresses, 4 bytes of CRC, and 46 bytes of data. In addition to this 64 byte frame, there is a 20 byte header value that needs to be considered for the Trio chipset, so:

Ixia Packet size = 64 Byte frame + 20 Byte IP header Ixia Packet size = 84 Bytes

So now we can use this to determine the real transmit rate that Ixia is sending. The formula will be:

Real Transmit Rate in bps = Ixia Packet size in bits \* Router input pps

We need to find the Ixia packet size in bits and we know that it is 84 Bytes, so we multiply 84 Bytes by 8 to get the bits value. This is 672. We also need the router input pps value, we know that it is 1757805 since it was used previously. So, let's solve:

Real Transmit Rate in bps = 672 bits \* 1757805 pps = 1181244960

So the real transmit rate, which includes all necessary overhead for the Trio chipset is 1181244960 bps, which is about 1181 Mbps, and that's why we are seeing packet drops with a shaping-rate of 1G. From the router's point of view with the shaping-rate configuration, it believes there is more than 1G of traffic since it takes various overhead into consideration and it is dropping the packets normally.

This is why it's important to understand how the packet headers are accounted in Junos and also the traffic generator. These things need to be taken into consideration when testing and deploying class of service shaping rate configurations.